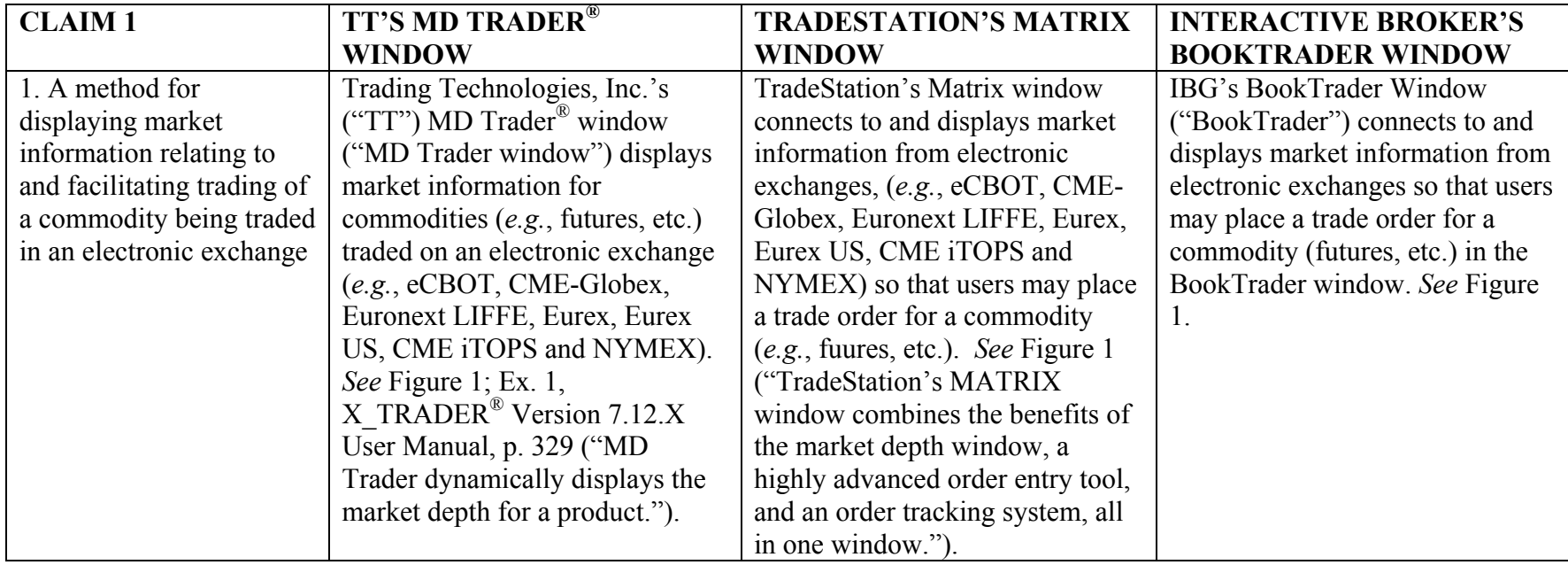

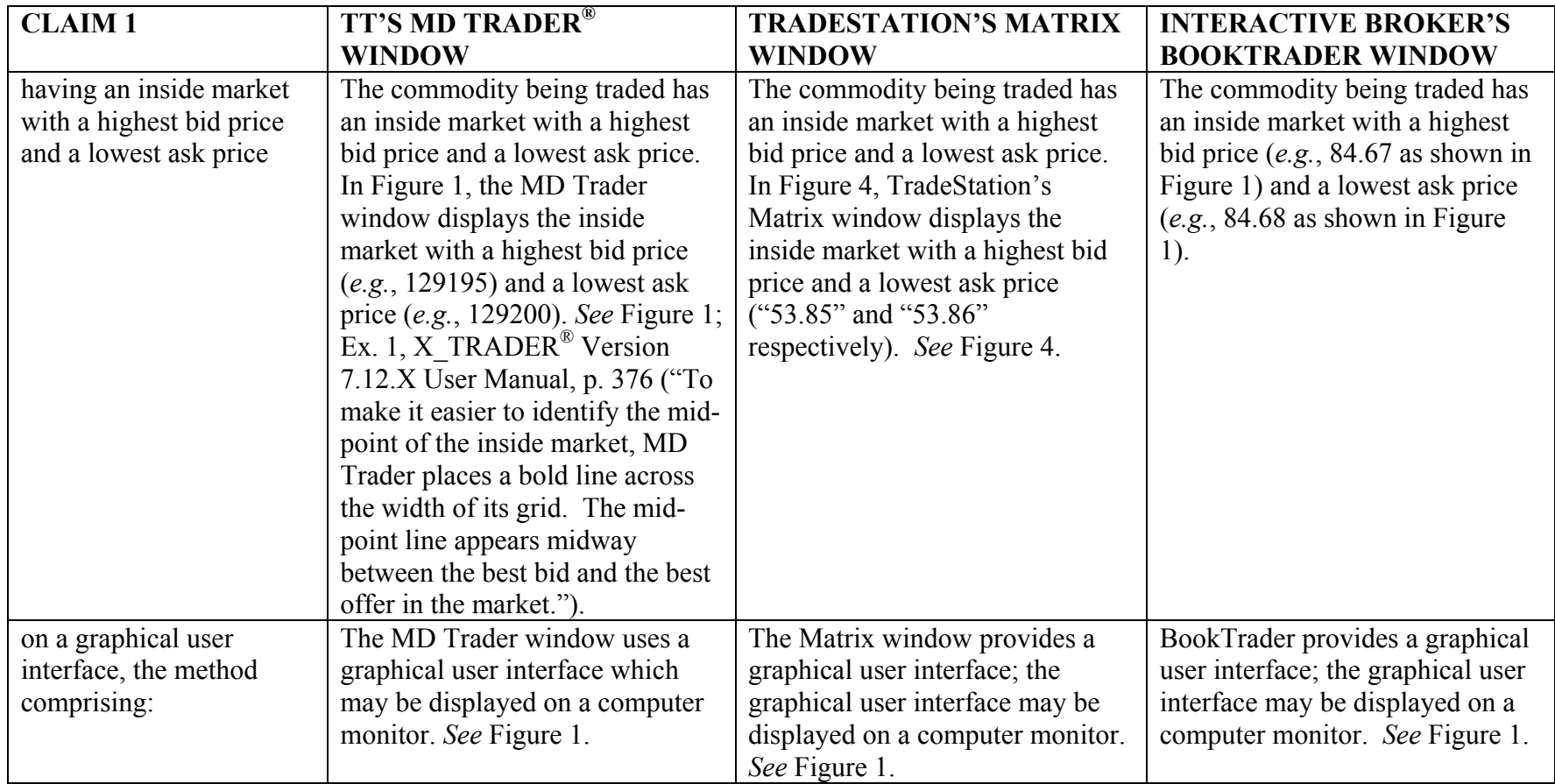

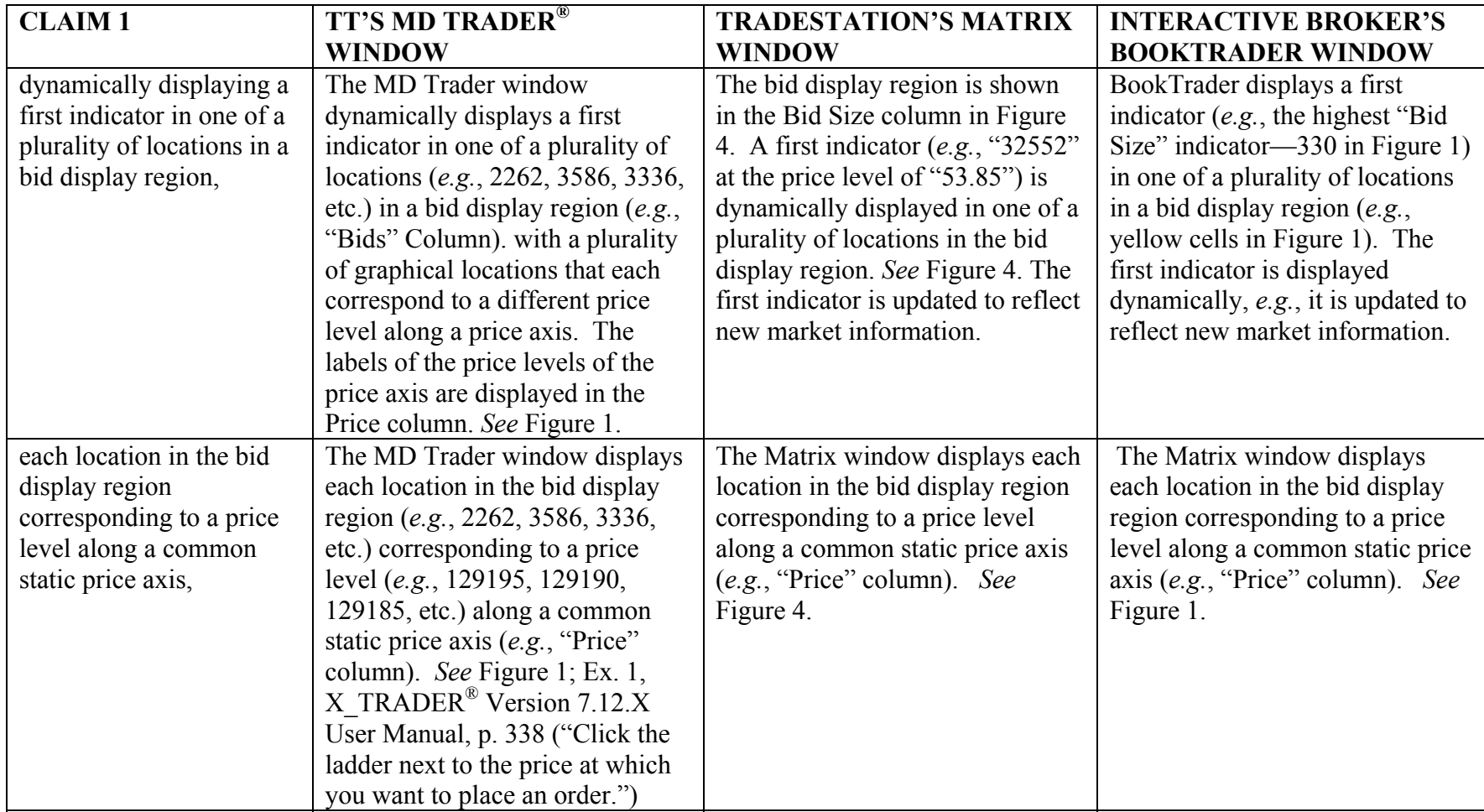

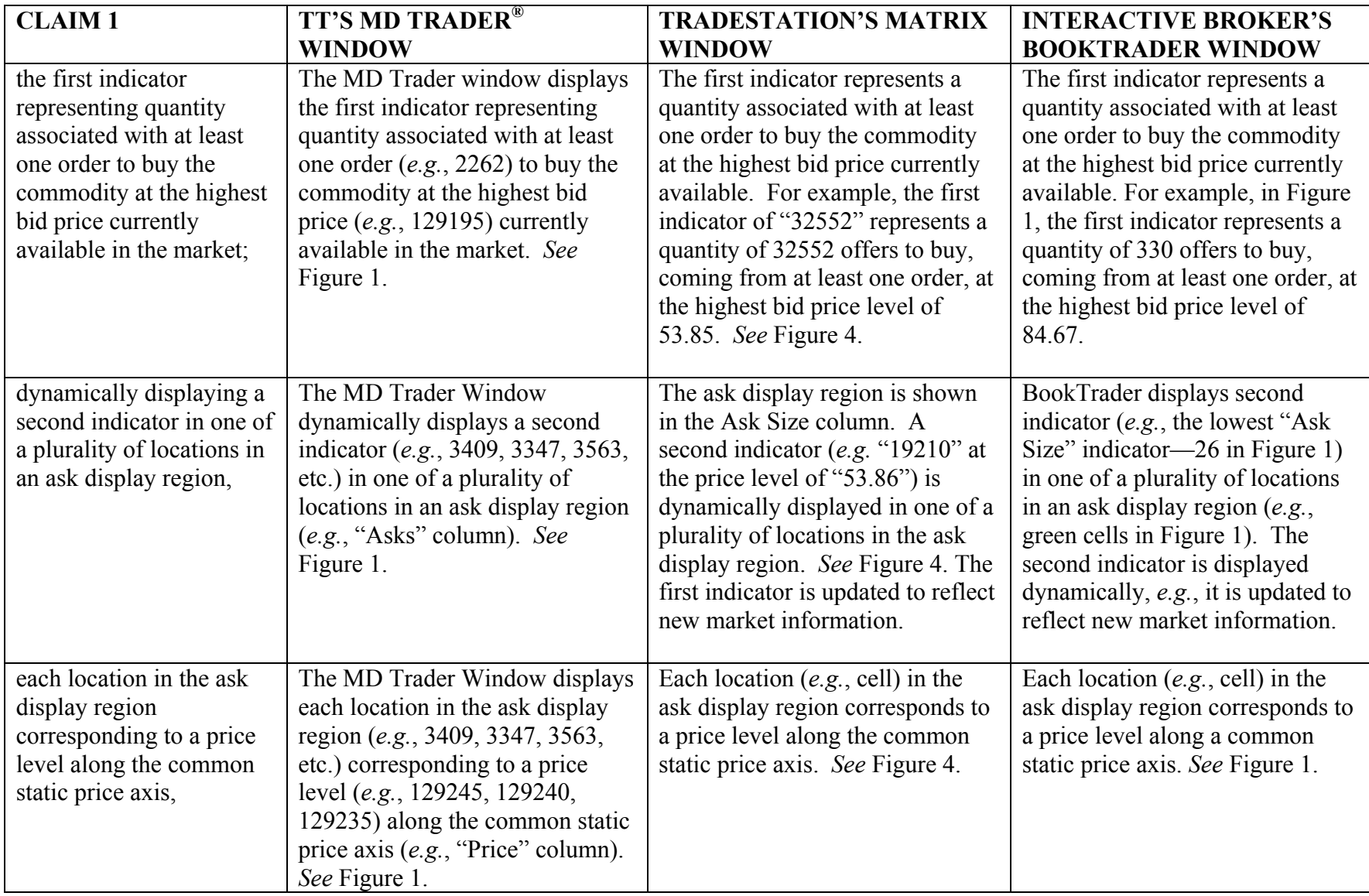

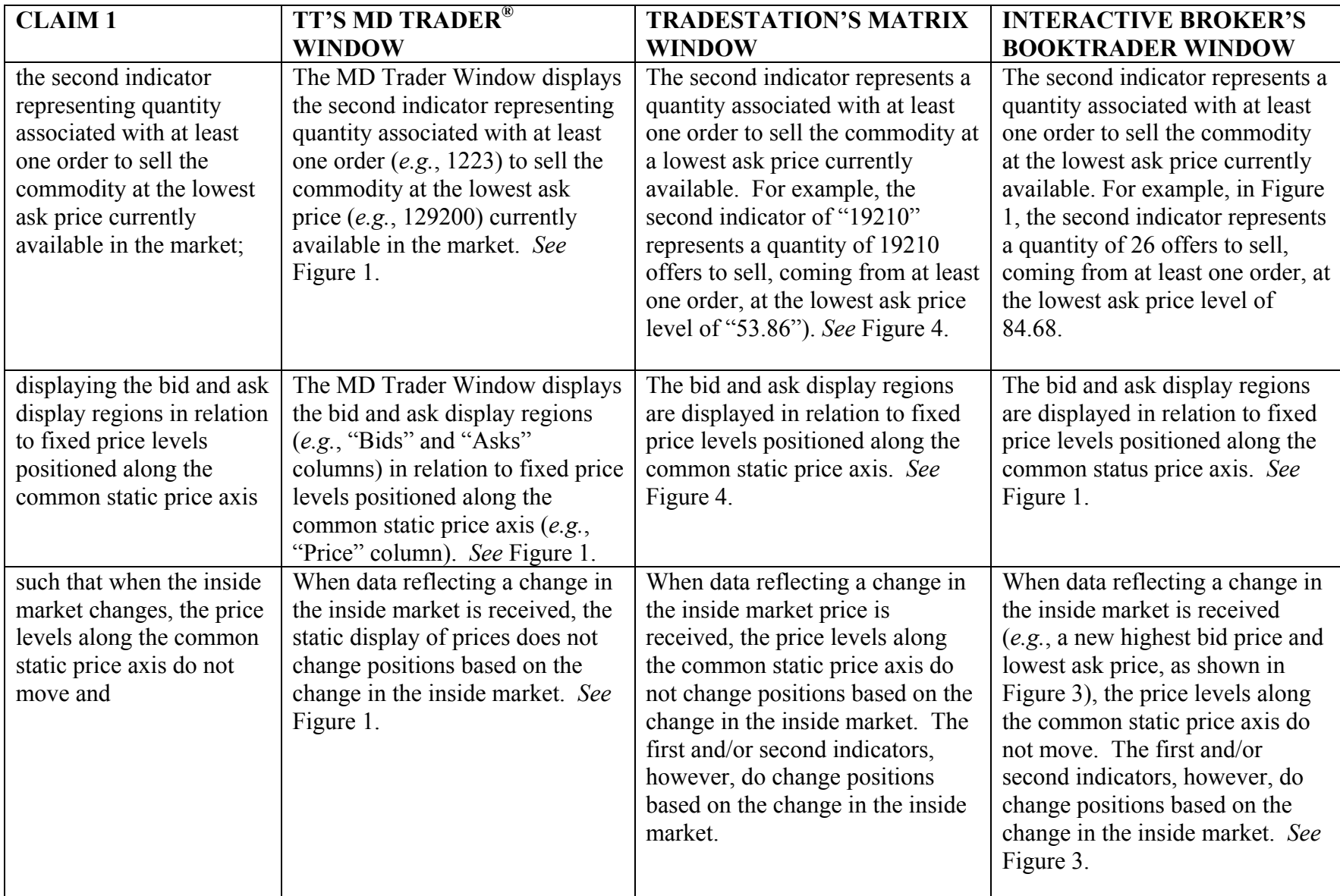

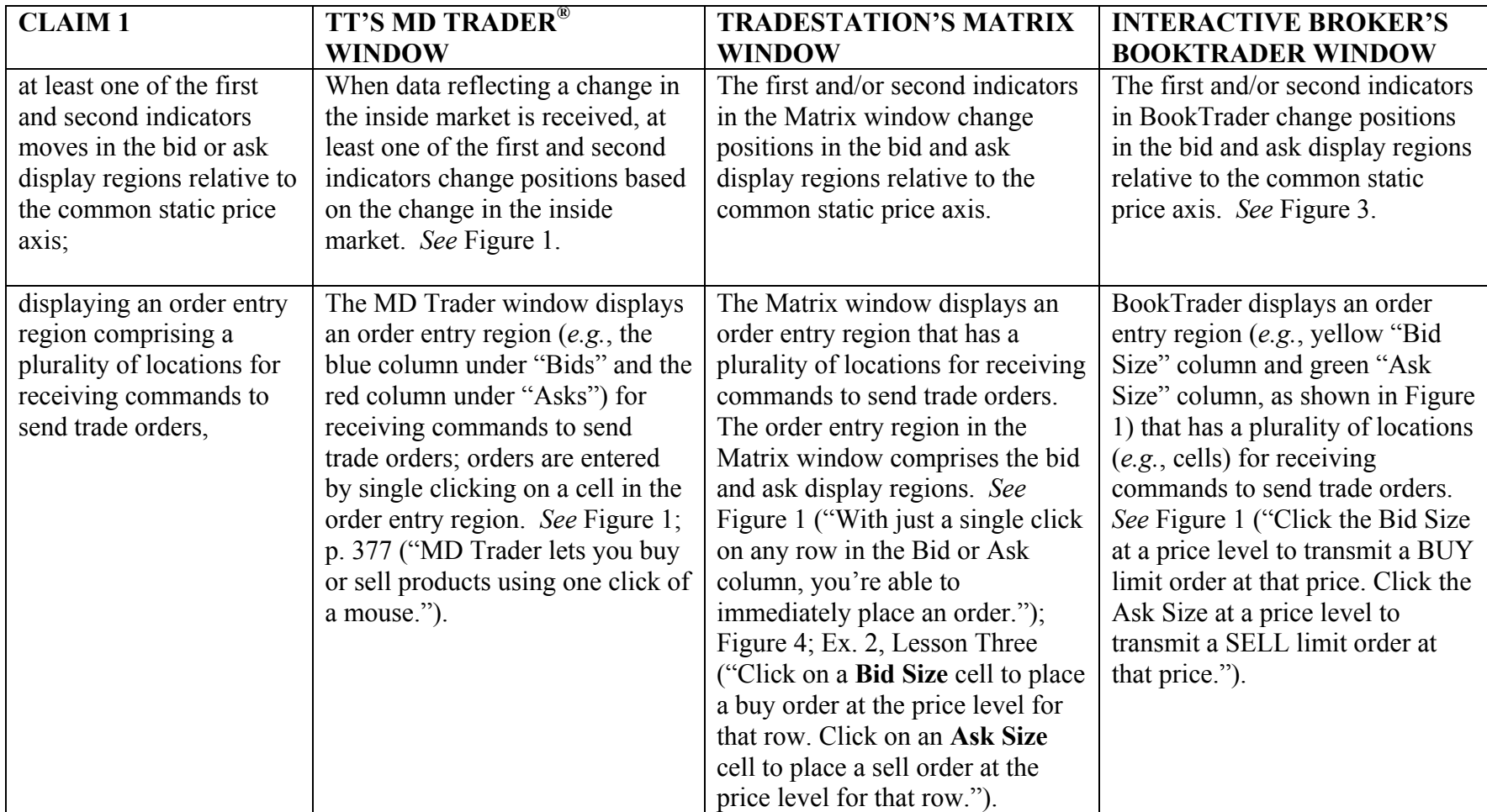

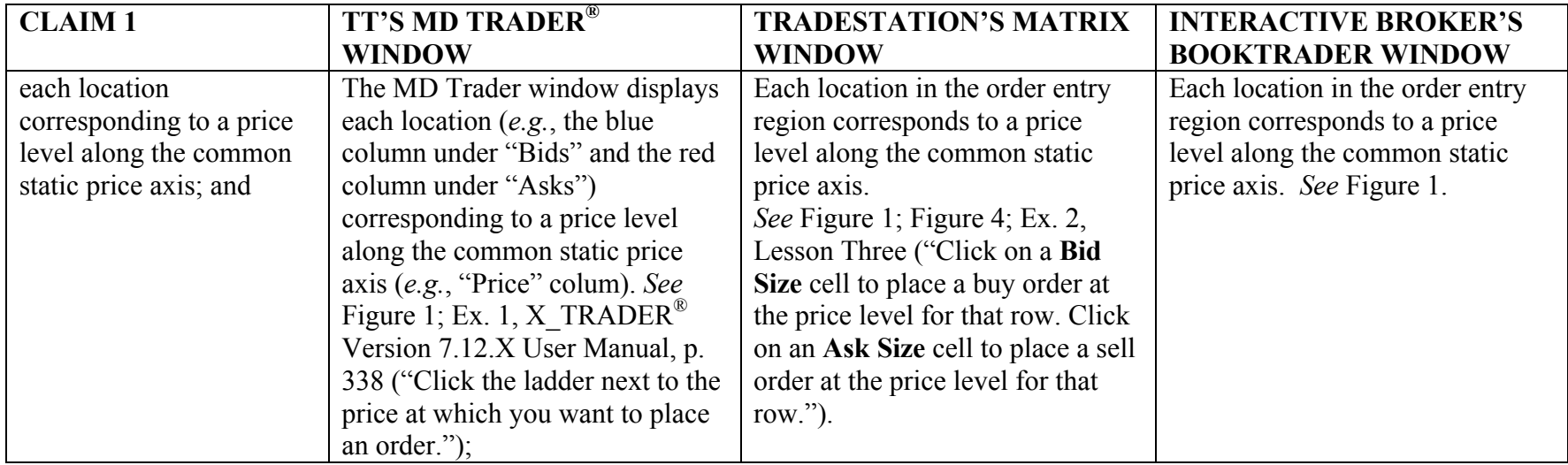

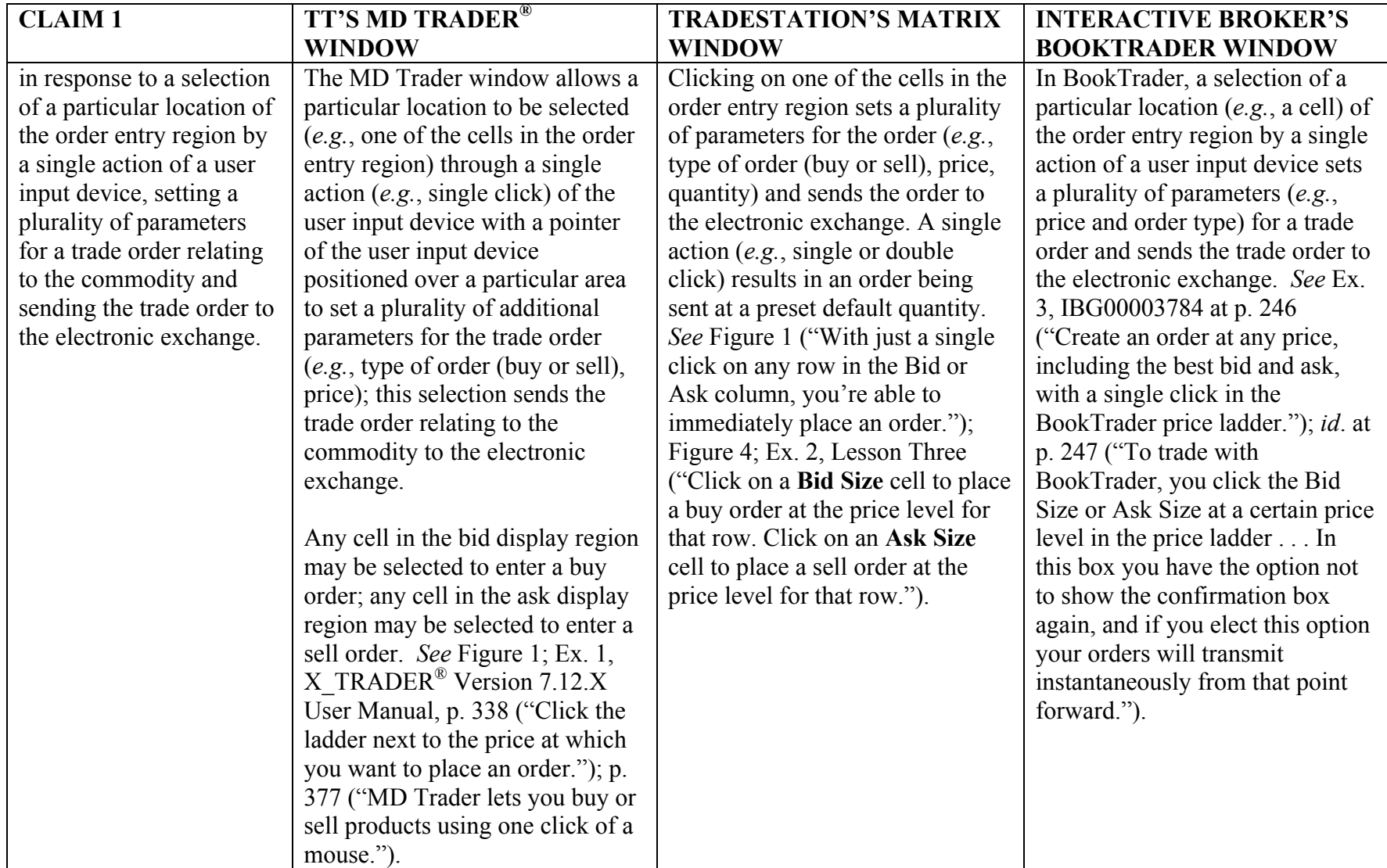

### **FIGURE 1**

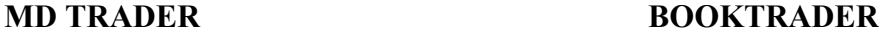

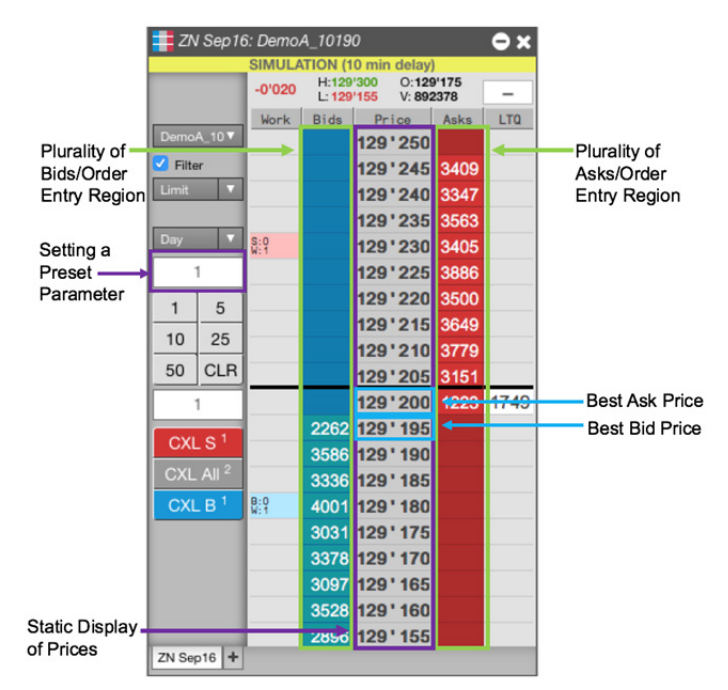

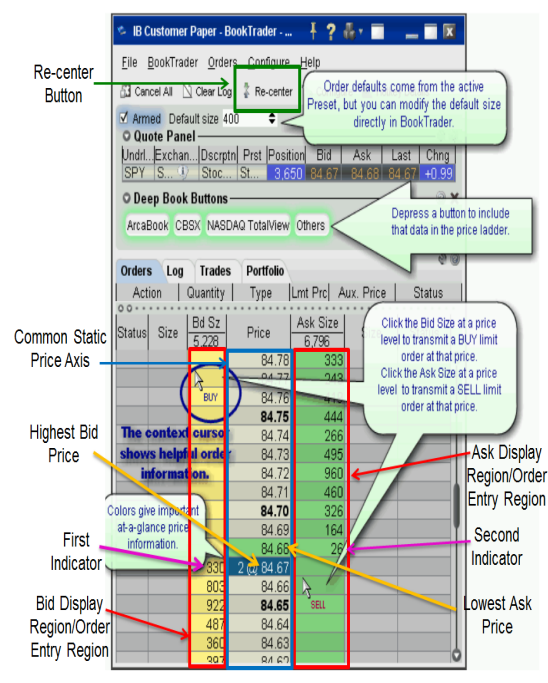

## **MATRIX**

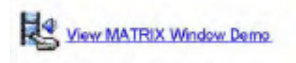

TradeStation's MATRIX window combines the benefits of the market depth window, a highlyadvanced order entry tool, and an order tracking system, all in one window.

With just a single glance at this screen, you're able to see all bids, bid sizes, asks, ask sizes, last trade and trading volume at each price level for the day.

The Matrix window can also show you bid/ask market depth for futures, equities (including ECNs) and options.

With just a single click on any row in the Bid or Ask column, you're able to immediately place an order. Your order then appears in the Order column. To cancel an order, simply click on that order in the Order column. To cancel/replace an order, simply drag and drop it to a different price. Once your order is filled, you're able to view your open position profit/loss in the P&L column and place an order to close the position at the desired level with just a click of your mouse.

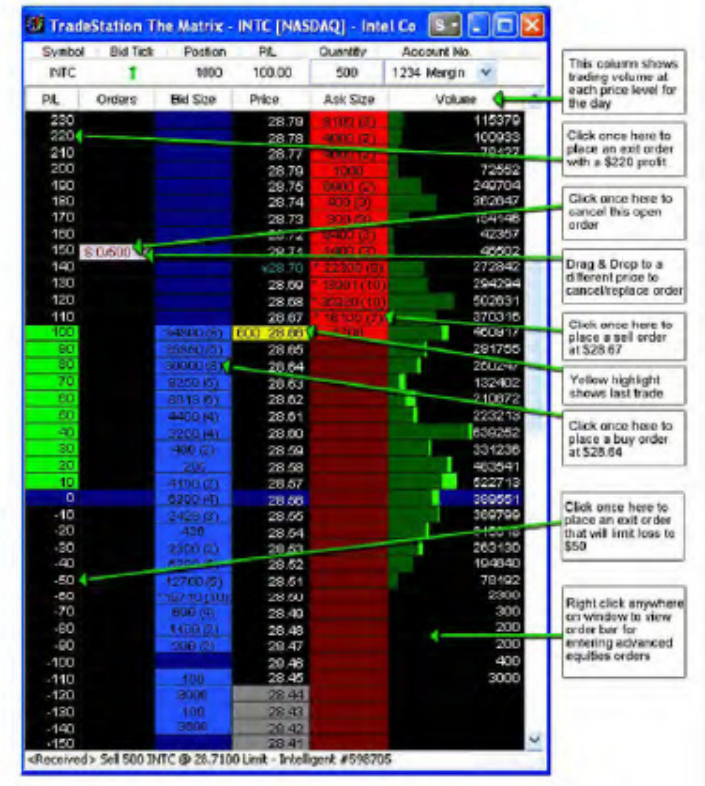

## **FIGURE 2A BOOKTRADER, November 2015**

Re-center -Recenter when midpoint of bid/ask v moves 399999 rows from center of view Options -Order Ref. BookTrader Number of rows to display 399999

#### **FIGURE 2B BOOKTRADER, November 2015**  DU15200 BookTrader - AAPL Stock (Demo System) File ◢ \* = **=** Five-Second Configure **11 Hotkey Details DU15200 Timer** ▾ Quvic Panci Contract **Bid** Ask Last Change Position 116.36 116.38 **AAPL**  $+116.37$  $-0.68$ M Armed 4 ® • Buttons Deep Book Buttons 770 Orders Log Trades Portfolio Account Action Ttl... Qty Type Lmt Px Aux. Px **Status**  $00$ Size  $\frac{\text{Bid Size}}{6}$ Ask Sz Size **Status Status** Price 116.51 116.50 116.49 116.48 116.47 116.46 116.45 116.44 116.43 116.42 116.41 116.40 116.39 116.38 2 1 @ 116.37 4 116.36 116.35 116.34 116.33 116.32 116.31 116.30 116.29 116.28 116.27 116.26 116.25

### **FIGURE 3 BOOKTRADER, November 2015**

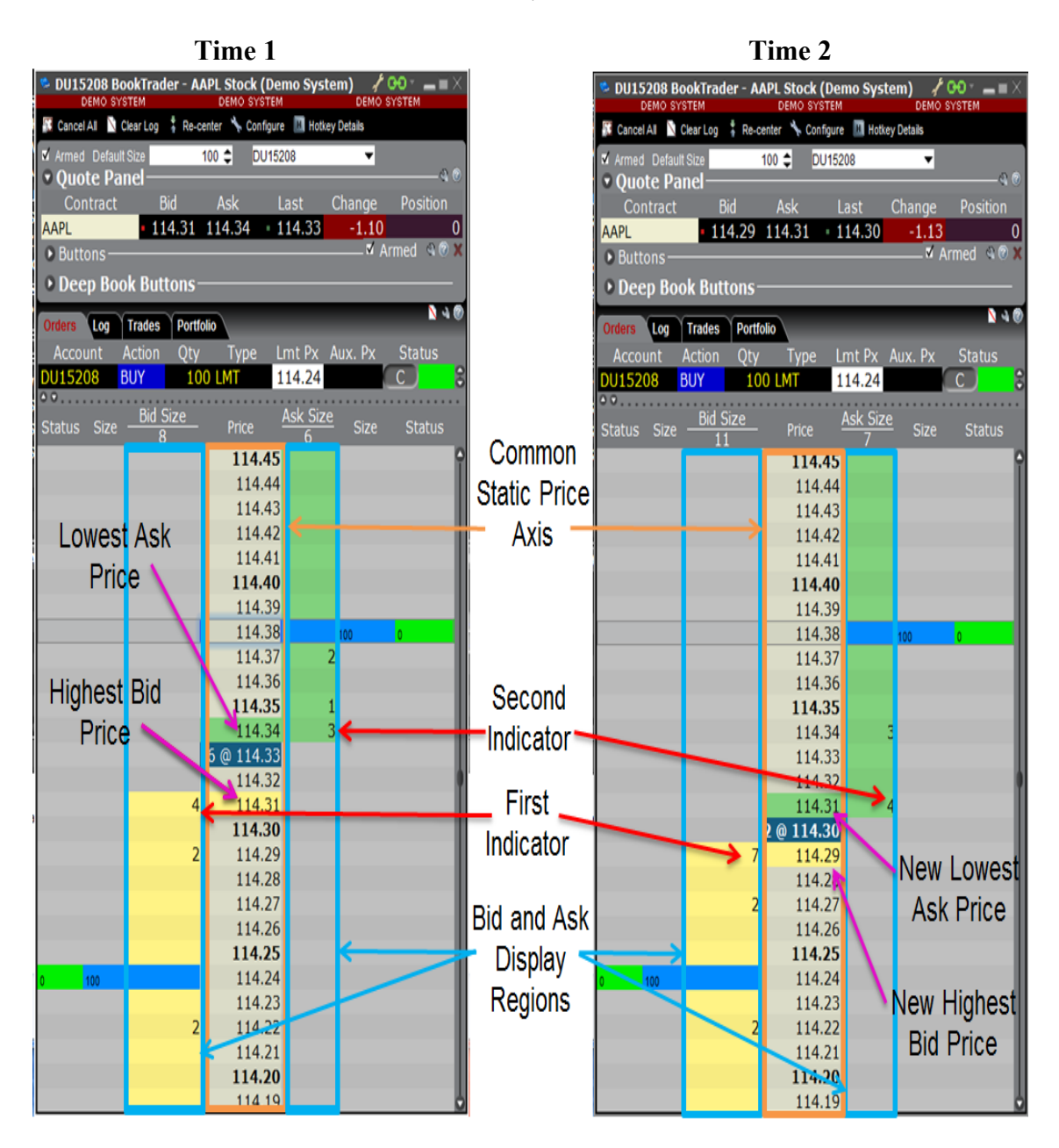

**Page 11 of 121**

## **FIGURE 4**

## **MATRIX**

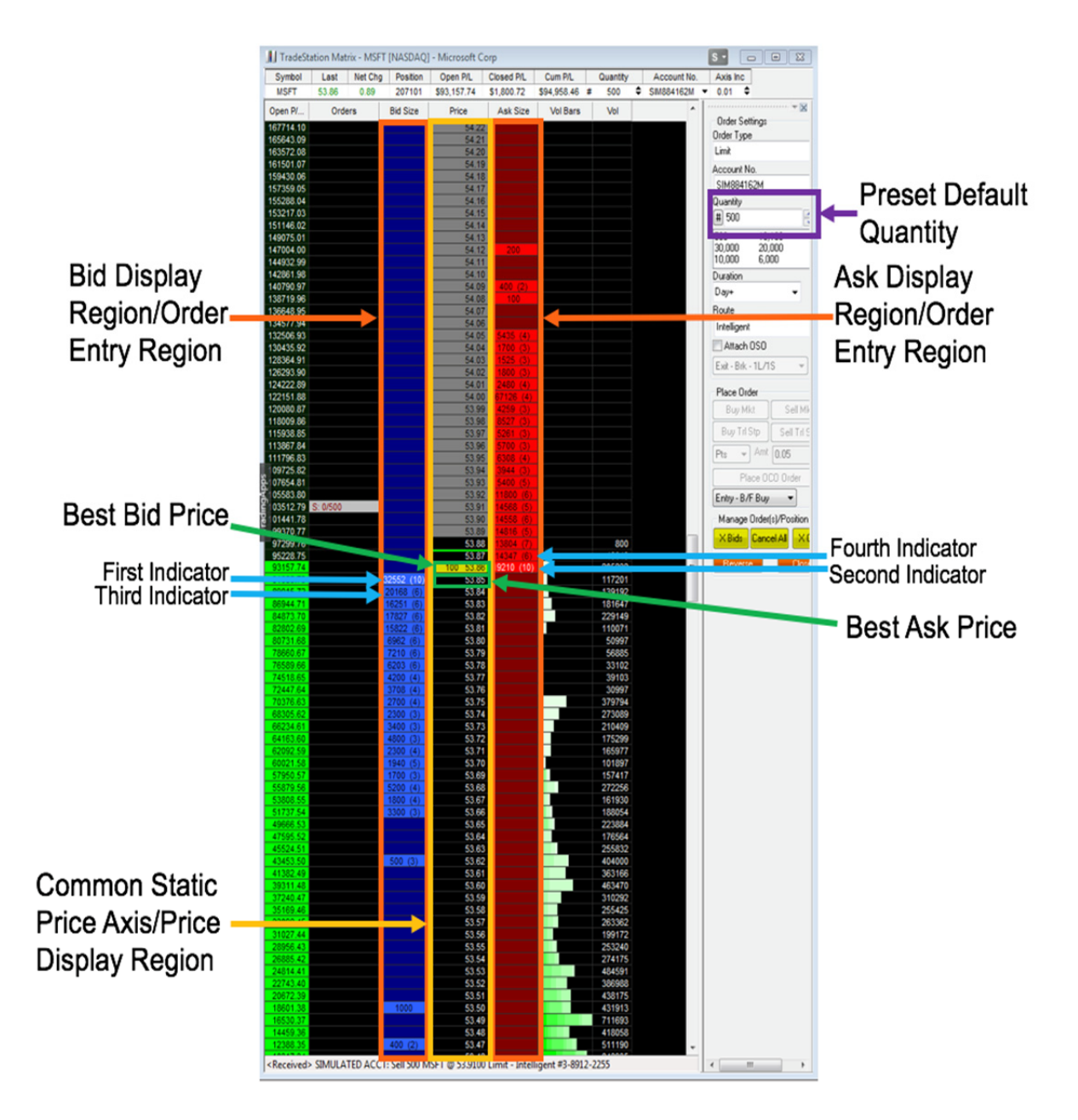

**FIGURE 5A** 

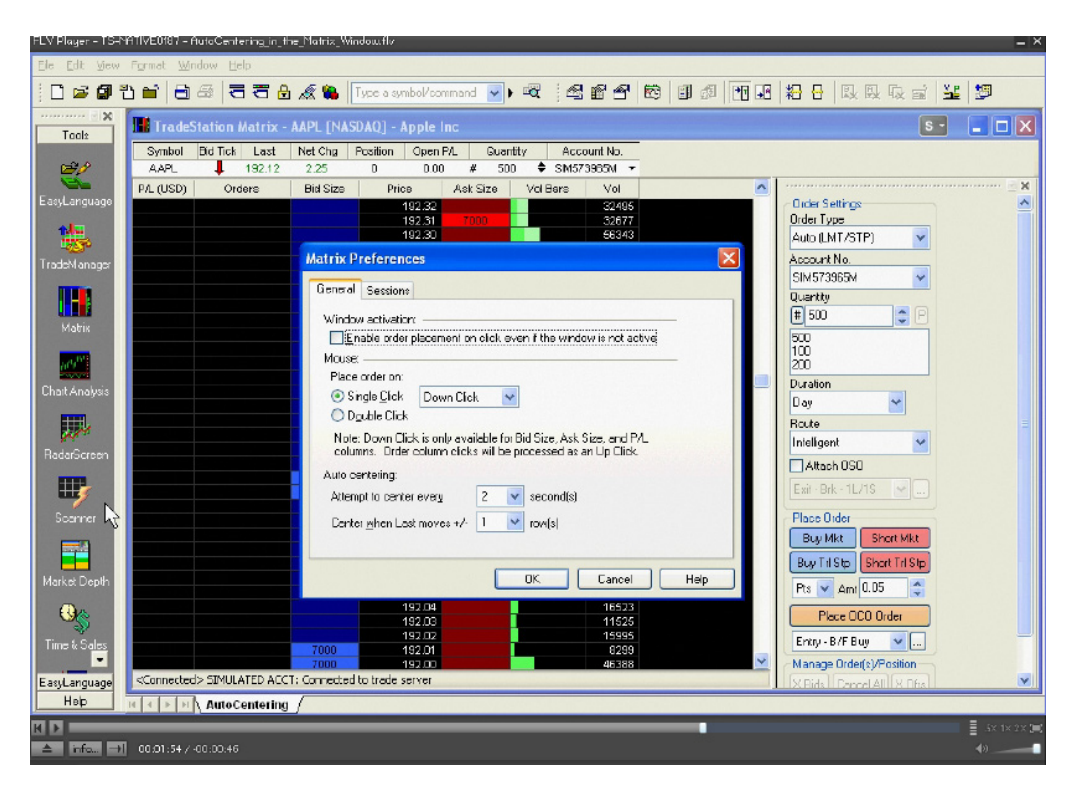

**FIGURE 5B** 

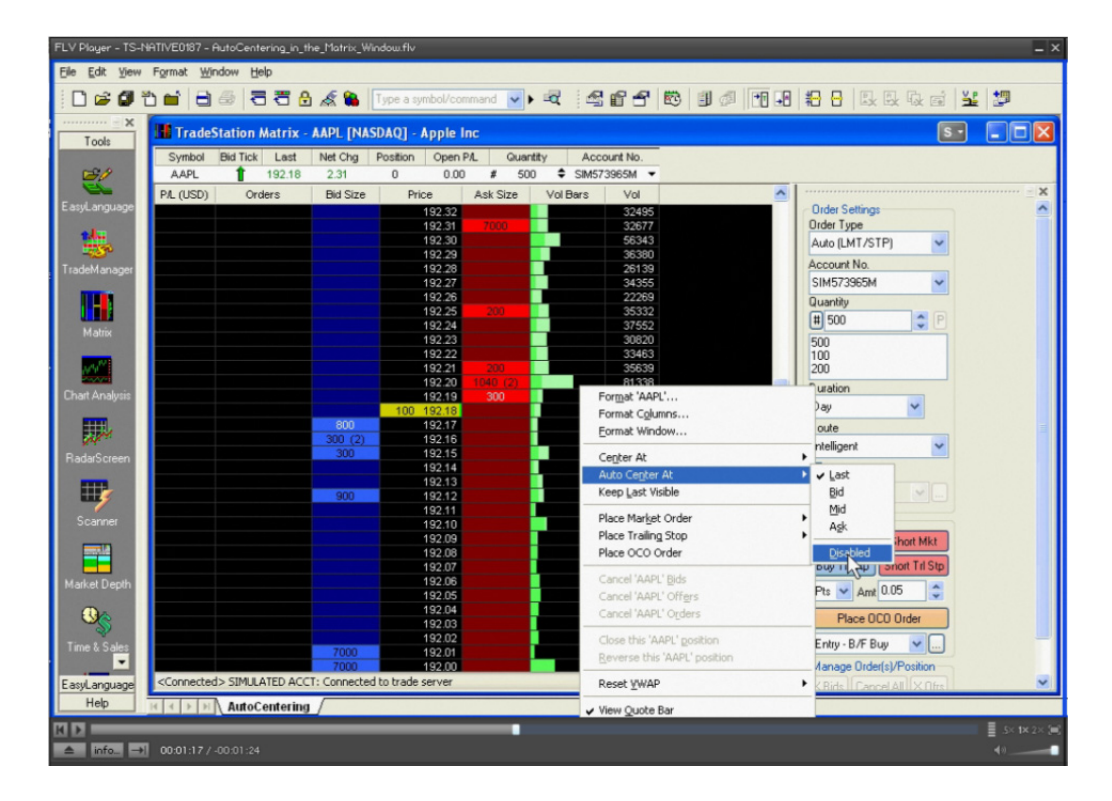

# Exhibit 1 Exhibit <sup>1</sup>

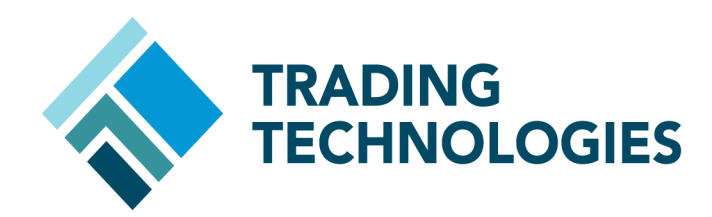

# X\_TRADER® Version 7.12.X User Manual

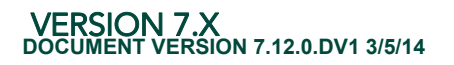

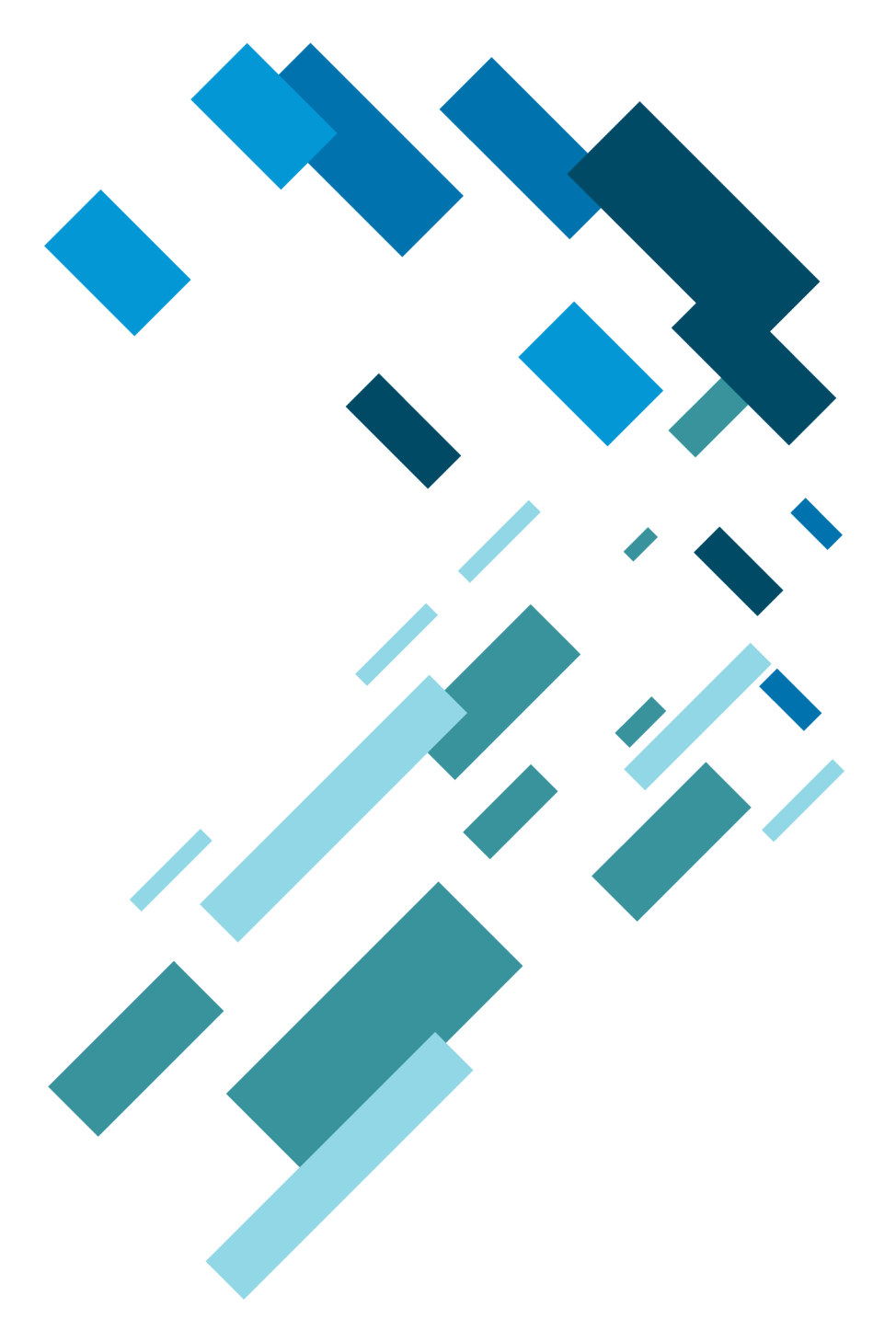

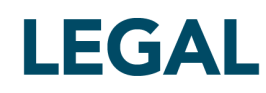

This document and all related computer programs, example programs, and all TT source code are the exclusive property of Trading Technologies International, Inc. ("TT"), and are protected by licensing agreements, copyright law and international treaties. Unauthorized possession, reproduction, duplication, or dissemination of this document, or any portion of it, is illegal and may result in severe civil and criminal penalties.

Unauthorized reproduction of any TT software or proprietary information may result in severe civil and criminal penalties, and will be prosecuted to the maximum extent possible under the law.

Information in this document is subject to change without notice. Companies, names, and data used in examples herein are fictitious unless otherwise noted. No part of this document may be reproduced or transmitted in any form or by any means, electronic or mechanical, for any purpose, without the express written permission of TT.

All trademarks displayed in this document are subject to the trademark rights of TT, or are used under agreement by TT. These trademarks include, but are not limited to, service brand names, slogans and logos and emblems including but not limited to: Trading Technologies®, the Trading Technologies Logo, TT™, X\_TRADER®, X\_RISK®, MD Trader®, Autospreader®, X\_STUDY®, TT\_TRADER®, TT CVD®, ADL®, Autotrader™, TT Trainer™, Back Office Bridge™, TTNET™. All other referenced companies, individuals and trademarks retain their rights. All trademarks are the property of their respective owners. The unauthorized use of any trademark displayed in this document is strictly prohibited.

Copyright © 2004-2014 Trading Technologies International, Inc. All rights reserved.

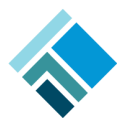

## **Table of Contents**

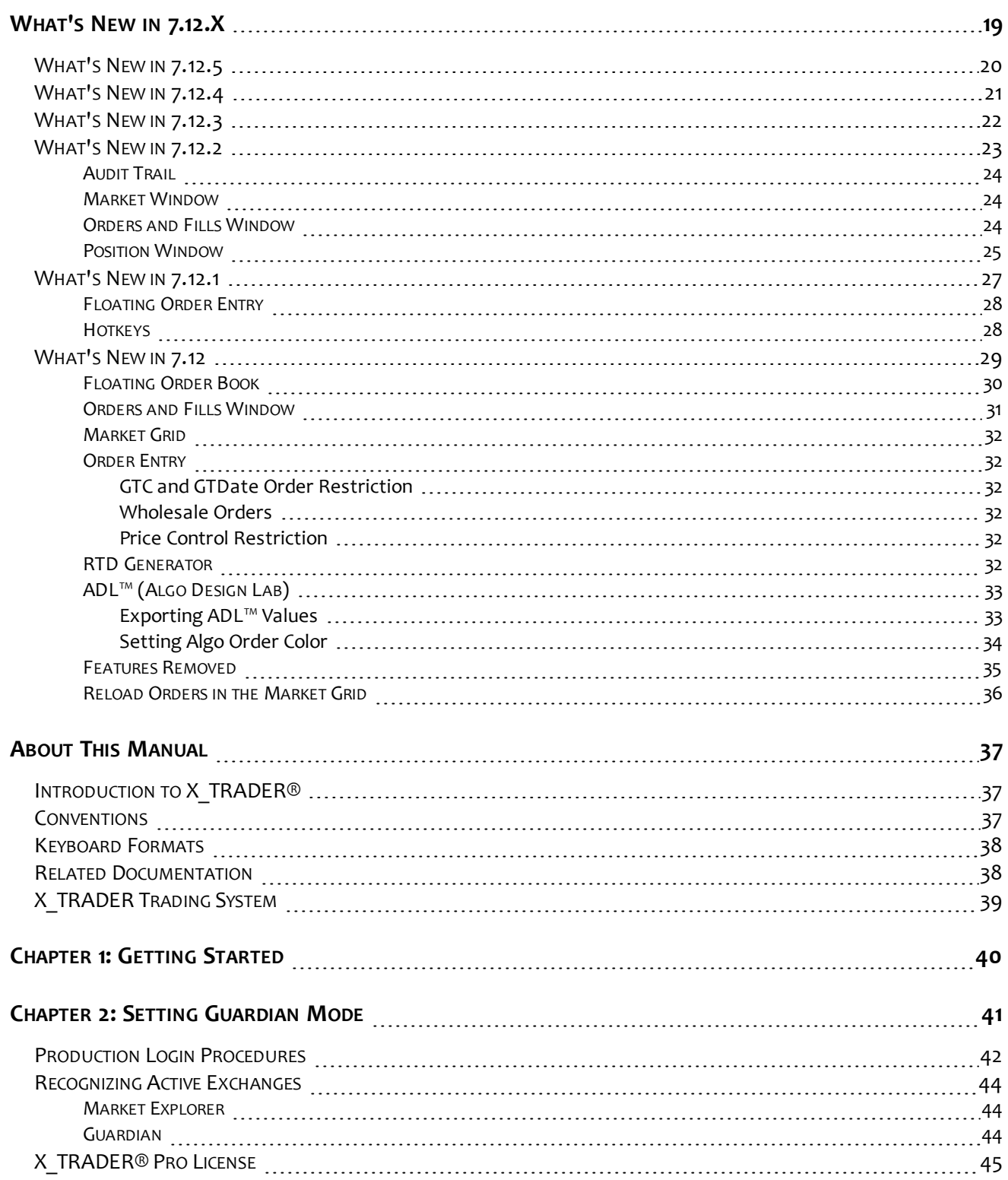

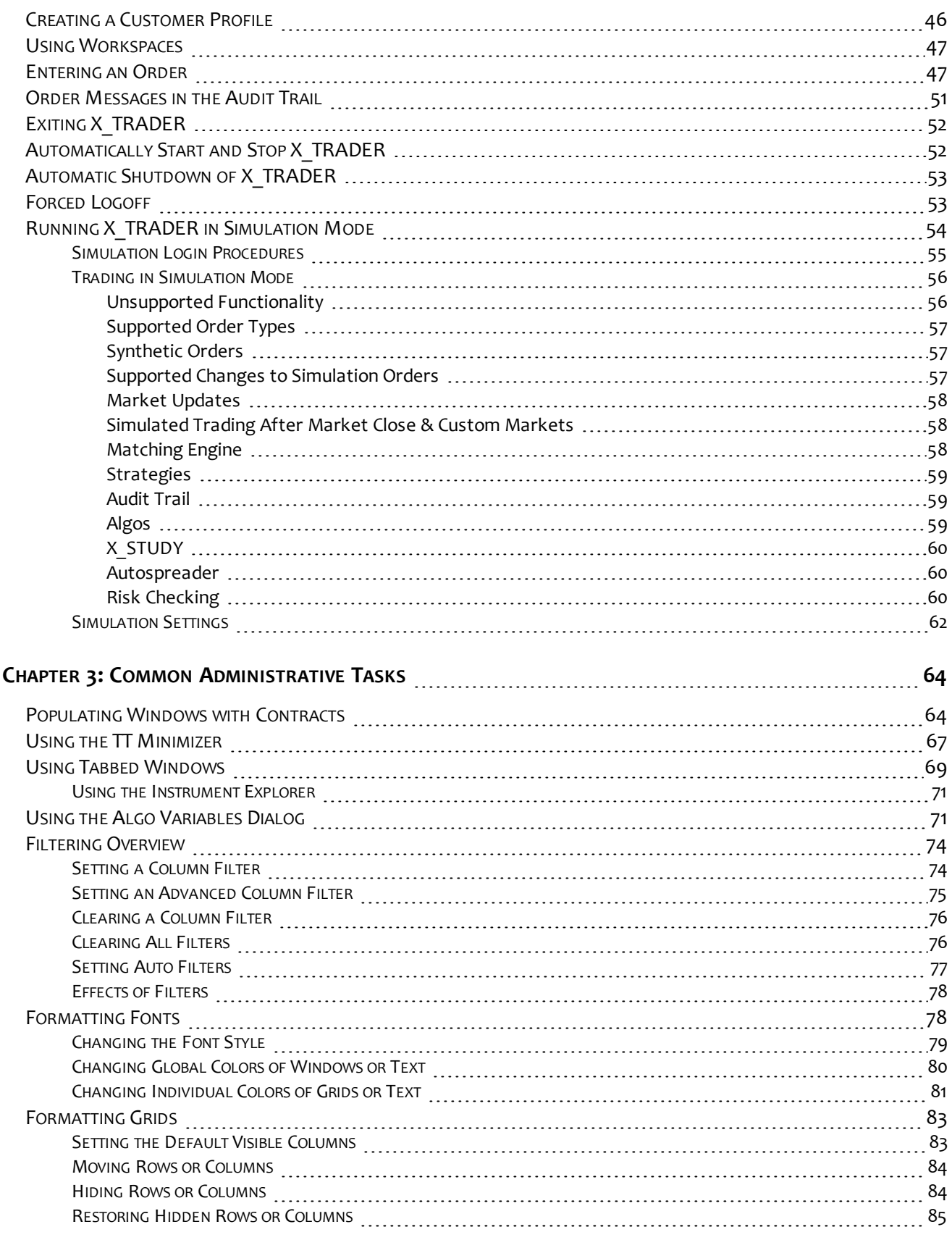

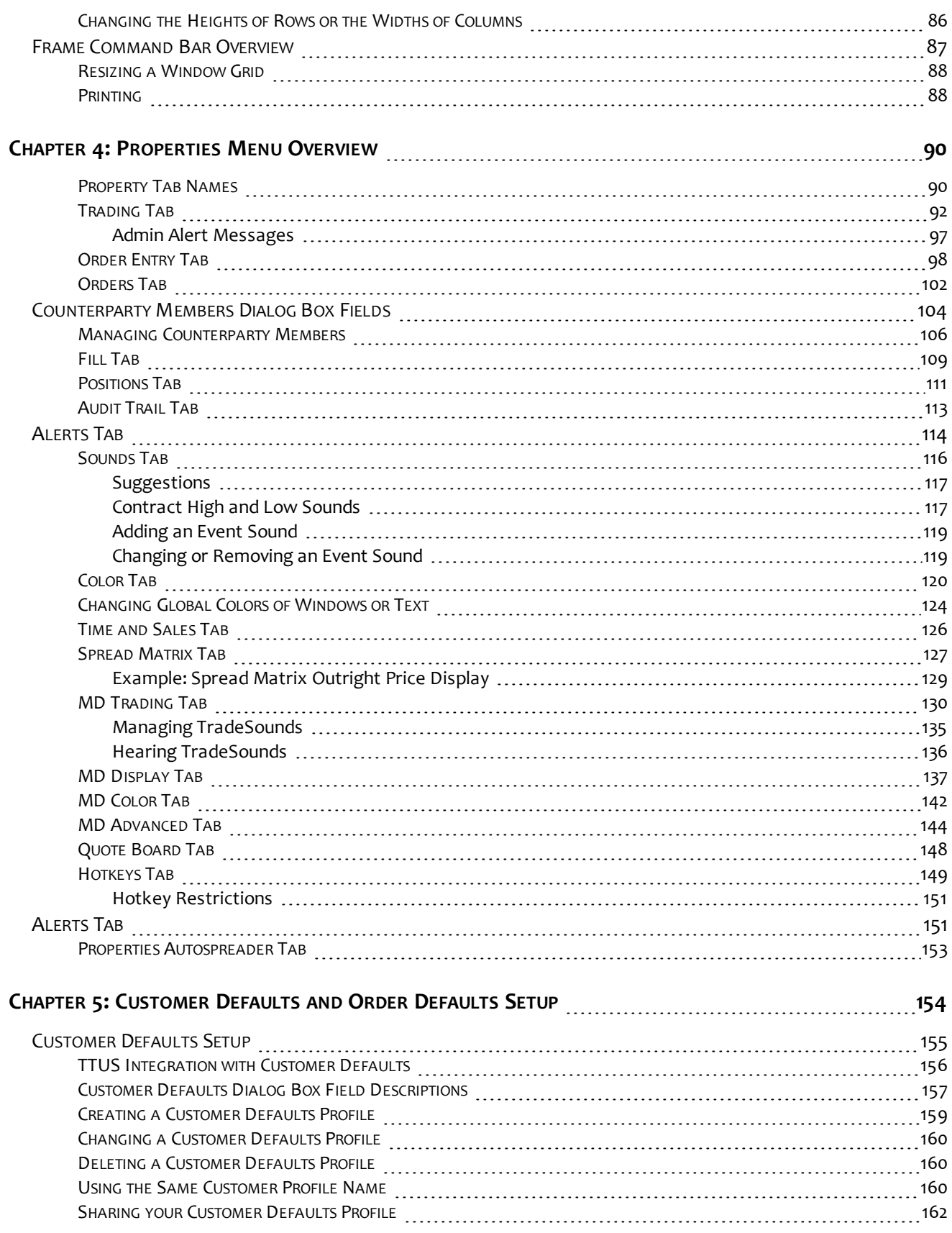

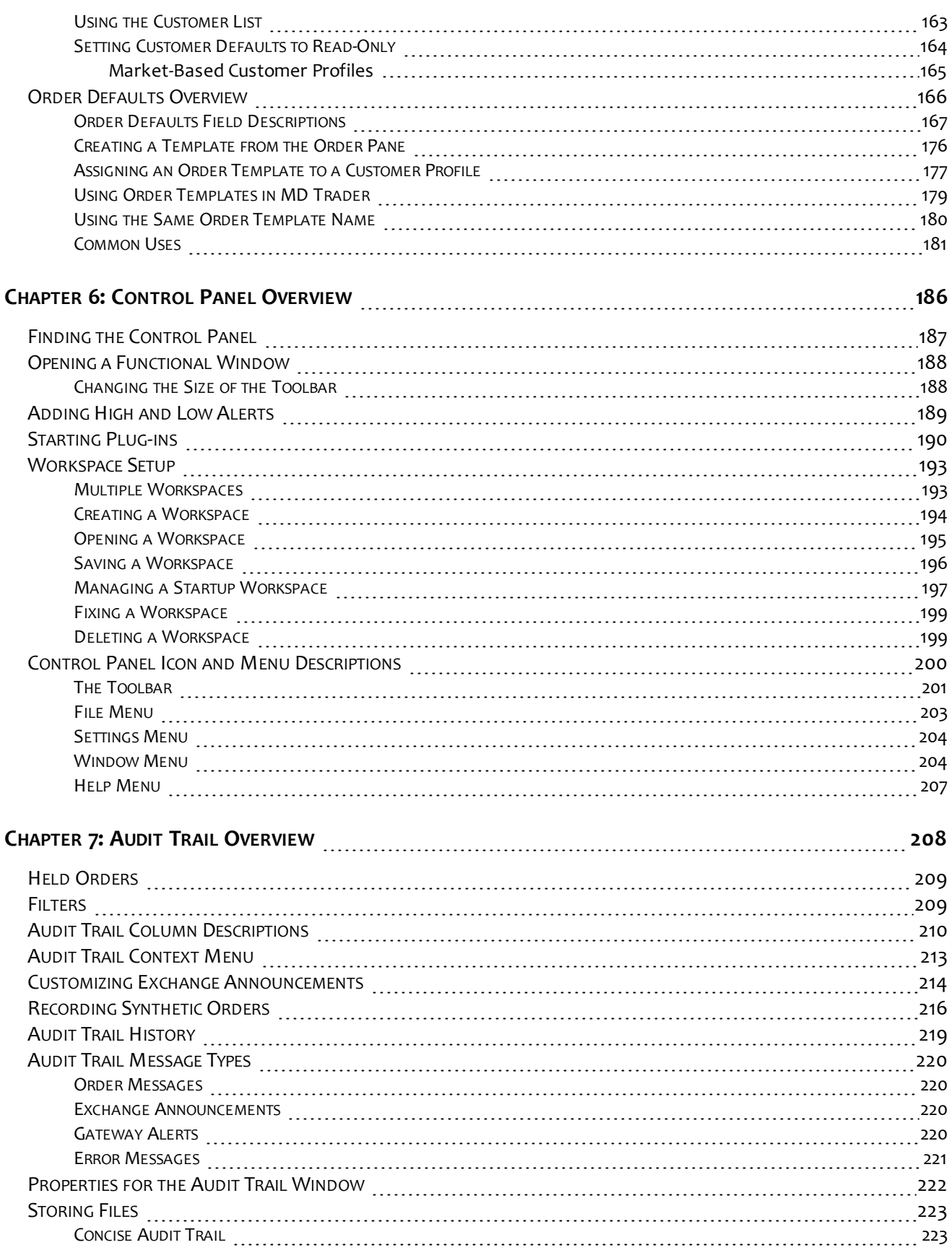

- vi - X\_TRADER® User Manual

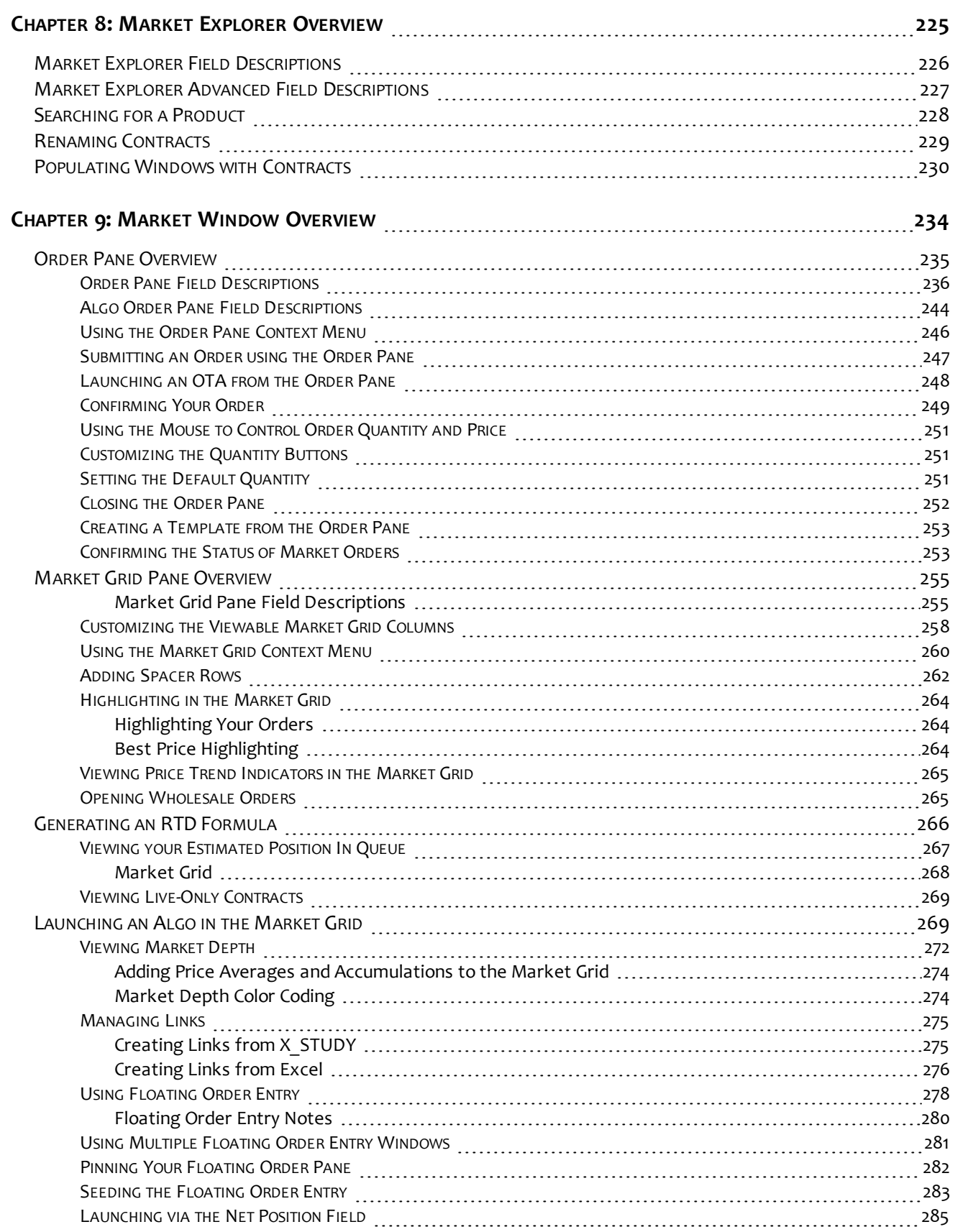

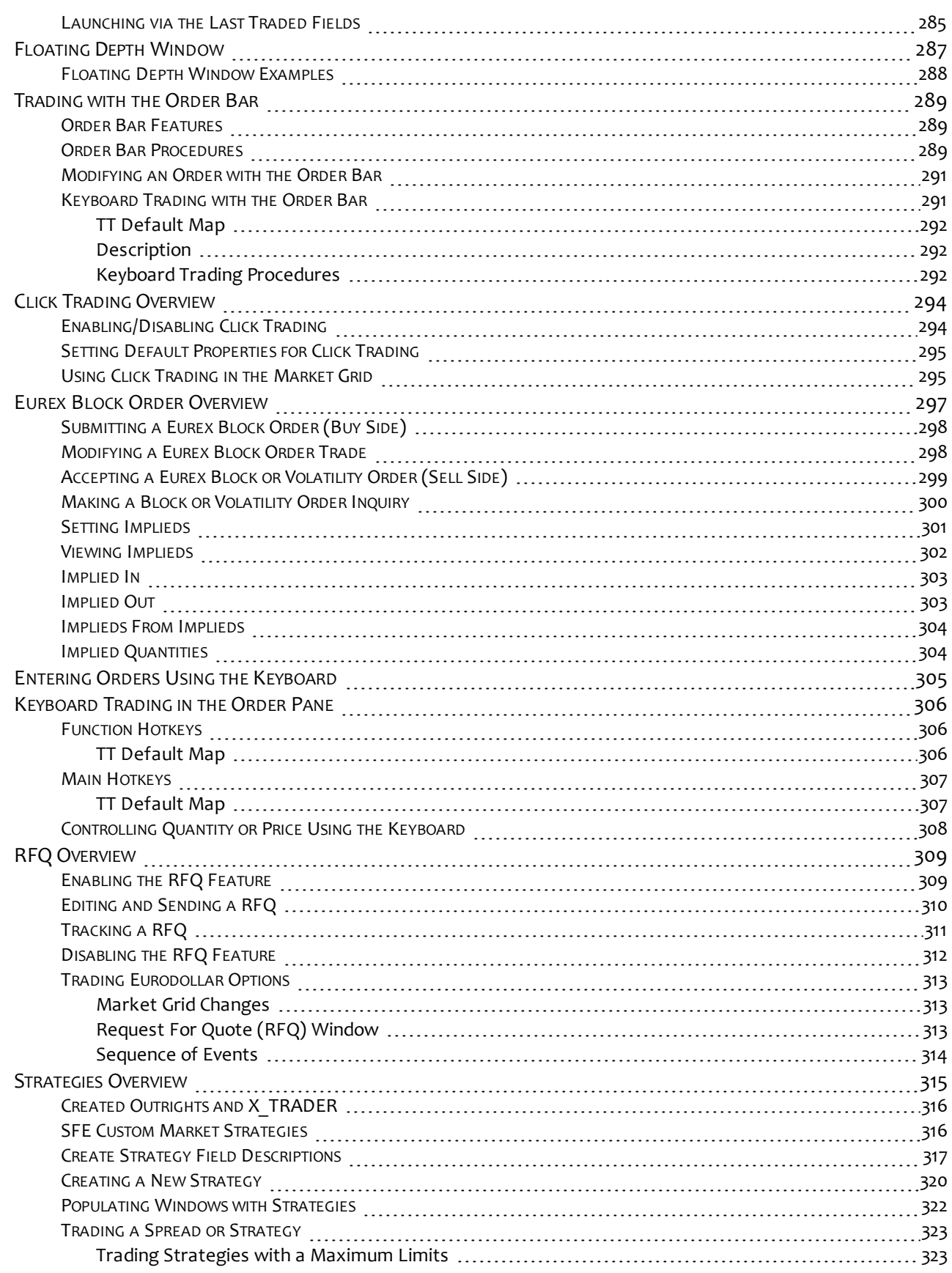

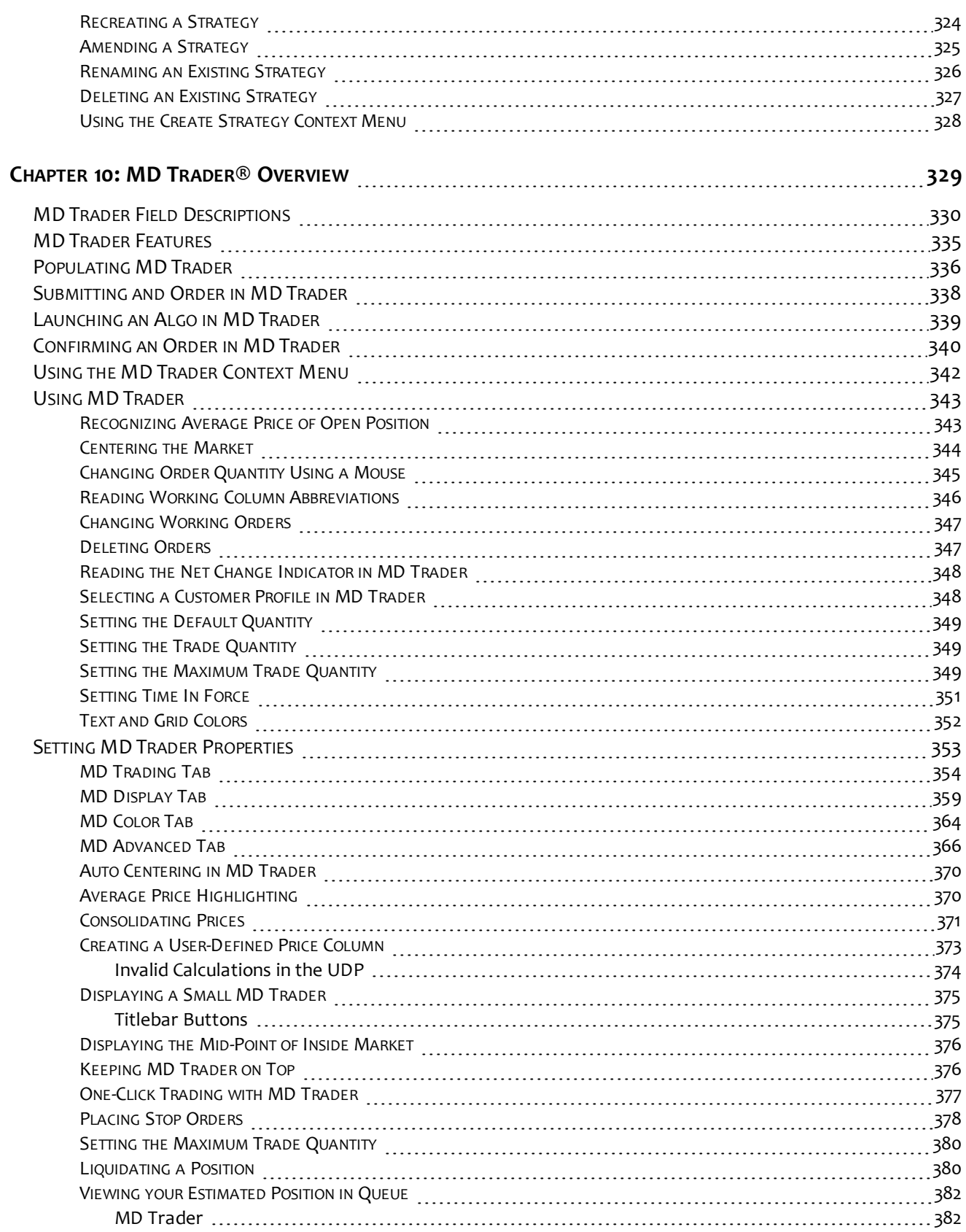

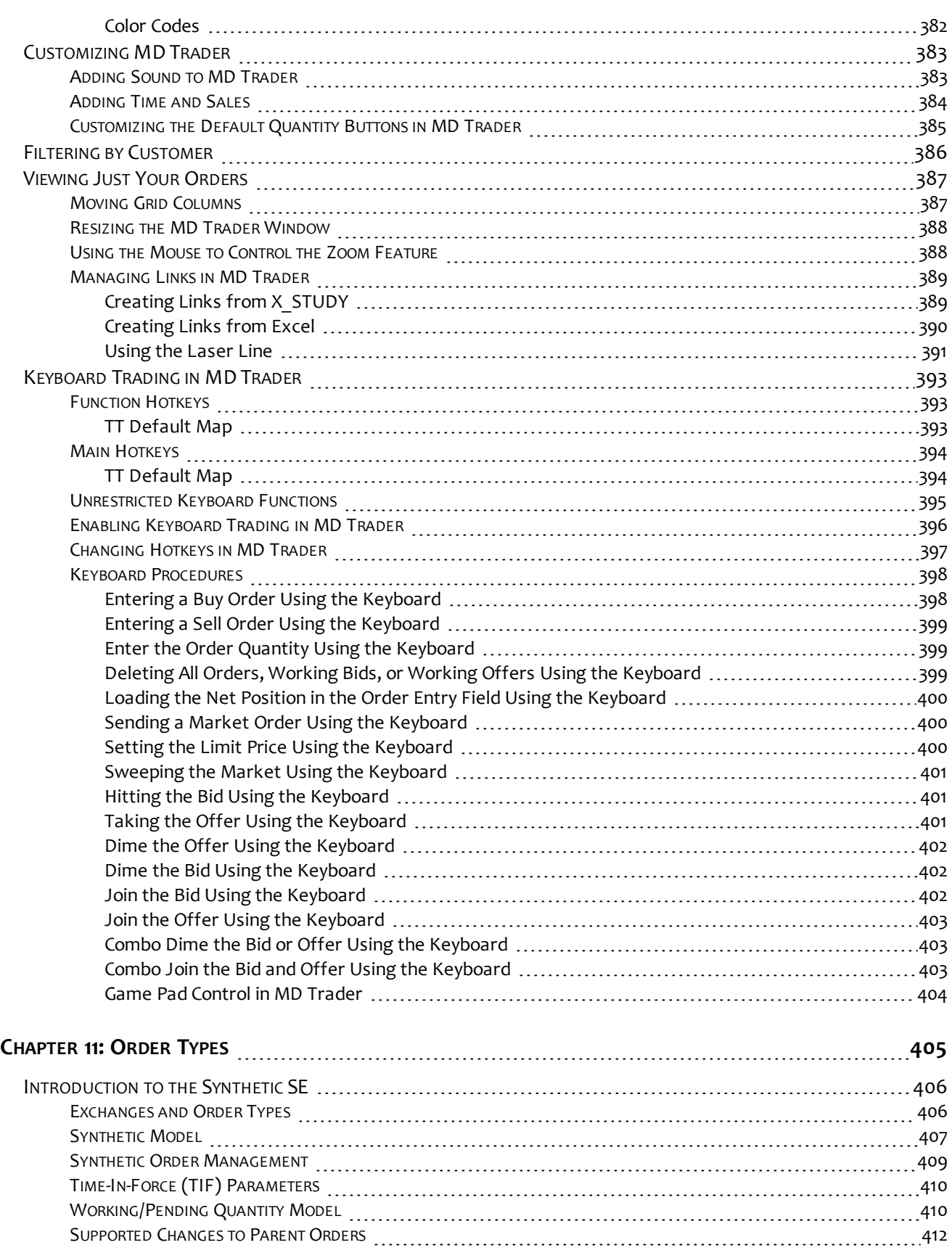

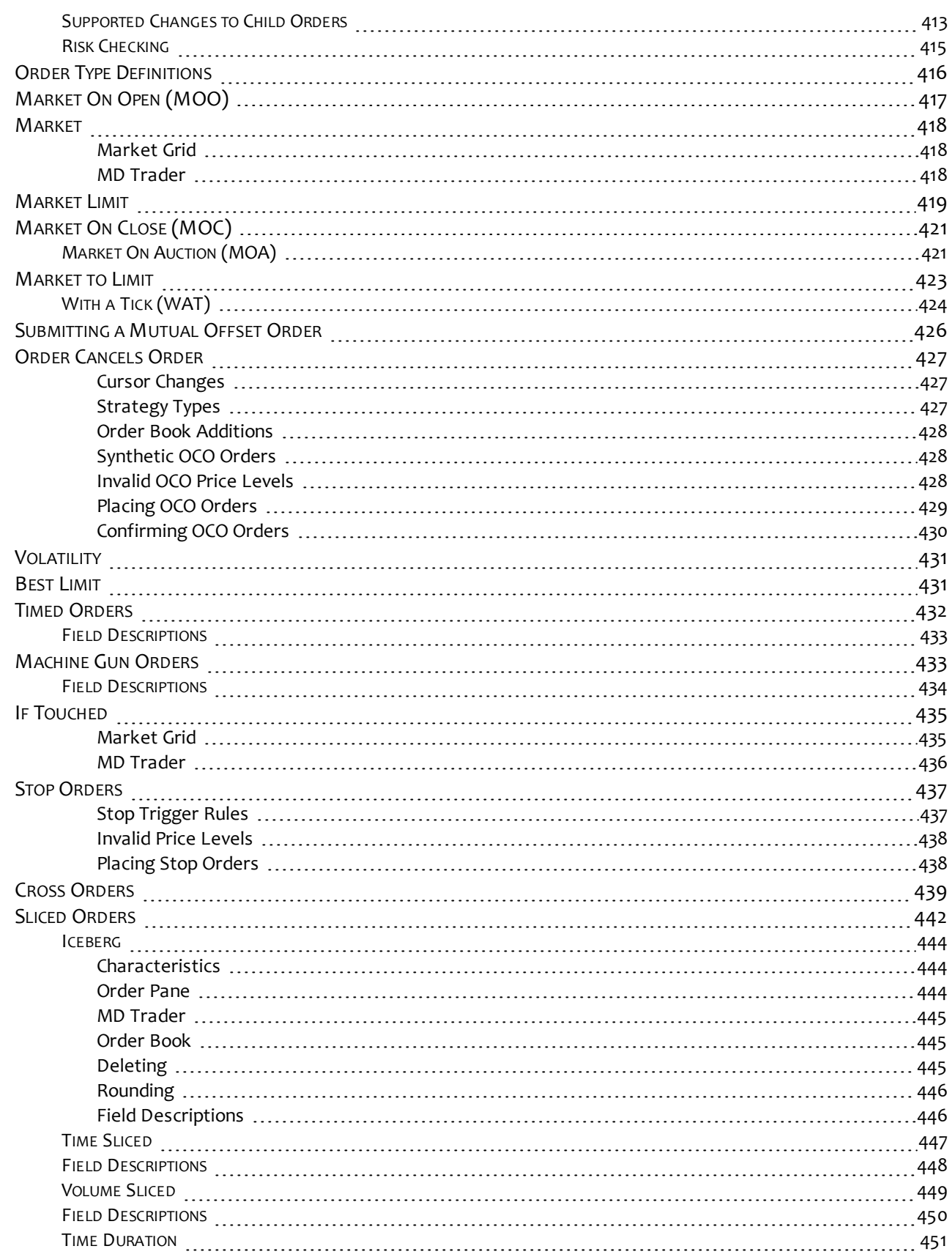

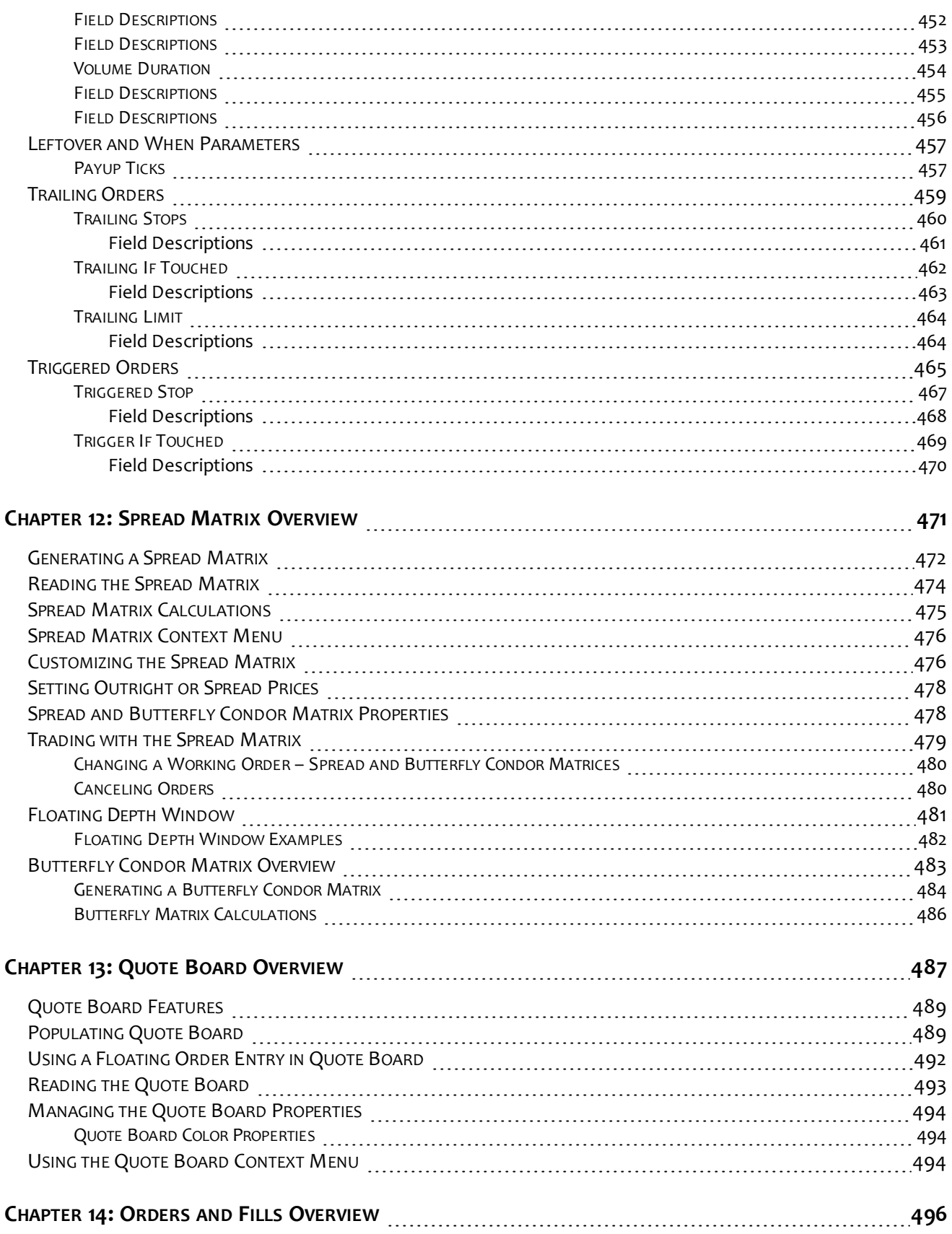

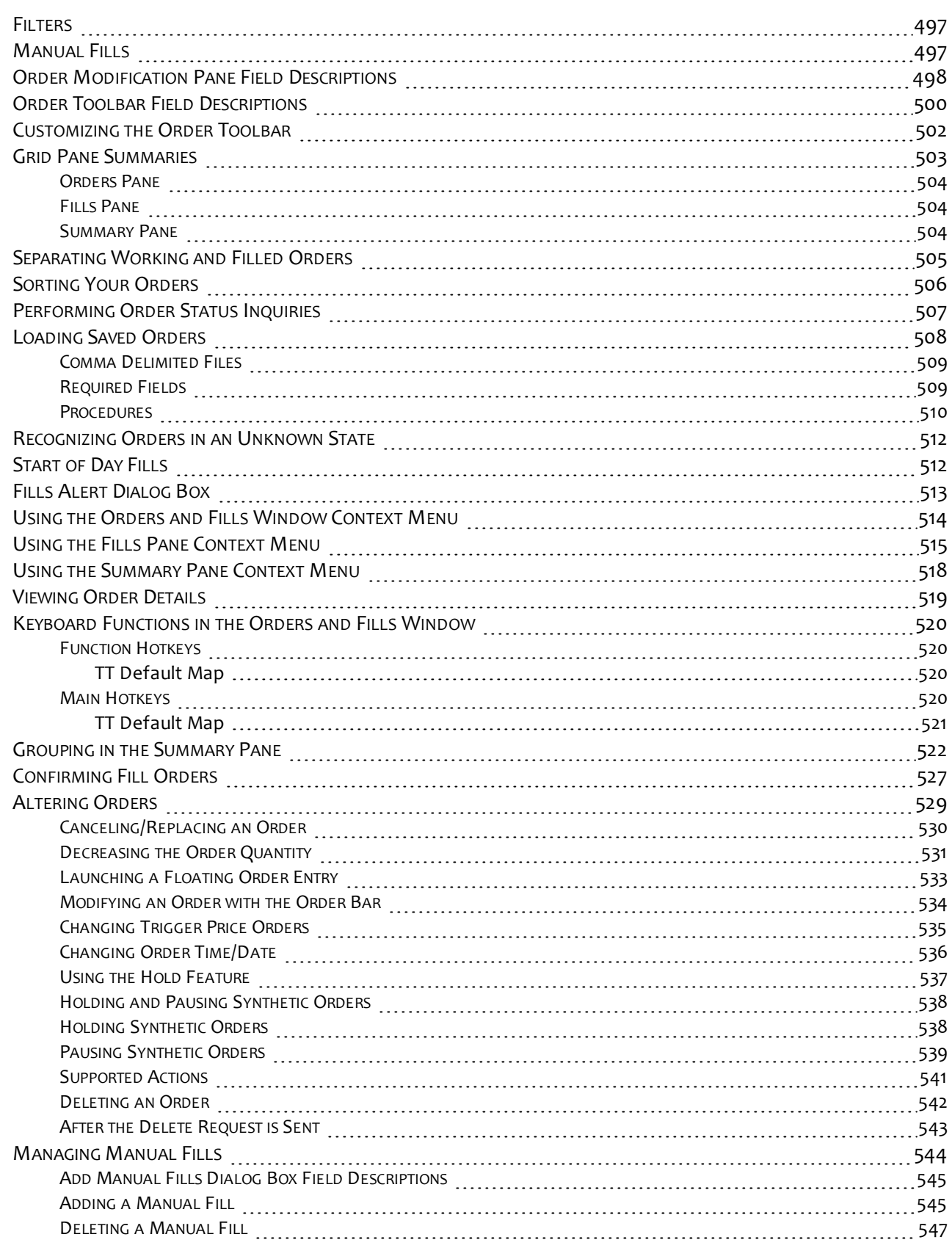

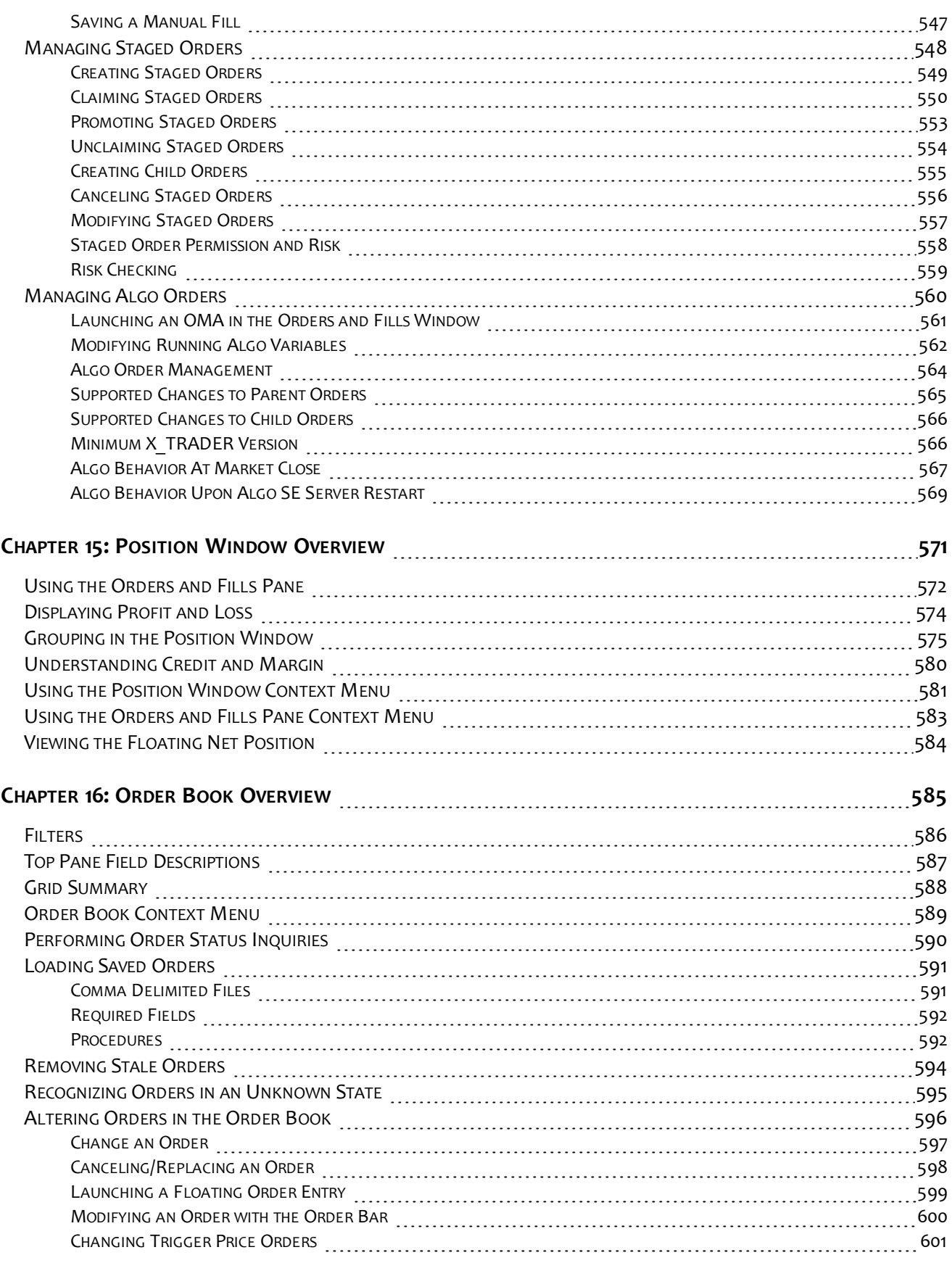

- xiv - Xiv - Xiv - Xiv - Xiv - Xiv - Xiv - Xiv - Xiv - Xiv - Xiv - Xiv - Xiv - Xiv - Xiv - Xiv - Xiv - Xiv - Xiv - Xiv - Xiv - Xiv - Xiv - Xiv - Xiv - Xiv - Xiv - Xiv - Xiv - Xiv - Xiv - Xiv - Xiv - Xiv - Xiv - Xiv - Xiv

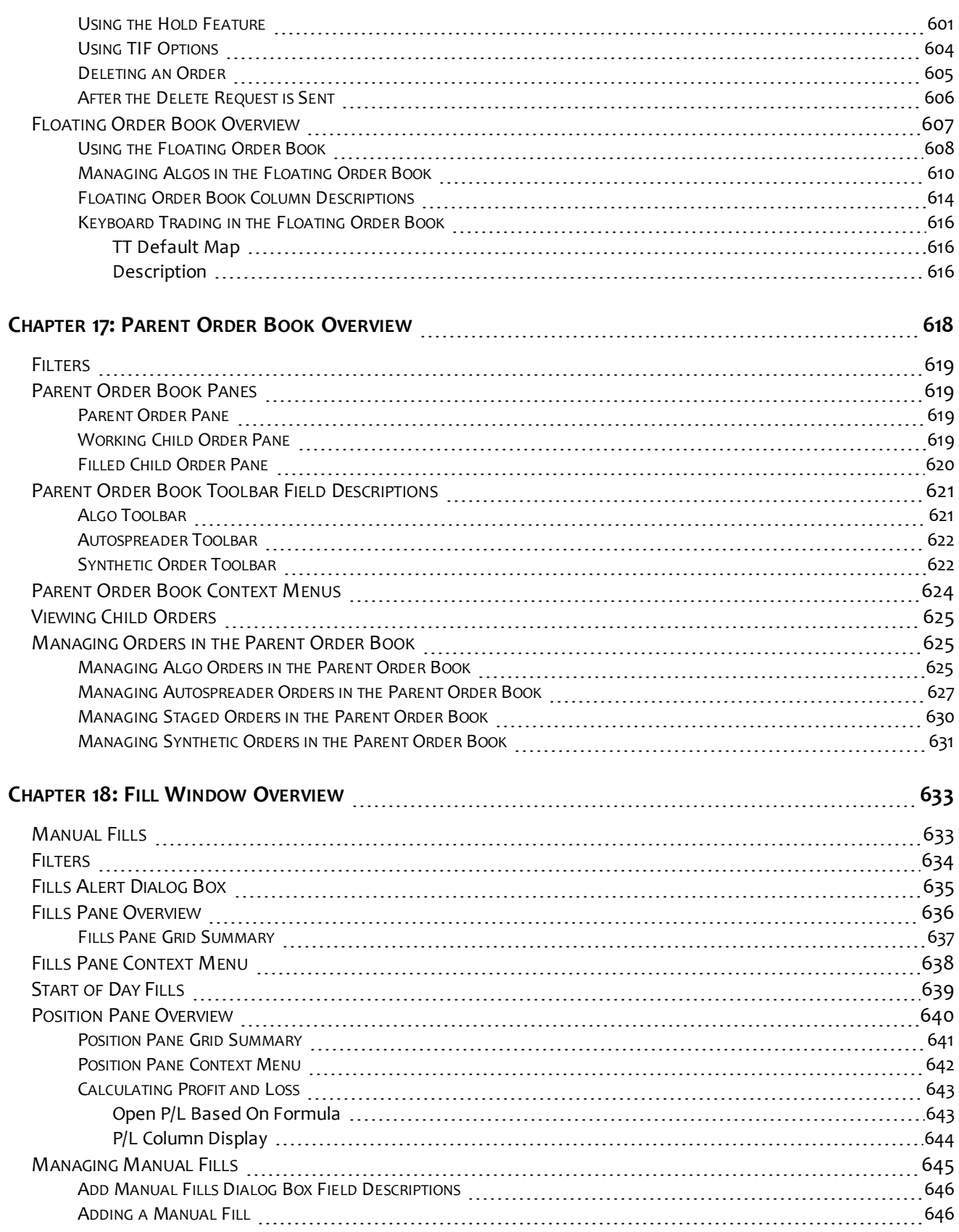

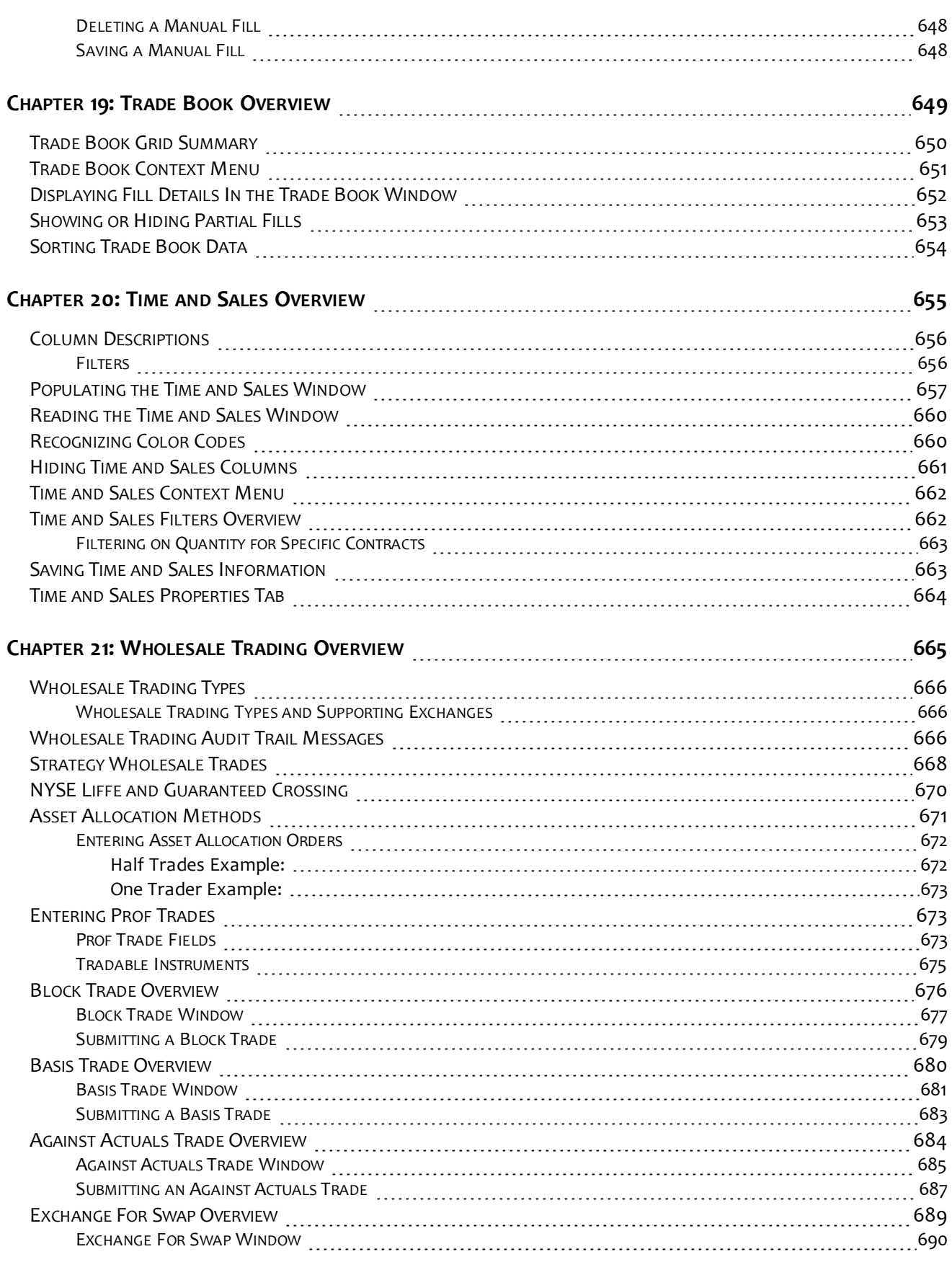

- xvi - X\_TRADER® User Manual

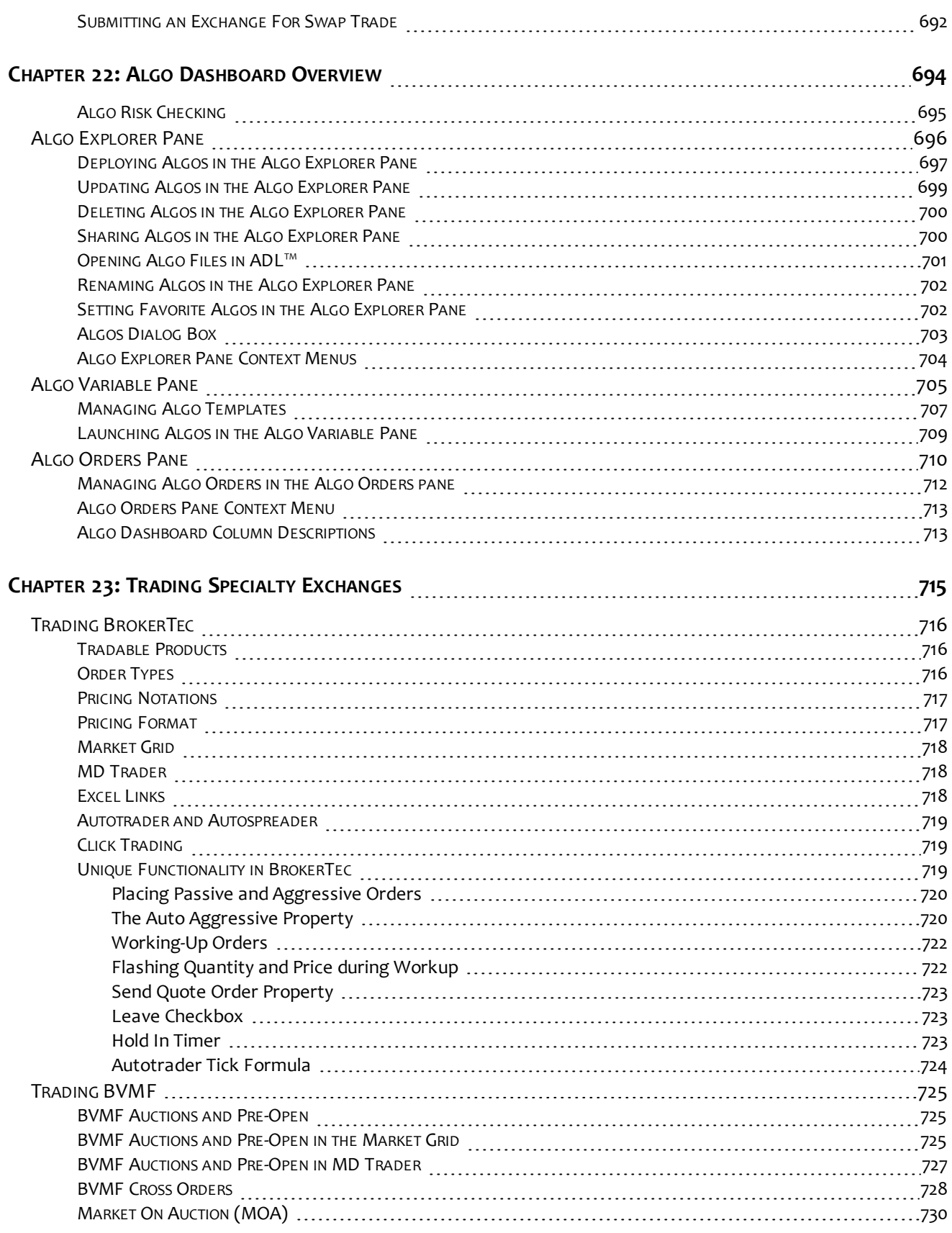

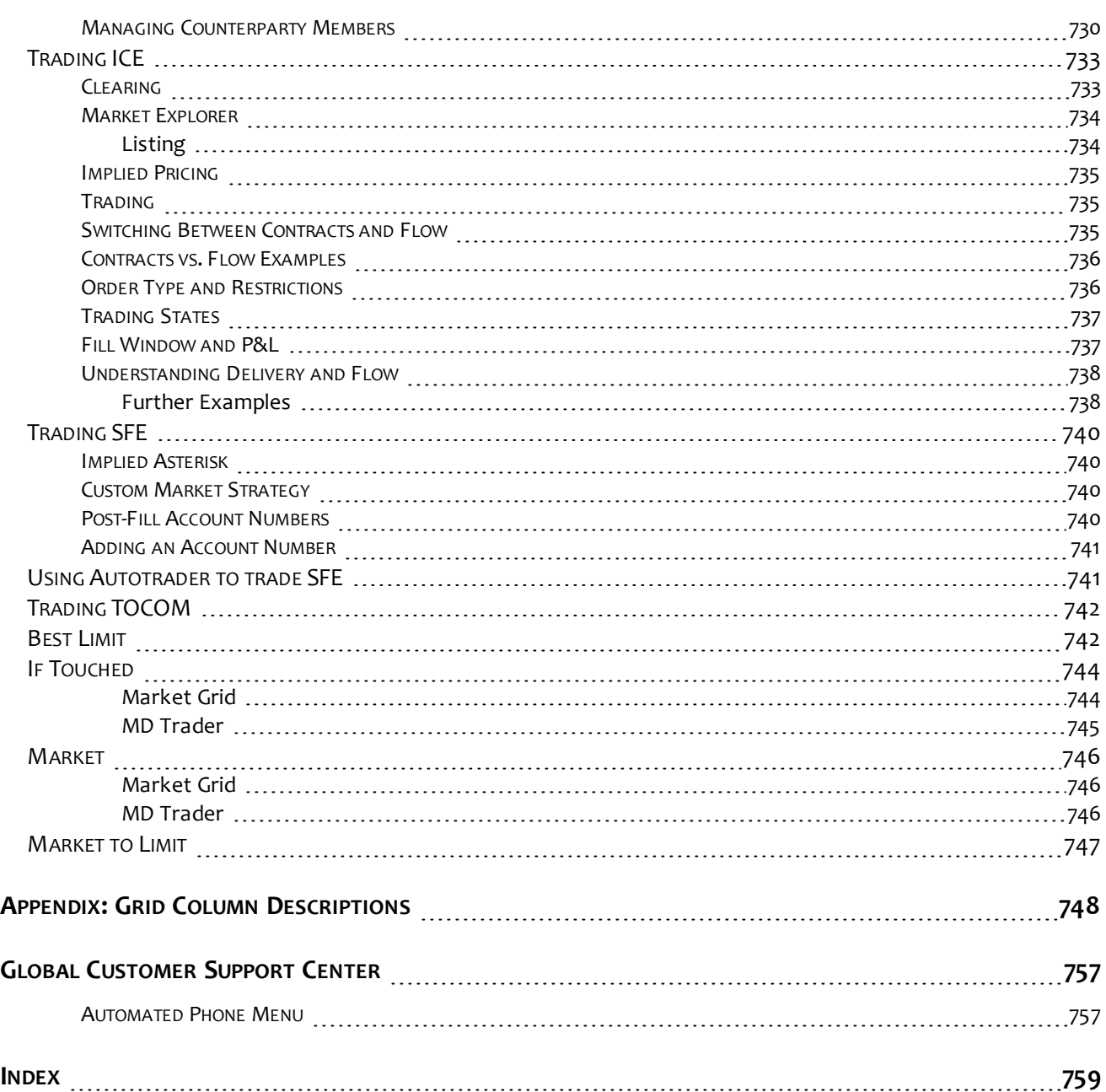

## **Chapter 10: MD Trader® Overview**

## **Note**: MD Trader is protected by U.S. Patents Numbers 6,766,304 and 6,772,132.

MD Trader dynamically displays the market depth for a product. It lets you quickly buy or sell products across the depth using one click of the mouse.

This section breaks into the following categories:

- **[Populating MD Trader](#page-39-0)** [on page 336](#page-39-0)
- **[Submitting and Order in MD Trader](#page-41-0)** [on page 338](#page-41-0)
- **[Confirming an Order in MD Trader](#page-43-0)** [on page 340](#page-43-0)
- **[Using the MD Trader Context Menu](#page-45-0)** [on page 342](#page-45-0)
- **[Using MD Trader](#page-46-0)** [on page 343](#page-46-0)
- **[Setting MD Trader Properties](#page-56-0)** [on page 353](#page-56-0)
- **[Customizing MD Trader](#page-86-0)** [on page 383](#page-86-0)
- **[Keyboard Trading in MD Trader](#page-96-0)** [on page 393](#page-96-0)

**To open MD Trader from the Control Panel:** 

From the **Control Panel**, click the **Window** menu and choose **MD Trader**.

- or -

From the **Control Panel**, click the **ight** icon.

You successfully opened MD Trader.

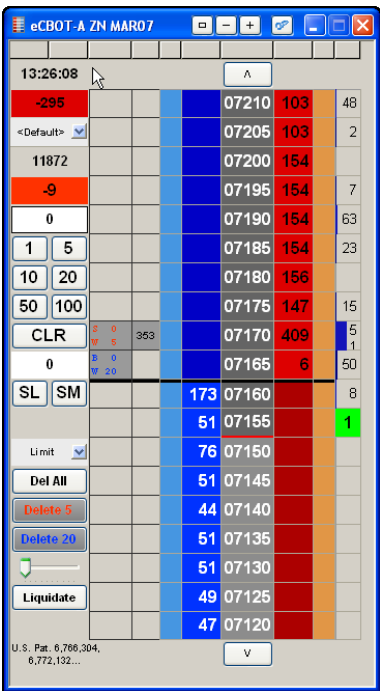

## <span id="page-33-0"></span>**MD Trader Field Descriptions**

The **MD Trader** window maintains default settings that can be modified in its **Properties** menu. Enable the **Show Tooltips** property to see a small text description of certain fields when you hover the cursor over them.

**Note**: MD Trader is protected by U.S. Patents Numbers 6,766,304 and 6,772,132.

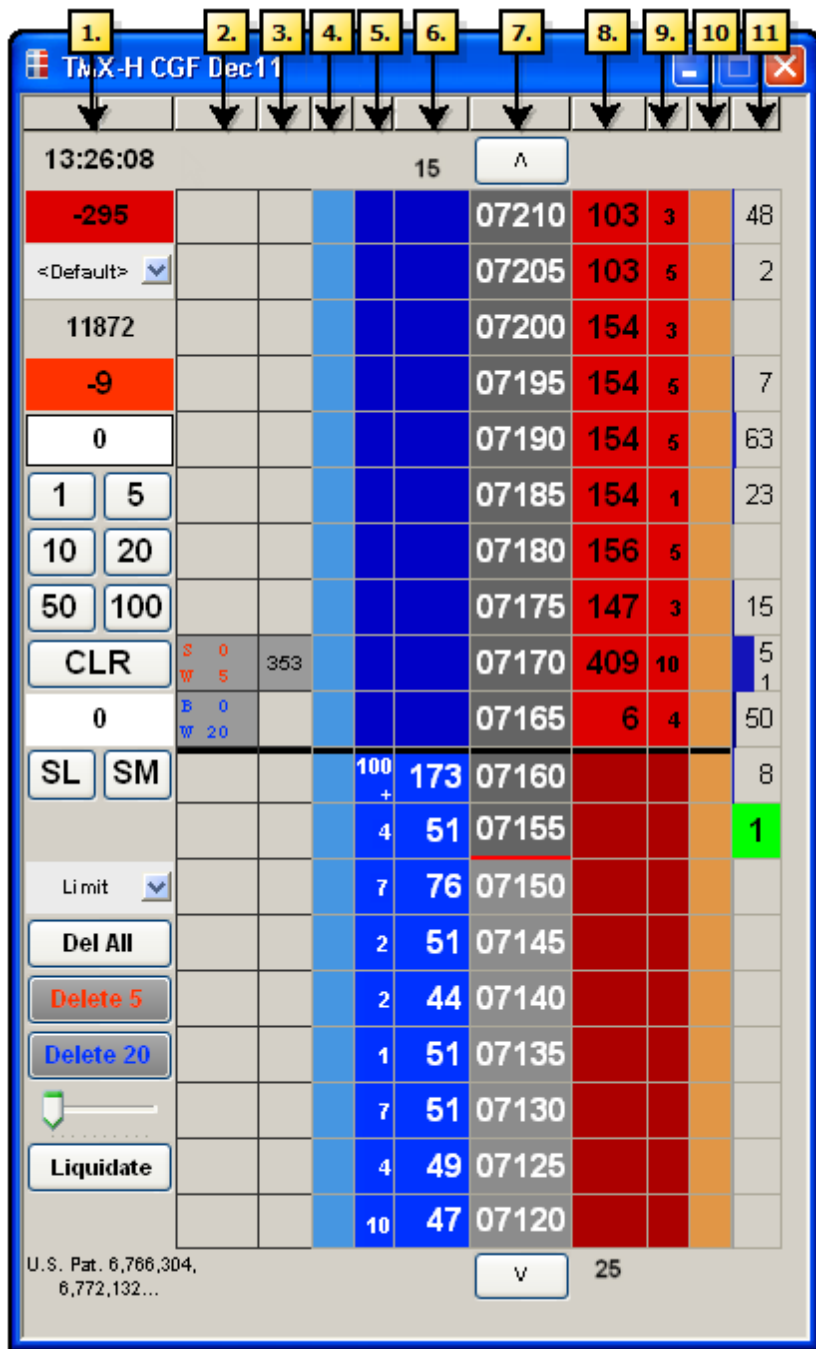

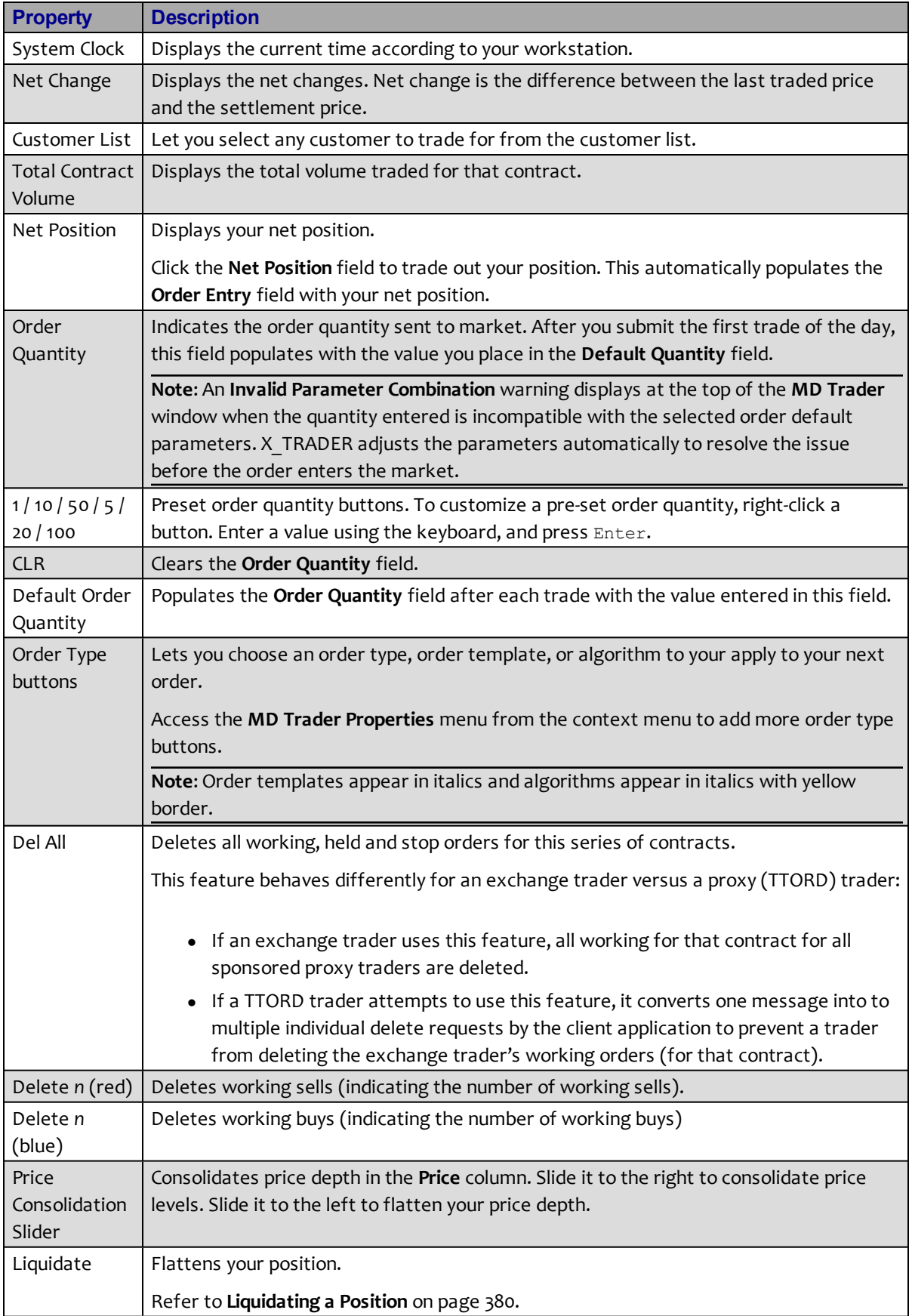

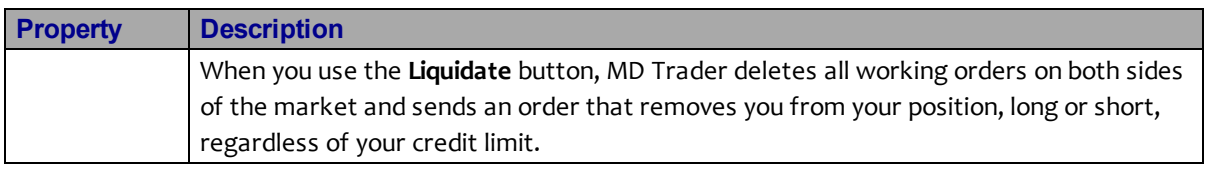

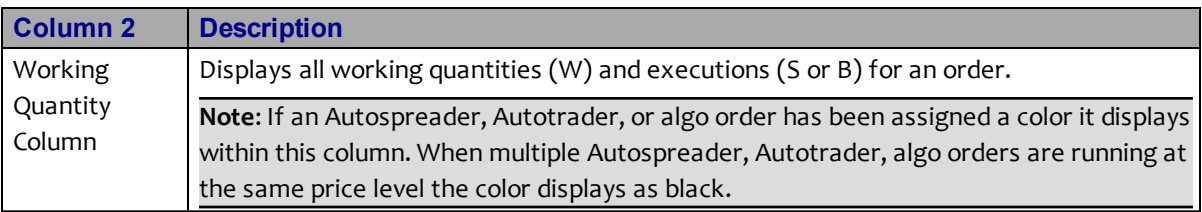

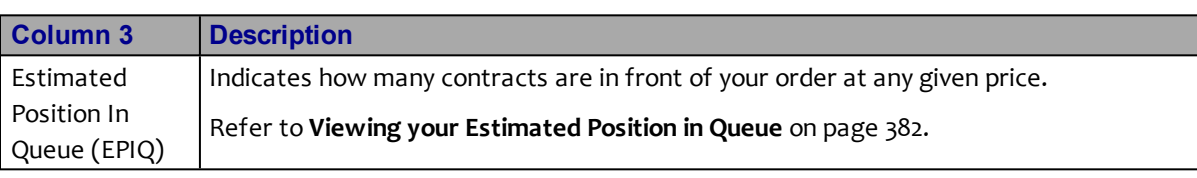

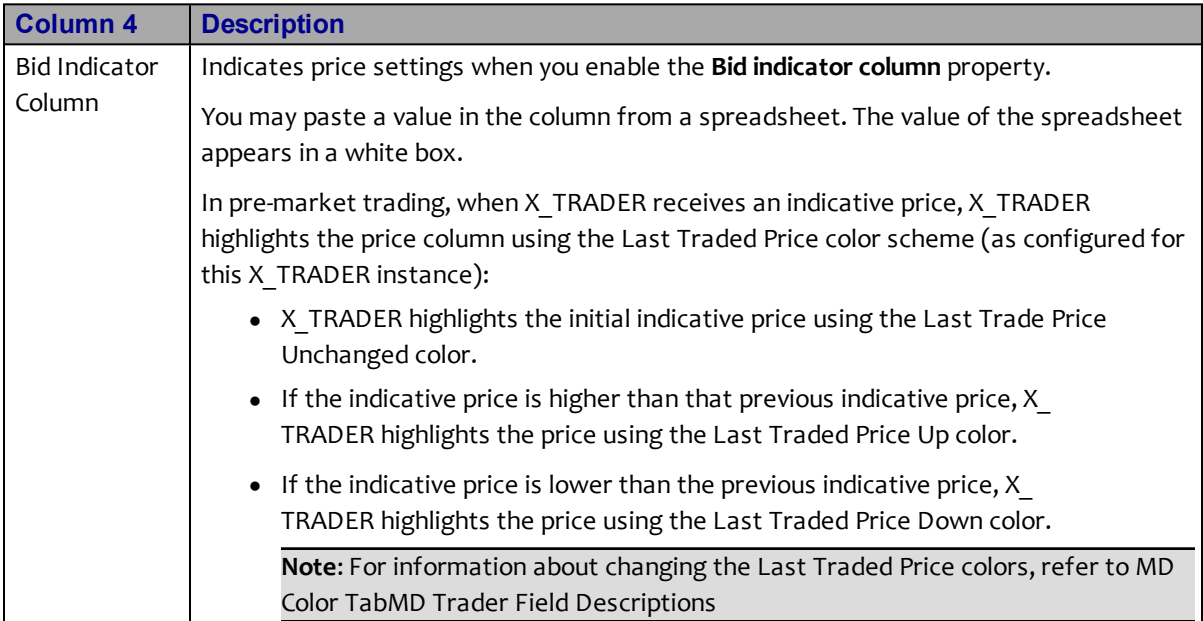

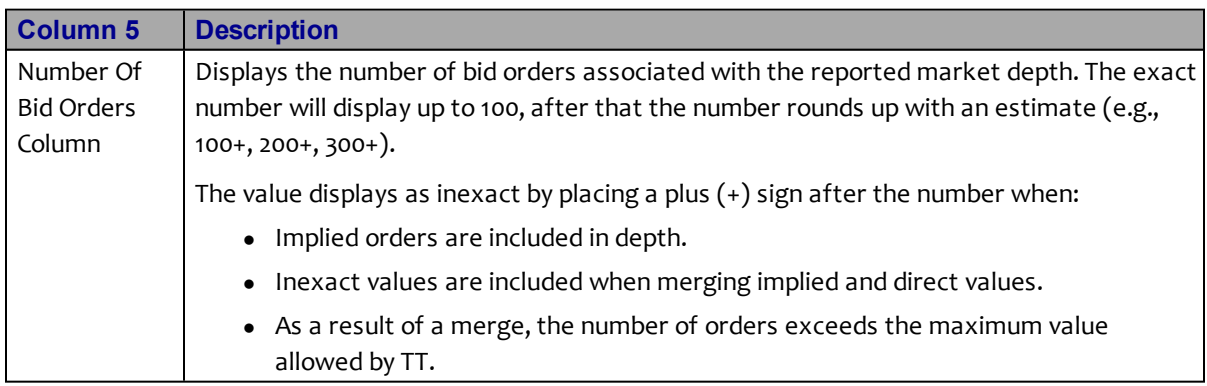
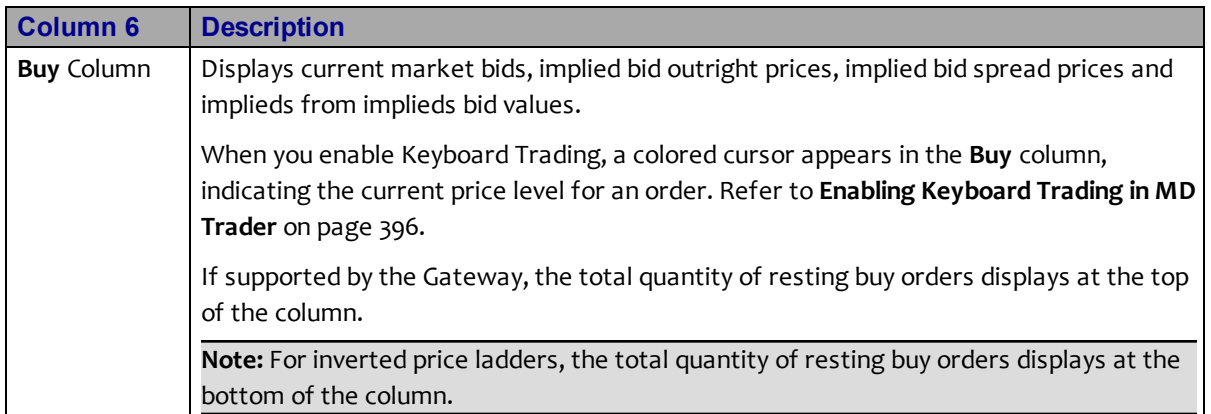

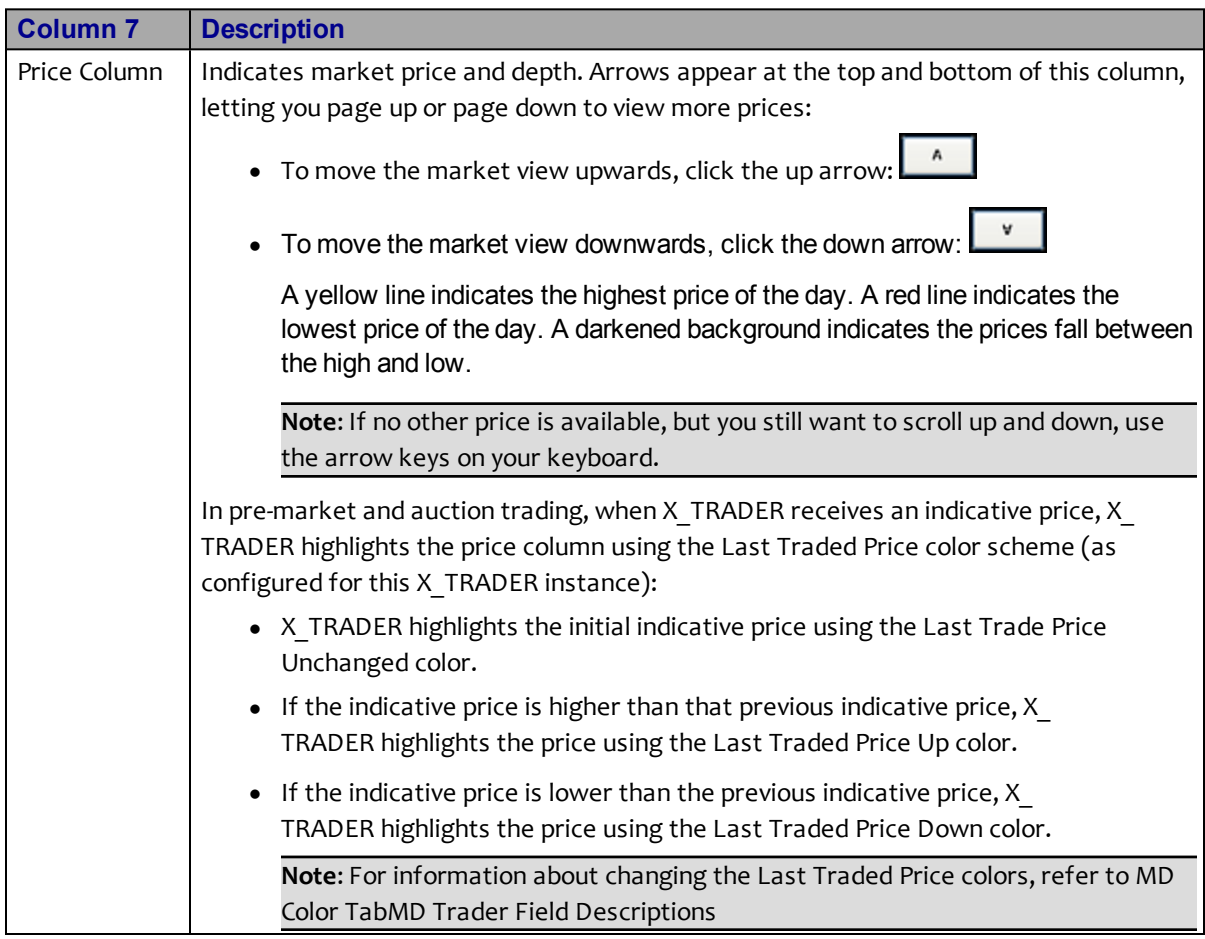

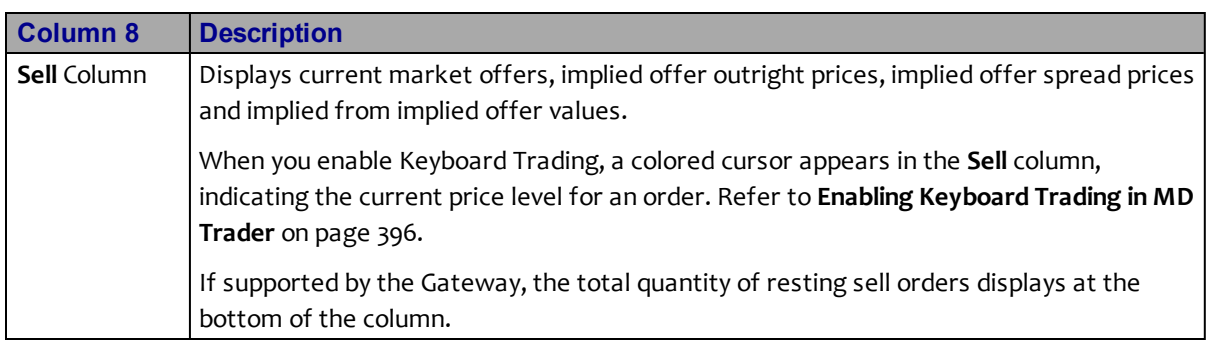

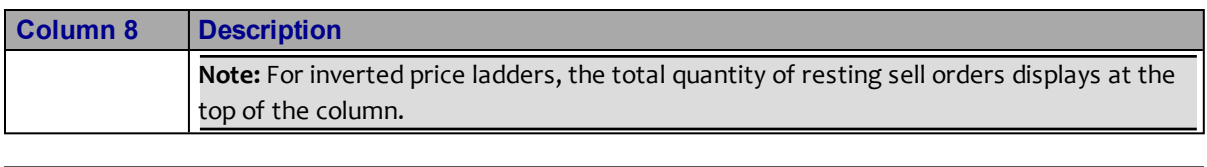

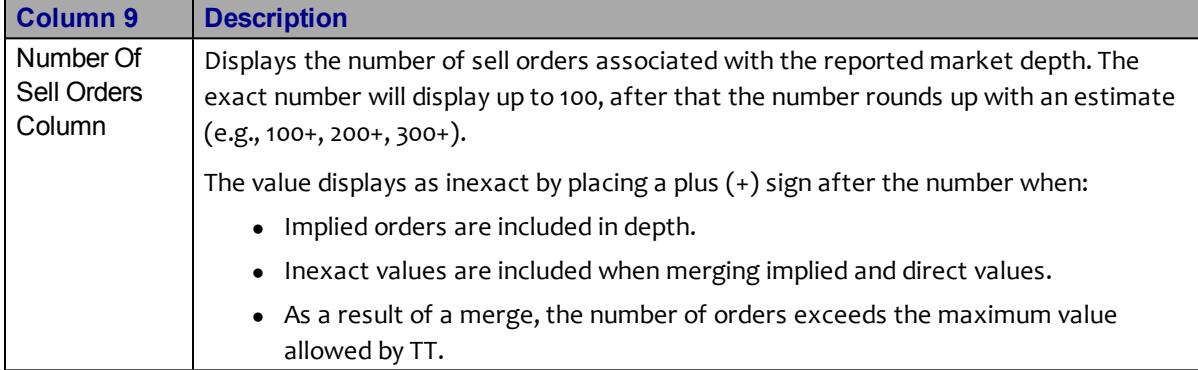

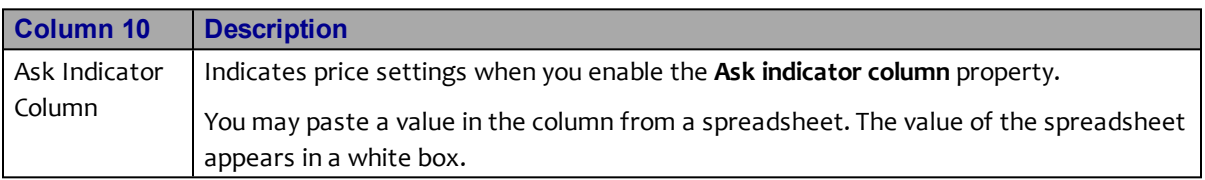

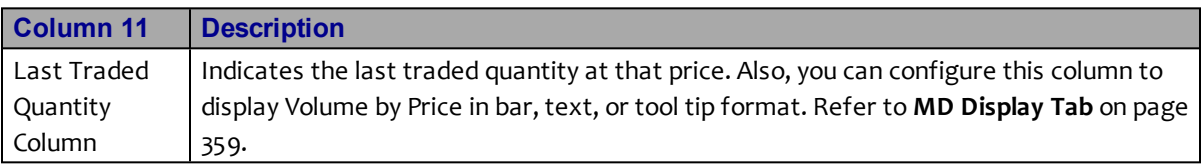

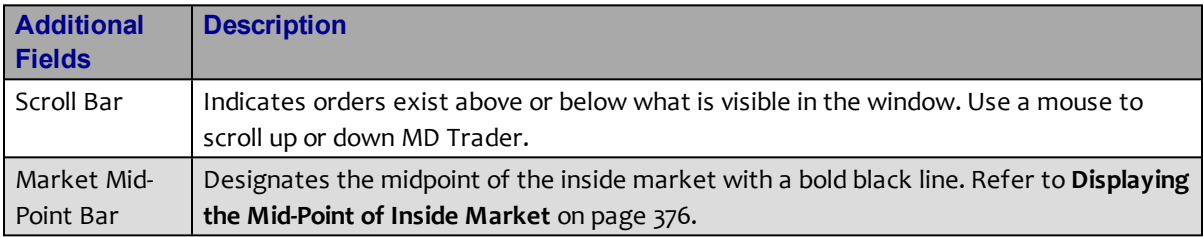

## **MD Trader Features**

Some MD Trader features include:

- View in small mode. Keep all the functionality but take up less space on your desktop. Refer to **[Displaying a Small MD Trader](#page-78-0)** [on page 375.](#page-78-0)
- Set so all floating order entry windows launched in the Market Grid, Spread Matrix, Butterfly Condor Matrix, Autotrader, or Quote Board are **MD Trader** windows. Refer to **Using Floating Order Entry** on page 278 to enable.
- Rename the window using the titlebar context menu.
- <sup>l</sup> Continually send Good to Cancel orders by enabling the **GTC** checkbox. Refer to **[MD](#page-33-0) [Trader Field Descriptions](#page-33-0)** [on page 330.](#page-33-0)
- **•** Globally recenter all windows using the **Recentering** properties. When you recenter one **MD Trader** window, all open **MD Trader** windows recenter as well. Refer to **[MD Display](#page-62-0) [Tab](#page-62-0)** [on page 359.](#page-62-0)
- Customize color coding, mouse wheel behavior, and sound notifications.
- Designate a second default quantity for your right-click trading.

Other options MD Trader displays include:

- Implied prices and quantities.
- Daily high and low trades.
- Contract's price range.
- Resting market orders.
- Volume by price bar chart or text.
- Your customer profiles.
- Time and sales for quick view of recent price, quantity and time transaction details. Refer to **[Adding Time and Sales](#page-87-0)** [on page 384.](#page-87-0)

## **Populating MD Trader**

Follow these procedures to populate MD Trader with contracts:

- Populating MD Trader from Market Explorer
- Populating MD Trader using drag-and-drop from Market Explorer
- Populating MD Trader using drag-and-drop from the Market Grid
- Populating MD Trader using the Market Grid context menu

## **To populate MD Trader from Market Explorer:**

1. From the **Control Panel**, click the **Window** menu and choose **Market Explorer**.

- or -

**From the Control Panel, click the Let** 

- 2. If you are logged into more than one exchange, in the **Exchanges** box, click the exchange whose product you want to find.
- 3. In the **Products** section, click the **down arrow** and choose your search filter.
- 4. Type your search criteria in the available space.

The **Instruments** field updates as you type.

- 5. From the **Instrument Type** box, click to toggle between the displayed types.
- 6. Press and hold the  $cr_{\text{RL}}$  key and click the products you want to open.
	- or -

To open all products in the **Instruments** field, click the **>>** button and skip to step 7.

- 7. Click the **>** button to transfer the products from the **Instruments** box to the **Selected Instruments** box.
- 8. Click the **Function** box in the upper right corner of the Market Explorer and choose **MD Trader**.
- 9. Click **Start**.

You successfully populated MD Trader from Market Explorer.

## **To populate MD Trader using drag-and-drop from Market Explorer:**

- 1. If MD Trader is not open, use the **Control Panel** to open it.
- 2. From the **Control Panel**, click the **Window** menu and choose **Market Explorer**.
	- or -

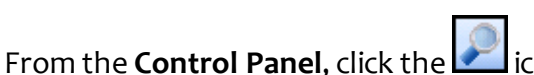

- 3. If you are logged into more than one exchange, in the **Exchanges** box, click the exchange whose product you want to find.
- 4. In the **Products** section, click the **down arrow** and choose your search filter.
- 5. Type your search criteria in the available space.

The **Instruments** field updates as you type.

- 6. From the **Instrument Type** box, click to toggle between the displayed types.
- 7. From the **Instruments** box, press and hold the CTRL key and click the products you want to open.
- 8. With the cursor over one of the selected products in the **Instruments** box, click and hold the mouse button.
- 9. Continue holding the mouse button and drag the cursor to the open MD Trader. When the cursor leaves the window, it changes to a circle with a diagonal line through it. When the cursor enters a window, it changes to include a plus  $[ + ]$  sign.
- 10. Release the mouse button.

You successfully populated MD Trader using drag-and-drop from the Market Explorer.

## **To populate MD Trader using drag-and-drop from the Market Grid:**

- 1. If MD Trader is not open, use the **Control Panel** to open it.
- 2. From an open Market Grid, click the product and hold the mouse button.
- 3. Continue holding the mouse button and drag the cursor to the open MD Trader. When the cursor leaves the window, it changes to a circle with a diagonal line through it. When the cursor enters a window, it changes to include a plus  $[+]$  sign.
- 4. When the cursor enters MD Trader, release the mouse button.

You successfully populated MD Trader using drag-and-drop from the Market Grid.

## **To populate MD Trader using the Market Grid context menu:**

- 1. In the Market Grid, right-click the row of the product you want to open in MD Trader.
- 2. Click **MD Trader**.

You successfully populated MD Trader using the Market Grid context menu.

# **Submitting and Order in MD Trader**

#### **To enter an order in MD Trader:**

1. Select your products from **Market Explorer** window and launch them in the **MD Trader**.

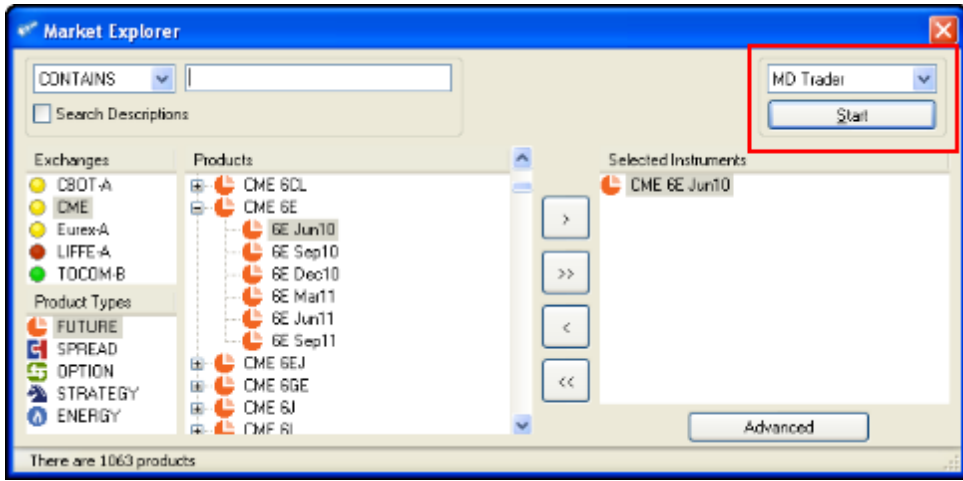

- 2. In MD Trader, right-click the grid to access the context menu and choose **Properties**.
- 3. Set your **Maximum order quantity** and click **OK**.

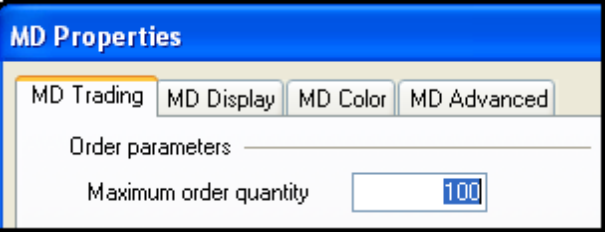

- 4. Click the pre-set quantity buttons to set your quantity.
- 5. Click the ladder next to the price at which you want to place an order.

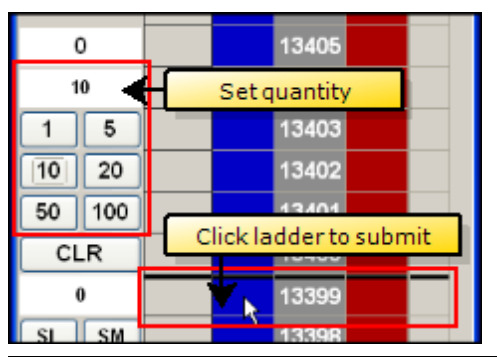

**Note**: Blue side is a buy. Red side is a sell. Thick black line is the inside market.

If you have entered valid data, the order is sent to market. The **Audit Trail** window displays a message with a status of OK and an Action of Add.

You successfully entered an order in MD Trader.

## **Launching an Algo in MD Trader**

You can quickly launch an algo from MD Trader as you would any other type of order. You can also assign an algo toa [MD Trader Order Button](#page-58-0) within the **MD Trading** tab. After an algo has been launched you can manage and monitor its progress from the **Parent Order Book** window or the **Algo Dashboard** window.

**Warning!** TT strongly recommends that you test algos with TT SIM before running them in a live production environment. Refer to **Running X\_TRADER in Simulation Mode** on page 54 for more information.

## **To launch an OTA in MD Trader**

- 1. Launch a product in MD Trader.
- 2. Select a quantity.
- 3. Do one of the following:
	- **.** From the **Order Type** menu, select the algo type.
		- or -
	- Click to select an order button that has been assigned an algo.

The **Algo Variables [OTA]** dialog box appears.

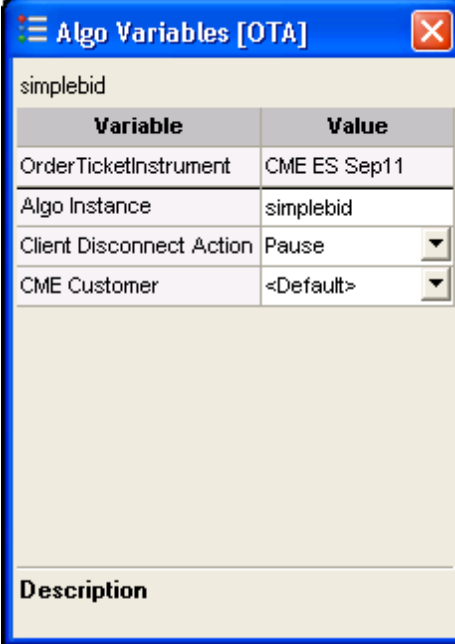

*Ago Variables [OTA] dialog box*

- 4. Edit the algo variables as needed.
- 5. Move the cursor to the **Buy** or **Sell** column.
- 6. Click the mouse button.

You successfully launched an OTA in MD Trader.

#### **To launch an OMA in MD Trader**

- 1. Ensure you set the Floating Order Book property in the **Trading** tab on the **Properties** menu.
- 2. Depending on your property setting, hover over or click a cell with a working order. The Floating Order Book appears.
- 3. Place your cursor on the desired order to display the modification buttons.
- 4. Click the **Algo d** button.

The **Algo Variables [OMA]** dialog box appears.

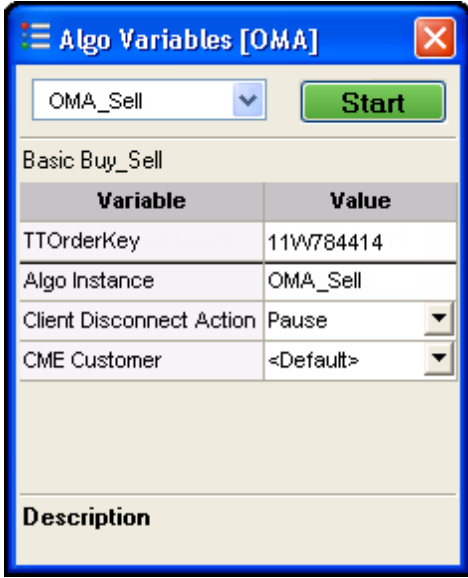

*Ago Variables [OMA] dialog box*

- 5. Select the desired OMA from the drop-down list.
- 6. Edit the algo variables as needed.
- 7. Click **Start**.

You successfully launched an OMA in MD Trader.

## **Confirming an Order in MD Trader**

X TRADER has controls in place that let you confirm your order prior to submitting it.

In the **MD Trading** tab on the **Properties** menu, you can choose to set the **Display confirmation box on order entry**.

Setting the property means the **Confirm Order** window appears each time you submit an order.

Click **Submit** to confirm the order.

In addition, the **Confirm Order** window appears with two tabs when confirming an OCO order.

Each tab appears in the appropriate Blue (Buy) / Red (Sell) color format, including the tab headers.

Clicking the **Submit** or **Cancel** buttons applies the action to both orders.

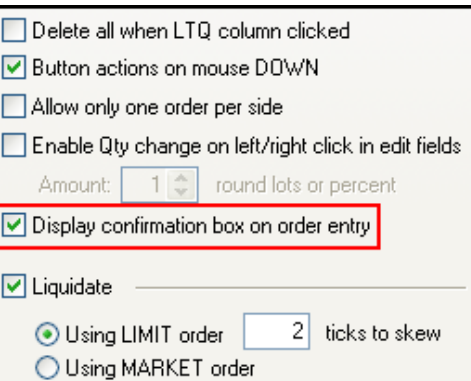

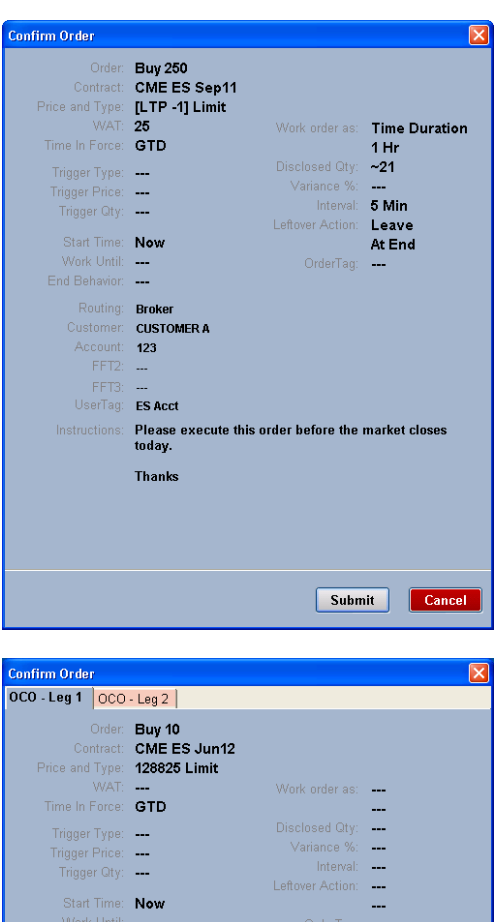

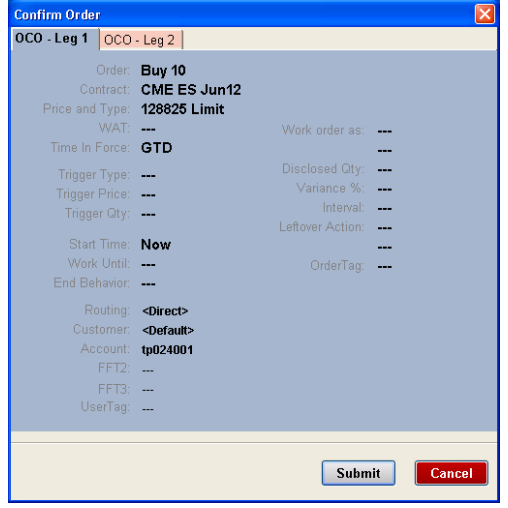

## **Using the MD Trader Context Menu**

Right-click MD Trader to access the context menu.

The available menu options include:

- <sup>l</sup> **Find Control Panel**: Displays the **Control Panel**.
- **View My Orders Only:** Displays just your orders and fills in MD Trader, removing the orders and fills of another trader with whom you share an Order Book.
- **Filter by Customer Account:** Displays the orders and fills of just the customer account you select.
- **Time & Sales:** Adds the time and sales pane, showing price, quantity and time columns.
- **TradeSounds:** Enables sounds you associate with your trades based on quantity.
- Chart: Opens an X STUDY chart for the selected contract.
- **Send RFQ: Opens the Request For Quote** dialog box for a specific contract and quantity.
- <sup>l</sup> **Clone**: Creates a duplicate **MD Trader** window.

**Note**: You cannot clone a Floating Order Entry window displayed as MD Trader (has a yellow border).

- **Size to Fit:** Resizes to show all viewable data.
- **Small Mode:** Makes a smaller version of the window. When enabled, this context menu changes to **Standard Mode**.
- <sup>l</sup> **Properties**: Opens the **[MD Properties](#page-56-0)** menu.
- <sup>l</sup> **Paste Link**: Inserts a copied link from Excel into the **Bid** or **Ask indicator** columns. Only available when data is copied.
- <sup>l</sup> **Delete Link**: Removes pasted link from the **Bid** or **Ask indicator** columns. Only available when a formula has been pasted.

**Note**: You cannot access the context menu from the following locations:

- **Last Traded Quantity column**
- <sup>l</sup> **Working order**, **bid** or **ask** columns
- **Delete Bids** or Delete Offers quantity buttons
- Numerical quantity buttons

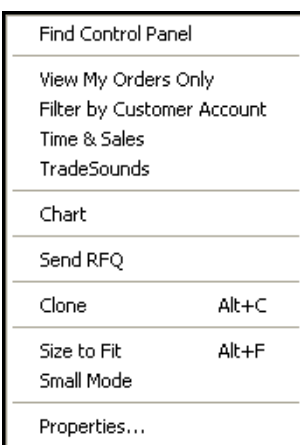

# **Using MD Trader**

Follow these procedures to use MD Trader:

- [Recognizing the Average Price of Open Position](#page-46-0)
- [Centering the Market](#page-47-0)
- [Changing order quantity](#page-48-0)
- [Reading Working Column Abbreviations](#page-49-0)
- [Changing working orders](#page-50-0)
- [Deleting trades from the market](#page-50-1)
- [Reading the net change indicator](#page-51-0)
- [Selecting a customer profile](#page-51-1)
- [Setting the default quantity](#page-52-0)
- $\bullet$  [Setting the trade quantity](#page-52-1)
- [Setting Time In Force](#page-54-0)
- [Reading the text and grid colors](#page-55-0)

## <span id="page-46-0"></span>**Recognizing Average Price of Open Position**

The average price of your open position is the average price of all your fills at different price levels. You can use this price point to gauge whether trading out of your position will provide you with a realized gain, loss, or scratch.

The average price is calculated as follows:

- If the position is long, average the price of all buys and ignore all sells.
- If the position is short, average the price of all sells and ignore all buys.
- If no open position exists, the average price equals zero.

This method is used because there can be a major difference between FIFO and LIFO methods for calculating the average price of an open position. Likewise, there can be a major difference using the FIFO method but reversing the order of the Buys.

**Example**: If Trader A bought in the manner shown below, and Trader B sold at 96, then 97, then 98, etc., the traders would show two different average prices even if they both used the FIFO method.

The example below compares FIFO, LIFO and the MD Trader method:

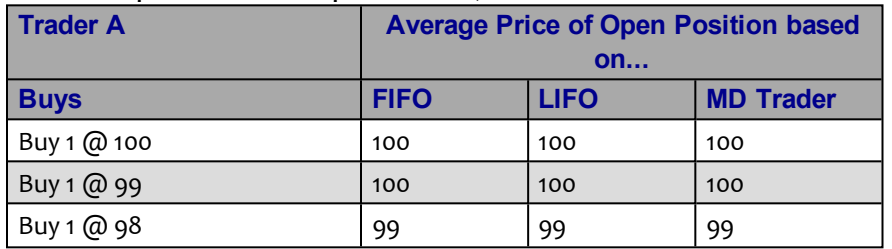

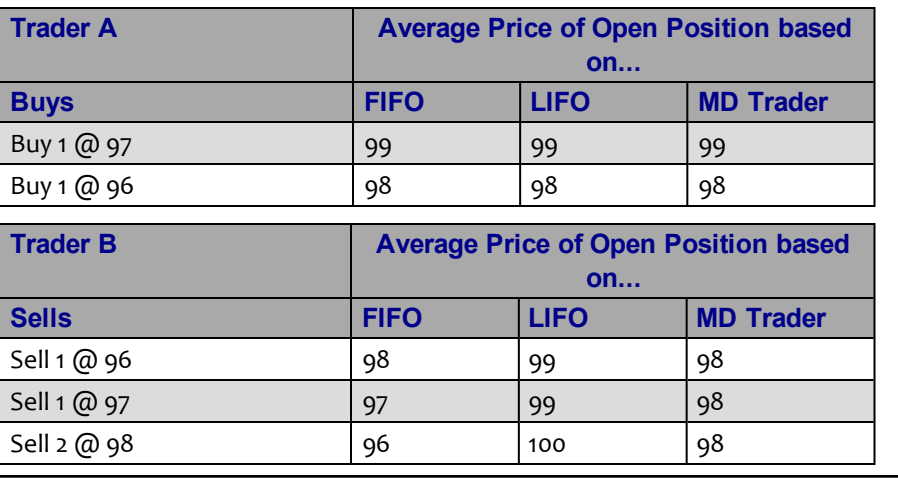

**Note**: When calculating average price, MD Trader rounds longs up and shorts down.

#### <span id="page-47-0"></span>**Centering the Market**

**Note**: You can [change the hotkeys](#page-100-0) associated with this command.

#### **To center the market:**

Press the Spacebar.

This centers the market in MD Trader, but does not affect the position or location of the buy or sell side cursors, which are adjusted using a different set of mapped key strokes.

You successfully centered the market.

## <span id="page-48-0"></span>**Changing Order Quantity Using a Mouse**

In MD Trader most users use the keyboard to enter order quantity amounts in the **Order Quantity** field. However, you can also use the mouse wheel to change order quantity.

Using the mouse wheel to change the order quantity is subject to the following constraints:

- The restrictions established by Guardian firstly, and the maximum trade quantity defined on the **MD Trading** tab secondarily.
- Orders increase or decreases by a quantity of ten.

Follow these procedures to change the order quantity using the mouse:

- Setting quantity change property
- Changing the order quantity using the mouse wheel

#### **To set the quantity change property:**

- 1. Open MD Trader.
- 2. Right-click anywhere in MD Trader and click **Properties**.
- 3. Click to select the **Enable qty change on left/right click in edit fields** option.
- 4. To set this property for all subsequently opened MD Trader windows, click to select **Set as Global default**.
- 5. Click **OK**.

You successfully set the quantity change property.

#### **To change order quantity using the mouse wheel:**

- 1. Set the quantity change property.
- 2. Click in the **Order Quantity** box.

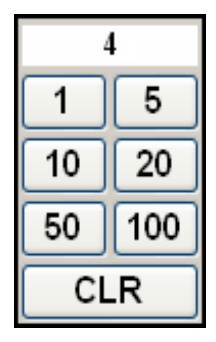

3. Move the mouse wheel to increase or decrease the order quantity.

You successfully changed order quantity using the mouse wheel.

## <span id="page-49-0"></span>**Reading Working Column Abbreviations**

Abbreviations in the working column help you track your working orders.

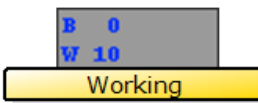

Your order is **Working (W)**when it has been sent but has not received fill.

Your **Buy (B)** or **Sell (S)** order has received a fill but may still have a working quantity.

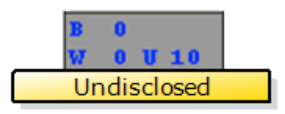

Filled

An **Undisclosed (U)**quantity appears when you place an order that has not yet entered the market.

Order restrictions with undisclosed quantities include:

- Stop Order
- If Touched

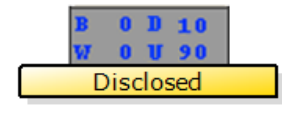

A **Disclosed (D)**quantity appears when you place an order that hides a portion of its overall quantity. When you have a disclosed quantity, the **undisclosed** abbreviation shows the portion of the order still hidden.

Order restrictions with disclosed quantities include:

- $\bullet$  Iceberg
- Time Sliced
- Volume Sliced

**Example**: A time sliced order to buy 100 contracts, 10 at a time with no variance in 10 second intervals at the same price appears like this:

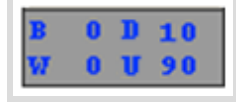

After 15 seconds, two child orders of 10 contracts each have entered the market, with one contract executed:

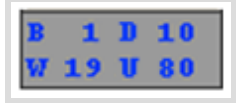

## <span id="page-50-0"></span>**Changing Working Orders**

You can drag-and-drop working orders from one location to another in MD Trader.

### **To drag-and-drop a working order:**

1. Right-click and continue holding down any price and working cell information in the **Working Quantity** column.

**Warning!** Be very careful. A right-click and release deletes the order!

2. Drag and drop the price/quantity to the cell where you want to place the order and release the button.

<span id="page-50-1"></span>You successfully dragged and dropped a working order.

## **Deleting Orders**

Follow these procedures to delete your orders in MD Trader:

- Deleting all your orders
- Deleting a single order
- Deleting all bids or all offers
- Deleting orders using the working quantity column

#### **To delete all your orders:**

If you have the **Delete all when LTQ column clicked** property enabled, left or right-click on any grid cell in the **Last Traded Quantity** column to delete all of your working bids and offers. - or -

Click the **Delete All** button.

You successfully deleted all your orders.

#### **To delete a single order:**

To delete a single order, click its cell in the **Working Quantity** column.

You successfully deleted a single order.

#### **To delete all Bids or all Offers:**

If you have the **Delete Bid/Ask** property enabled:

- **.** Click the blue Delete *n* to delete all workig bids.
- **.** Click the red Delete *n* to delete all working offers.

You successfully deleted all Bids or all Offers.

#### **To delete the working quantity of all orders at a given price level:**

Left or right click on any cell in the **Working Quantity** column.

If the working quantity is for 50 orders, for example, in five separate 10-lot orders, all five orders delete. If there is only a single 50-lot order, this single order deletes.

<span id="page-51-0"></span>You successfully deleted the working quantity of all orders at a given price level.

## **Reading the Net Change Indicator in MD Trader**

In MD Trader the **Net Change indicator**is a small box immediately below the system clock. It displays a net change in price for a traded product in the current day measured against the previous day's settlement price. If there is no settlement price, the closing price is used.

The net change is color coded:

- $\bullet$  red for a negative change
- green for a positive change.

The unit of measure is in tick increments for the product.

#### <span id="page-51-1"></span>**Selecting a Customer Profile in MD Trader**

Certain markets require a customer name be selected before any trades enter the market.

**Example**: CME requires it.

The customer profile is one of any in the **Customer List**. To manage the **Customer List**, from the **Control Panel**, point to the **Settings** menu and click **Customer Defaults**.

#### **To select a customer profile in MD Trader:**

1. Click on the **down arrow** two cells beneath the clock ticker.

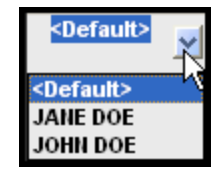

2. Click a customer name from the list.

You successfully selected a customer profile in MD Trader.

## <span id="page-52-0"></span>**Setting the Default Quantity**

In MD Trader setting the **Default Quantity** field is not required, but once you send an initial order, the **Order Quantity** field continually resets itself to the default quantity.

Alternatively, you can clear the **Default Quantity** field and make the **Order Quantity** persistent.

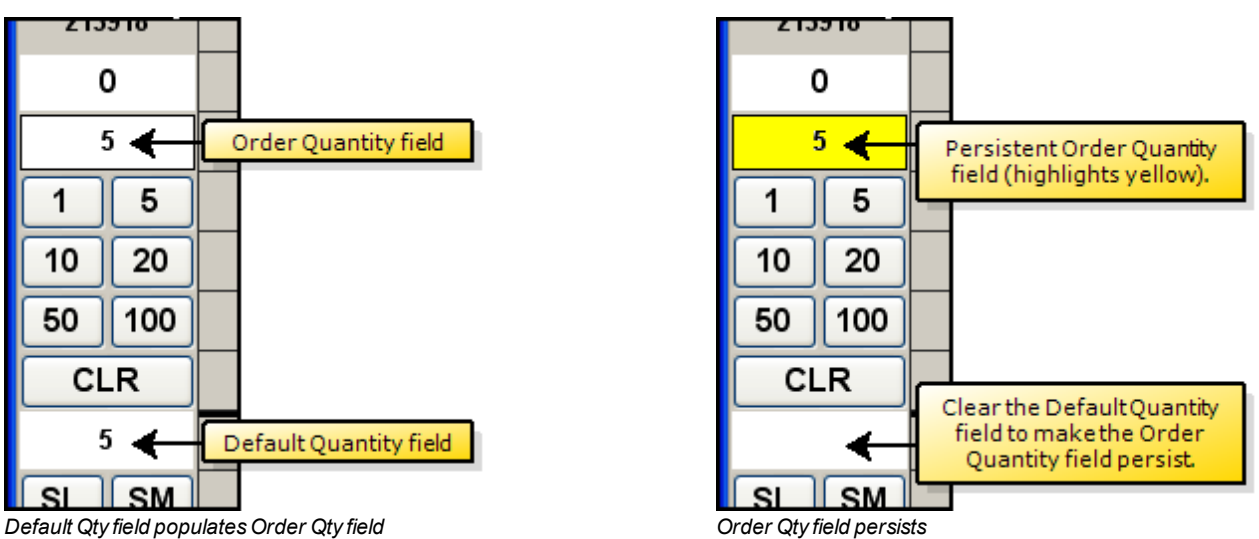

You set the maximum quantity for trades with the **Maximum order quantity** property. However, the restrictions established by Guardian take precedence over this property.

#### **To set the default quantity:**

- 1. Click in the **Default Quantity** field under the **CLR** button.
- 2. Use the Delete key on the keyboard to clear the contents of the field.
- 3. Enter a default quantity.

- or -

Leave the **Default Quantity** field blank to have the **Order Quantity** field persist.

4. Press Enter to set the default quantity.

<span id="page-52-1"></span>You successfully set the default quantity.

## **Setting the Trade Quantity**

In MD Trader you must set a value in the **Order Quantity** field to trade. Once you send an initial order, this field resets itself with the value in the **Default Quantity** field.

## **Setting the Maximum Trade Quantity**

In MD Trader you must set a value in the **Maximum order quantity** property on the **MD Trading** tab before you trade. This quantity prevents you from entering an order larger than your limit. For example, if the maximum trade quantity is 50, you are not permitted to sweep the market with an order quantity of 300.

**Note**: The following are exceptions to the maximum trade quantity setting:

- Enabling [Liquidate](#page-83-0)
- Restrictions established by Guardian

#### **To set the maximum trade quantity:**

- 1. Open MD Trader.
- 2. Right-click anywhere in MD Trader and click **Properties**.
- 3. In the **Order Parameter** section, type a maximum order quantity.
- 4. To set this property for all subsequently opened **MD Trader** windows, click to select **Set as Global Default**.
- 5. Click **OK**.

You successfully set the maximum trade quantity.

## <span id="page-54-0"></span>**Setting Time In Force**

By default all orders sent in MD Trader are GTD (good until the end of the day). However, you can override this setting in multiple ways.

<sup>l</sup> First, you can create an order template using the **Order Defaults** window. Once created, you can assign the order template to a customer profile. Then, you can select the customer prior to placing your order in MD Trader.

| <b>ICE ICEBERG</b> | ╔ | × | $\ast$  | ×             |  |  |  |  | Limit | GTD  | Fixed |
|--------------------|---|---|---------|---------------|--|--|--|--|-------|------|-------|
| TEST               | ⊽ | × | $\star$ | <b>FUTURE</b> |  |  |  |  | Limit |      | Fixed |
| ⊺emplate><br>New:  |   | × | $\star$ | ×             |  |  |  |  | Limit | IGTD |       |
|                    |   |   |         |               |  |  |  |  |       |      |       |
| ШI                 |   |   |         |               |  |  |  |  |       |      |       |

*Set your Time in Force on the Order Defaults window.*

<sup>l</sup> Second, in the **MD Trading** tab on the **Properties** menu, you can set **GTC** or a created order template as an order button. Then, you can select the button prior to placing your order in MD Trader.

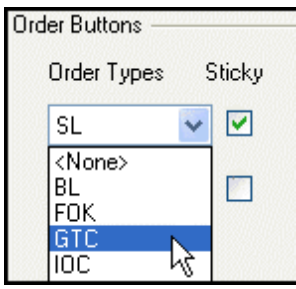

*Set GTC as an Order Button*

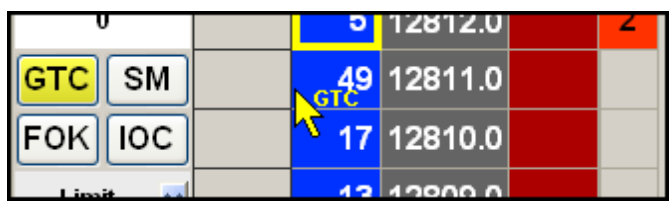

*Click GTC before placing an order*

## <span id="page-55-0"></span>**Text and Grid Colors**

Many of the grids, text boxes, and indicators in MD Trader are color coded to give you a visual indication of market position and other information. The grid below summarizes the default colors:

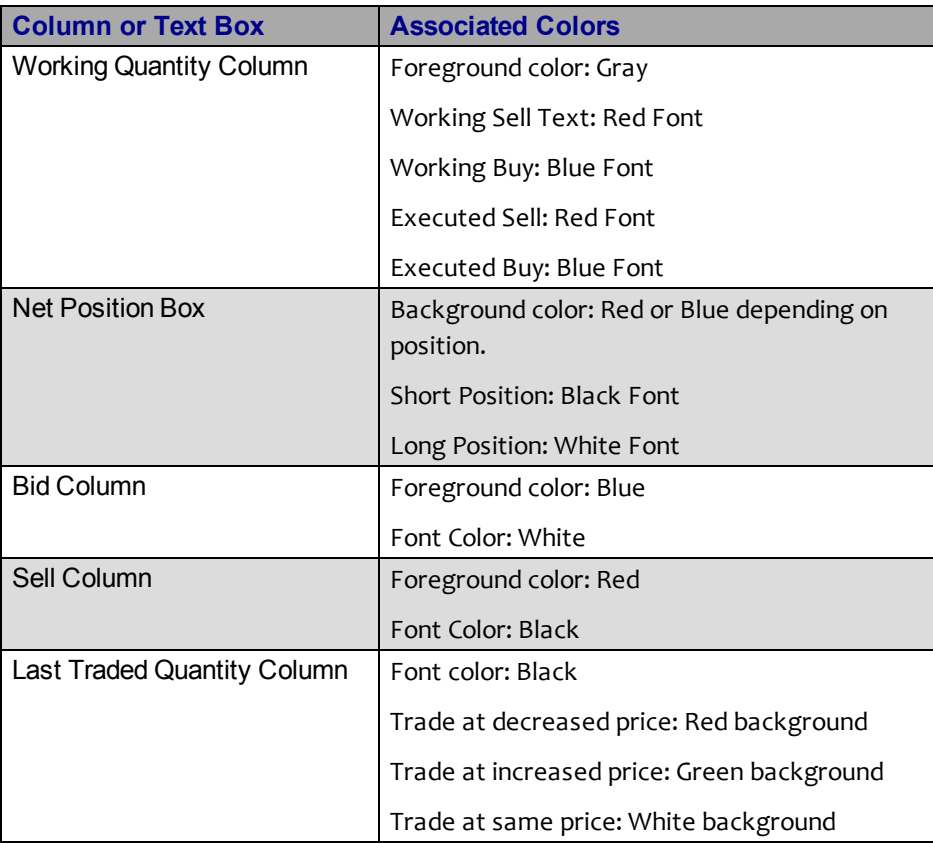

You can customize many colors using the **[MD Color](#page-67-0)**tab on the **Properties** menu. Among the colors you can customize include:

- LTP Up, Down, or Unchanged
- Net Change Up, Down or Unchanged
- Net Position Flat, Long or Short
- Buy and Sell side columns
- Working Buys or Sells
- Best Bid and/or Ask
- Average Price of Long and/or Short Position

# <span id="page-56-0"></span>**Setting MD Trader Properties**

You set properties for your local **MD Trader** window from the **MD Properties** menu, accessed from the context menu.

**Note**: The **Set as Global Default** checkbox at the bottom of each tab applies properties to all subsequently opened **MD Trader** windows. Alternatively, you can set global properties via the **Settings** menu on the **Control Panel**.

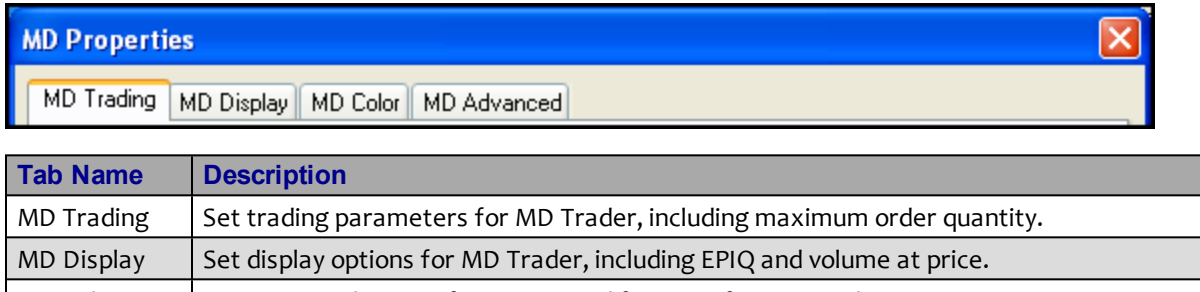

 $MD$  Color  $\bigcup$  Customize color specific options and features for MD Trader. [MD Advanced](#page-69-0)  $\vert$  Enable and define the User-Defined Price (UDP) column in MD Trader which, among other things, allows you to trade in yield.

Use the properties menu to set these properties:

- [Auto Centering](#page-73-0)
- [Average Price Highlighting](#page-73-1)
- [Recognizing the Average Price of Open Position](#page-46-0)
- [Consolidating Prices](#page-74-0)
- [Creating a User-Defined Price \(UDP\) Column](#page-76-0)
- [Displaying a Small MD Trader Window](#page-78-0)
- [Displaying the Mid-Point of Inside Market](#page-79-0)
- [Keeping MD Trader on Top](#page-79-1)
- [One-Click Trading](#page-80-0)
- [Placing Stop Orders](#page-81-0)
- [Setting the Maximum Trade Quantity](#page-83-1)
- [Liquidating a Position Using One-Click](#page-83-0)
- [Trading in Yield](#page-69-0)
- [Viewing your EPIQ](#page-85-0)

## <span id="page-57-0"></span>**MD Trading Tab**

Use the **MD Trading** tab to customize trading parameters for MD Trader.

**Note**: When accessed via the context menu, the **Set as Global Default** checkbox at the bottom of the tab applies these properties to all subsequently opened **MD Trader** windows.

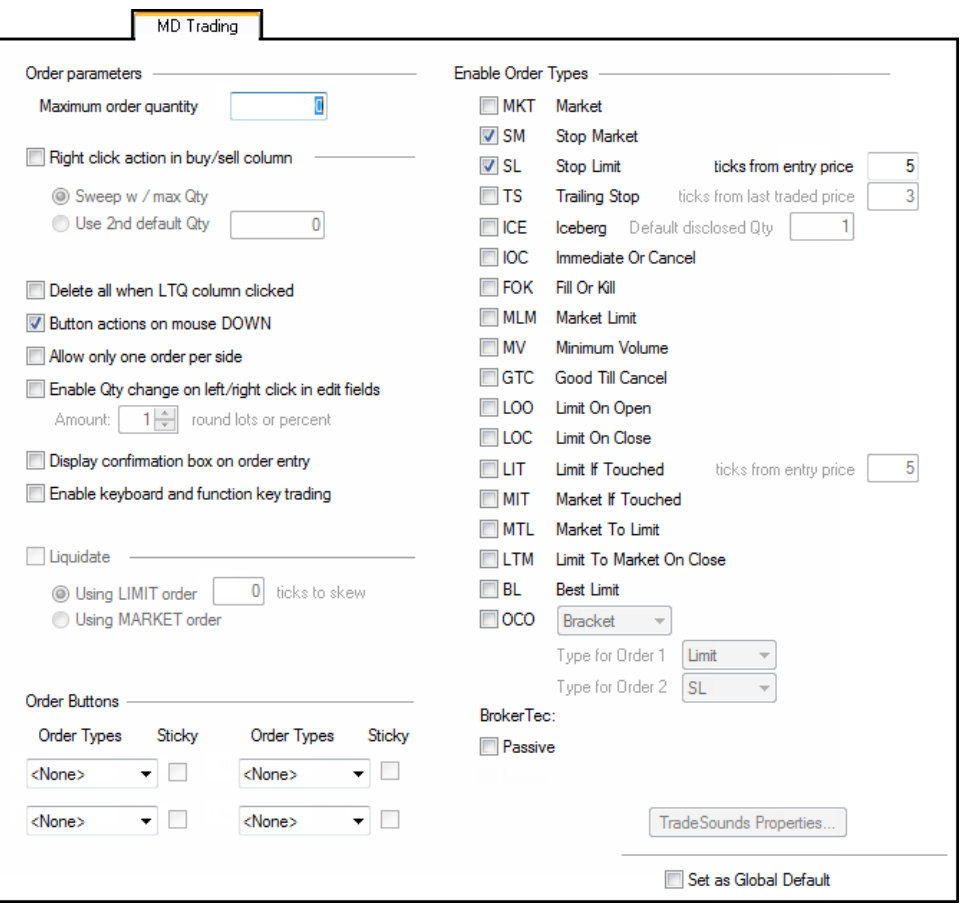

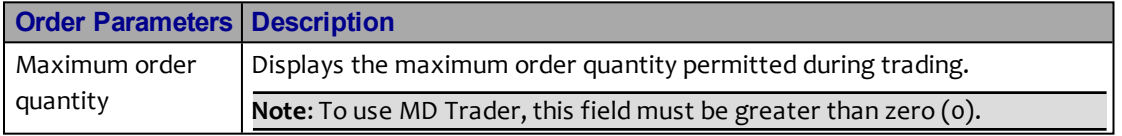

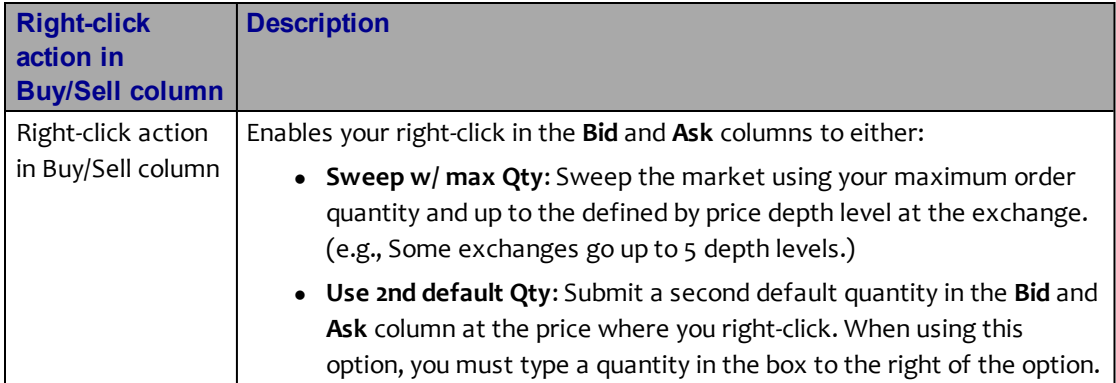

<span id="page-58-0"></span>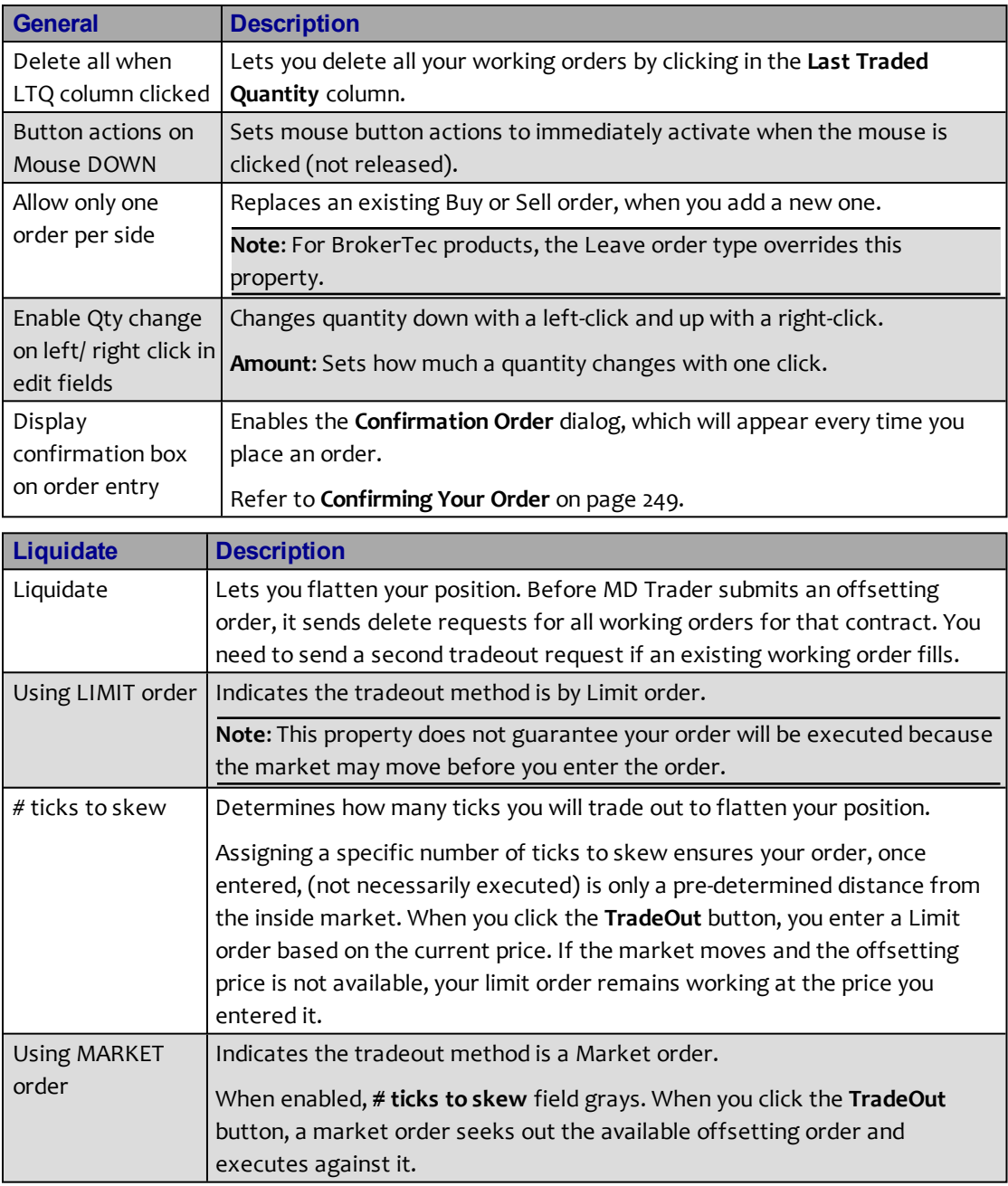

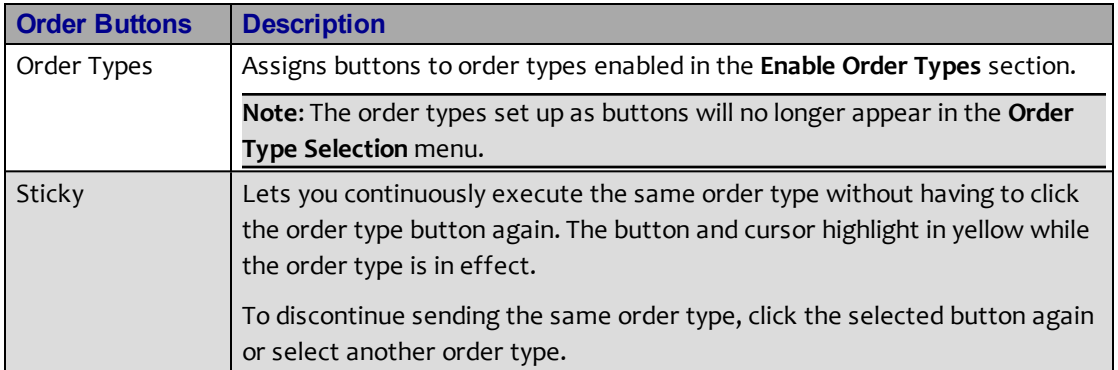

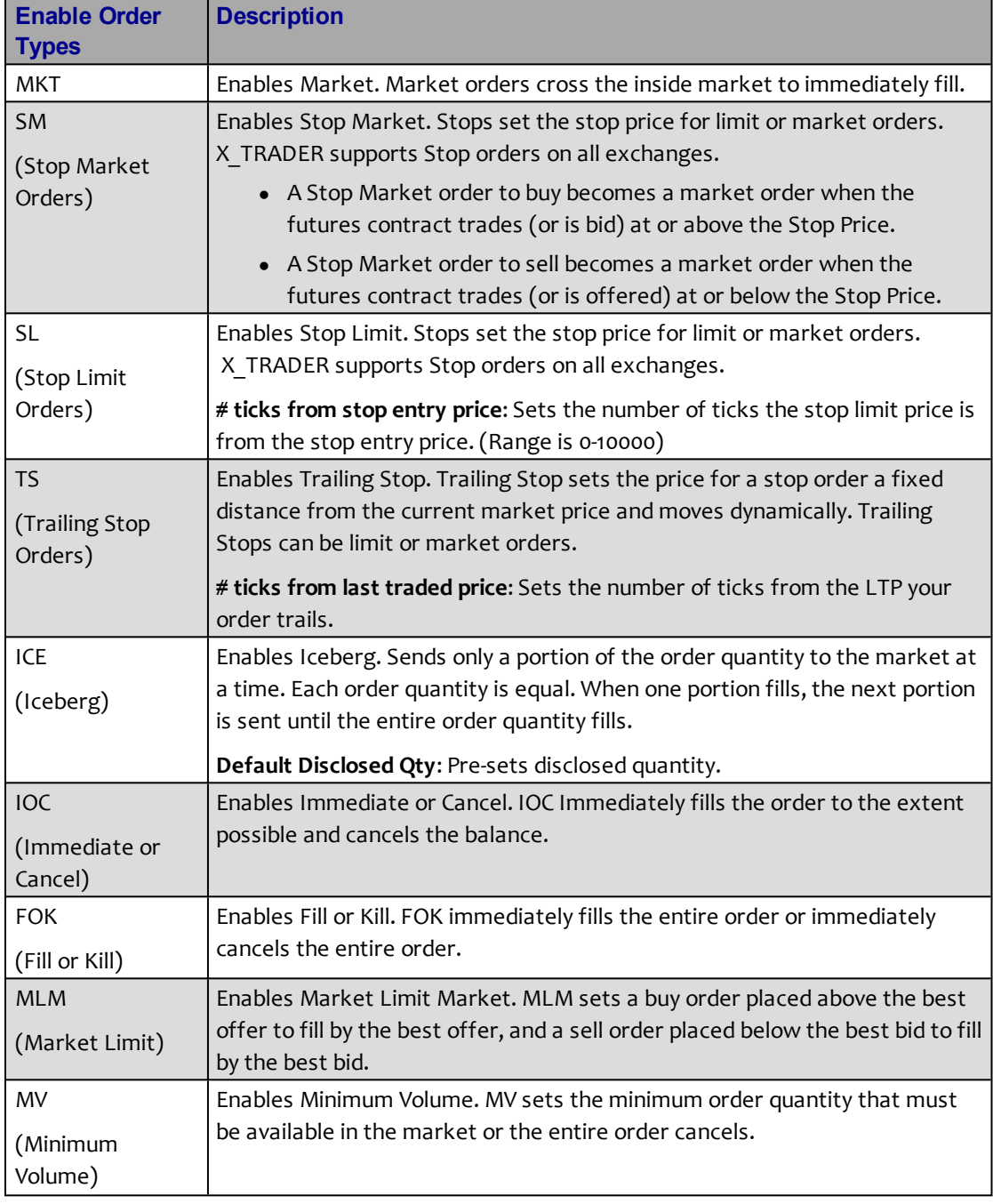

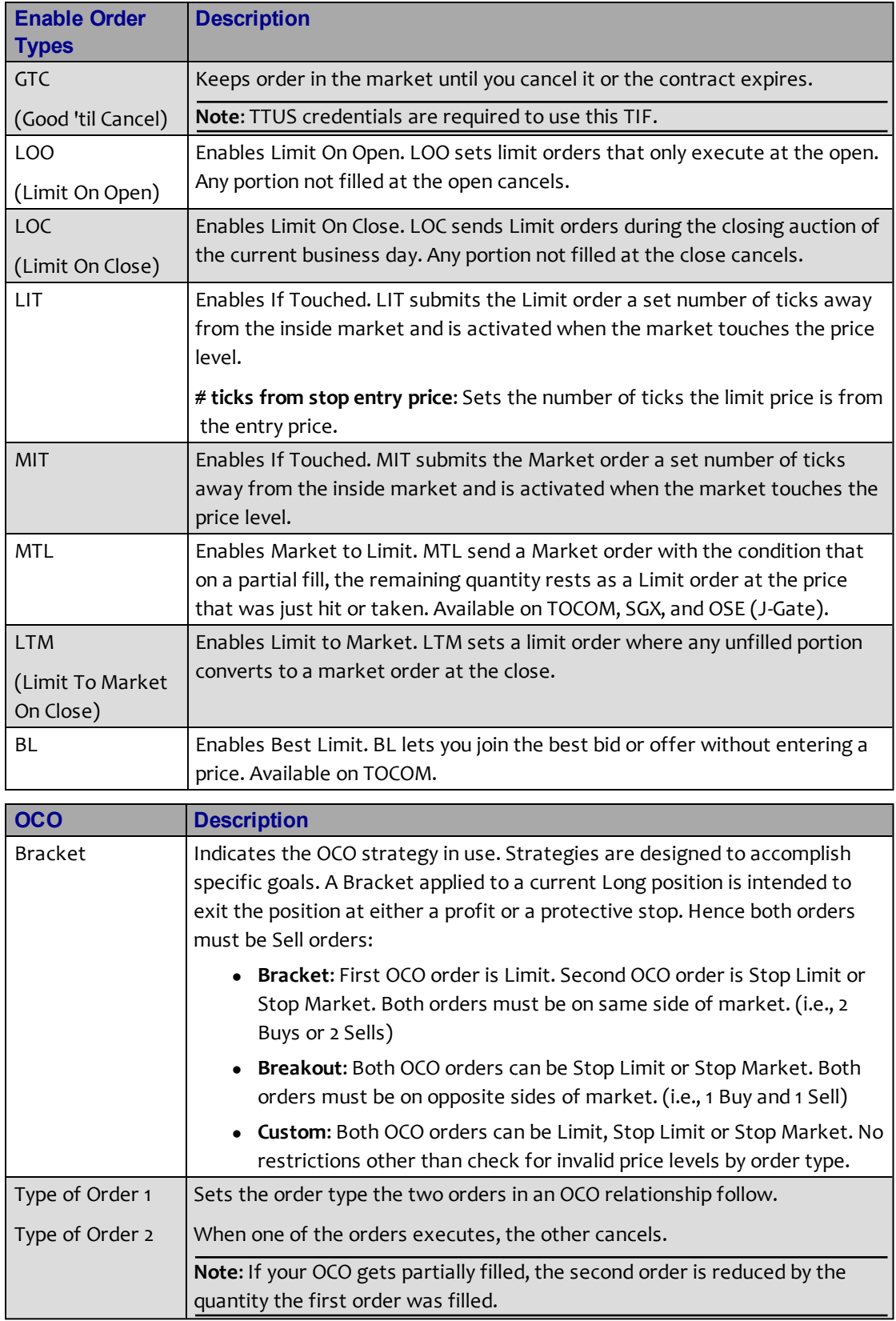

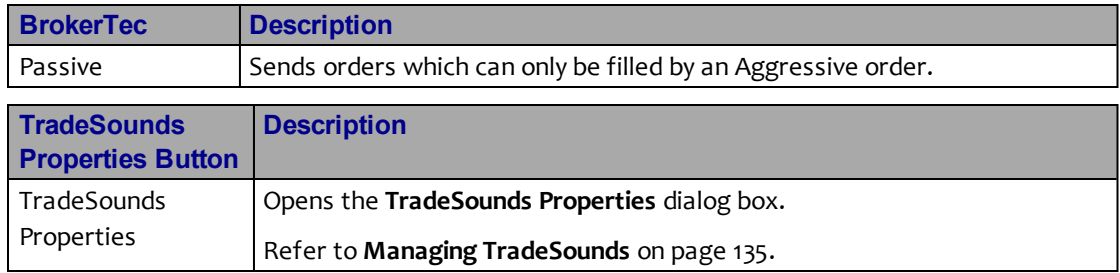

## <span id="page-62-0"></span>**MD Display Tab**

Use the **MD Display** tab to customize the appearance of MD Trader.

**Note**: When accessed via the context menu, the **Set as Global Default** checkbox at the bottom of the tab applies these properties to all subsequently opened **MD Trader** windows.

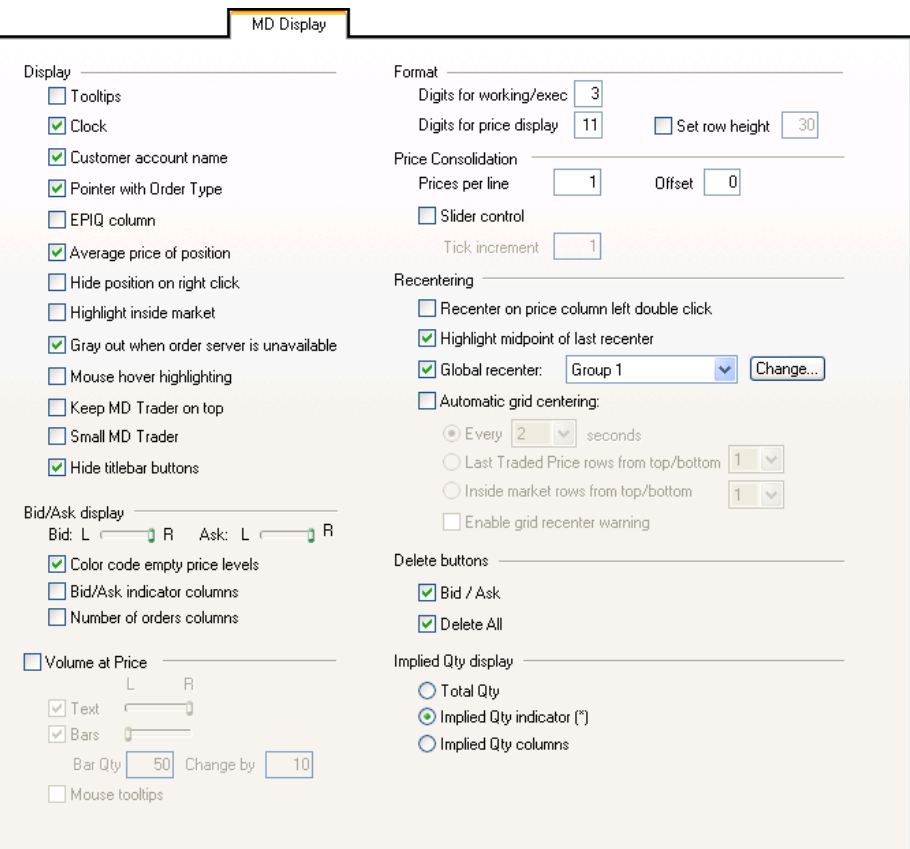

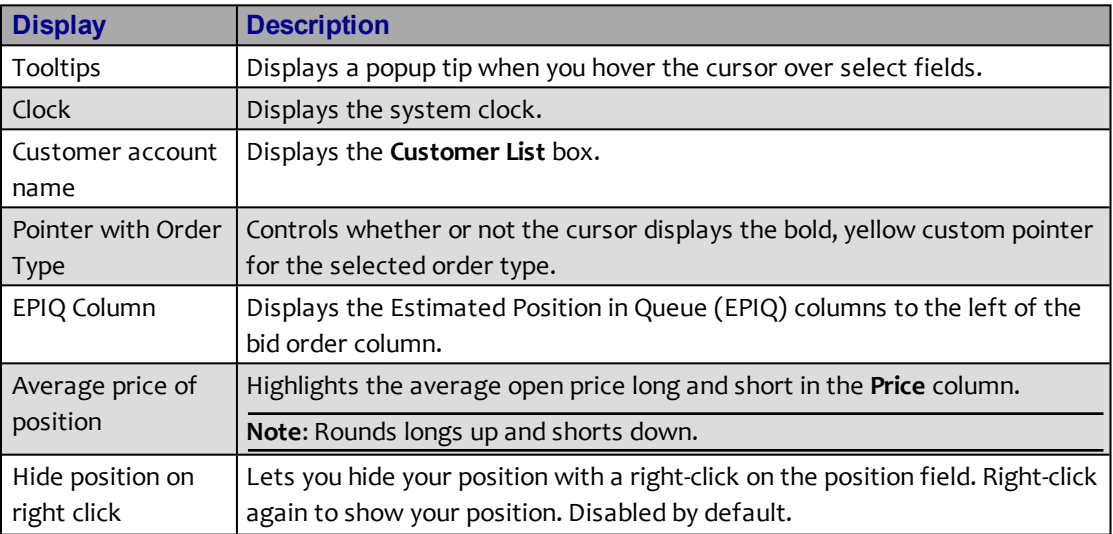

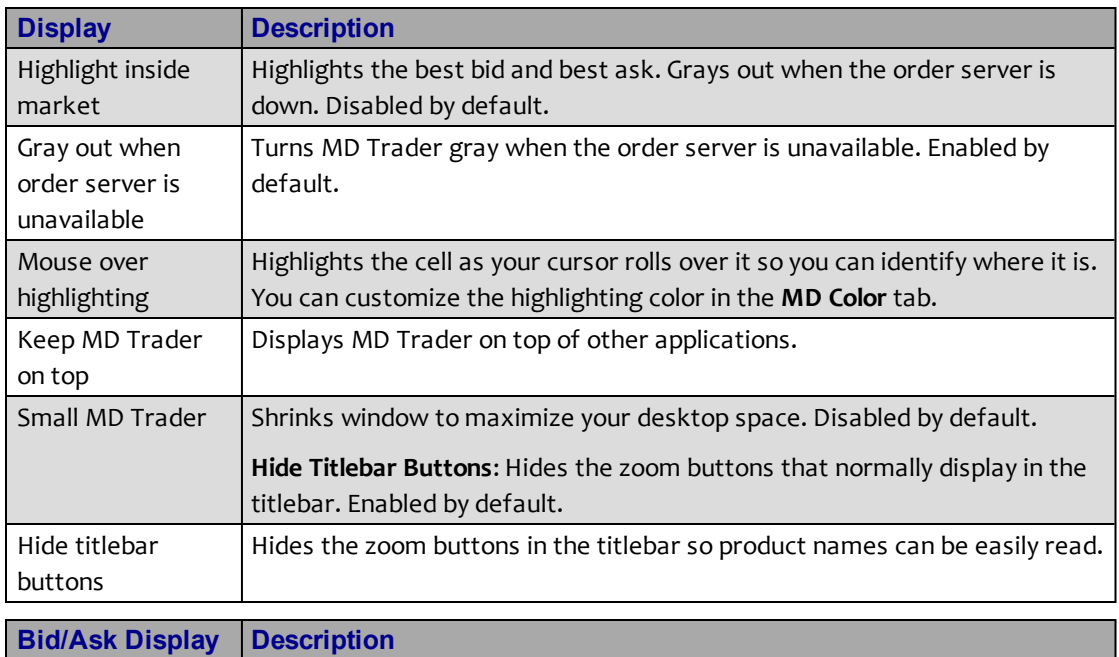

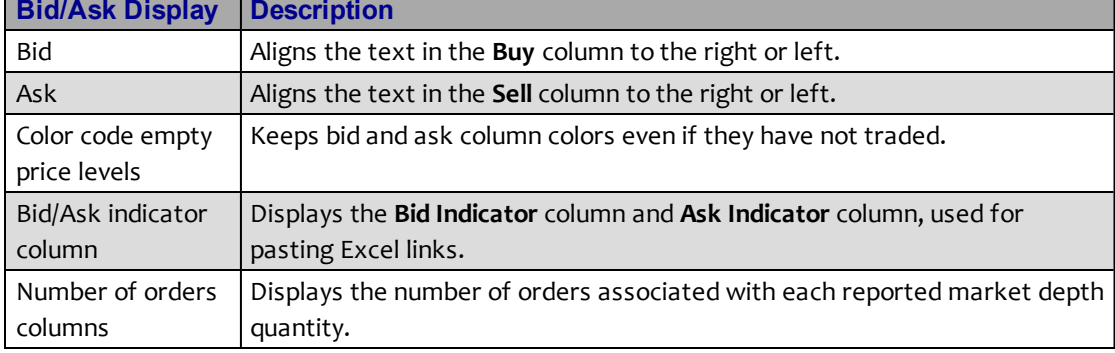

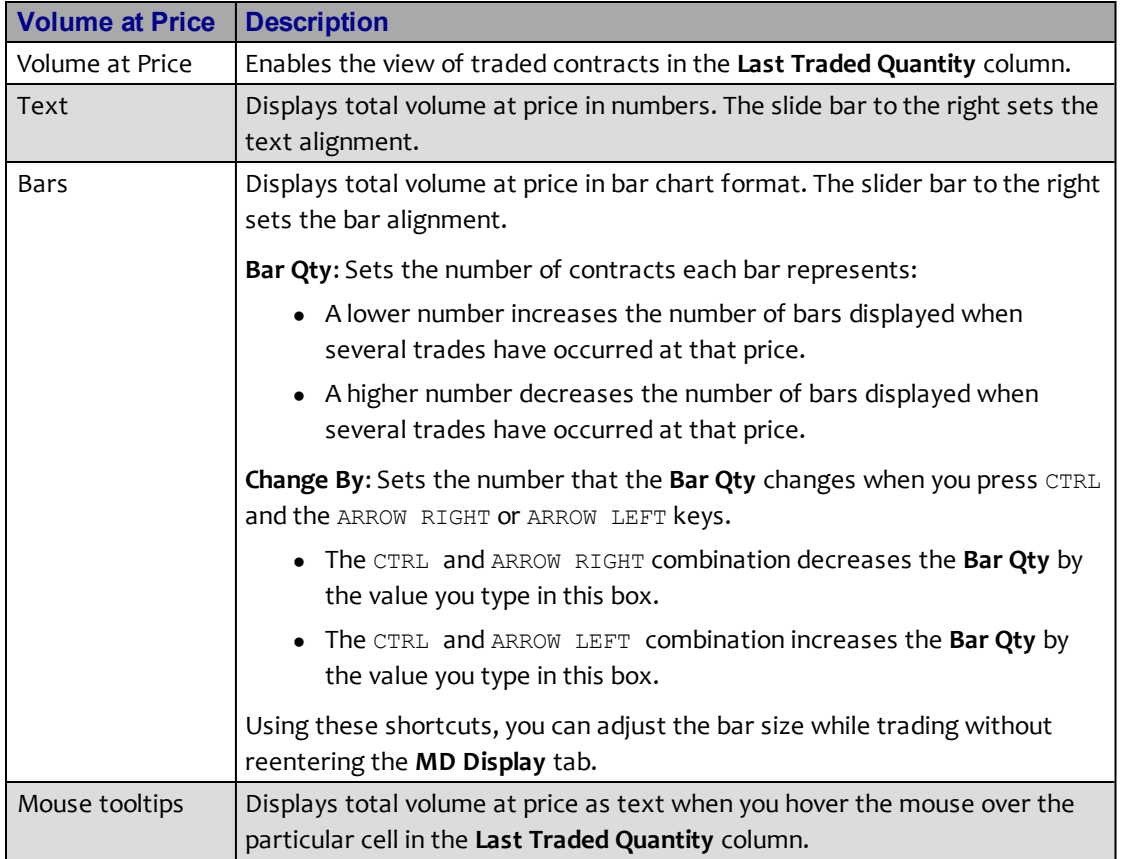

#### **Volume at Price Notes**:

- MD Trader generates and displays approximate values. They are not guaranteed to be the exact trading volumes for any given trading period.
- Incorrect or under-reported actual volume may occur due to price consolidations at the exchange or Gateway levels.

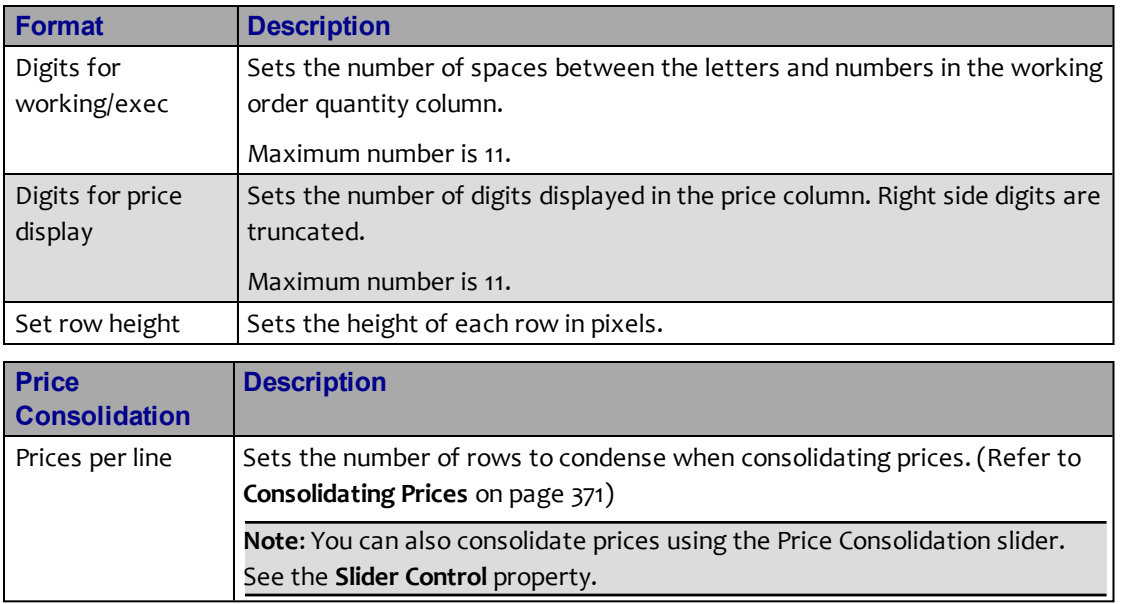

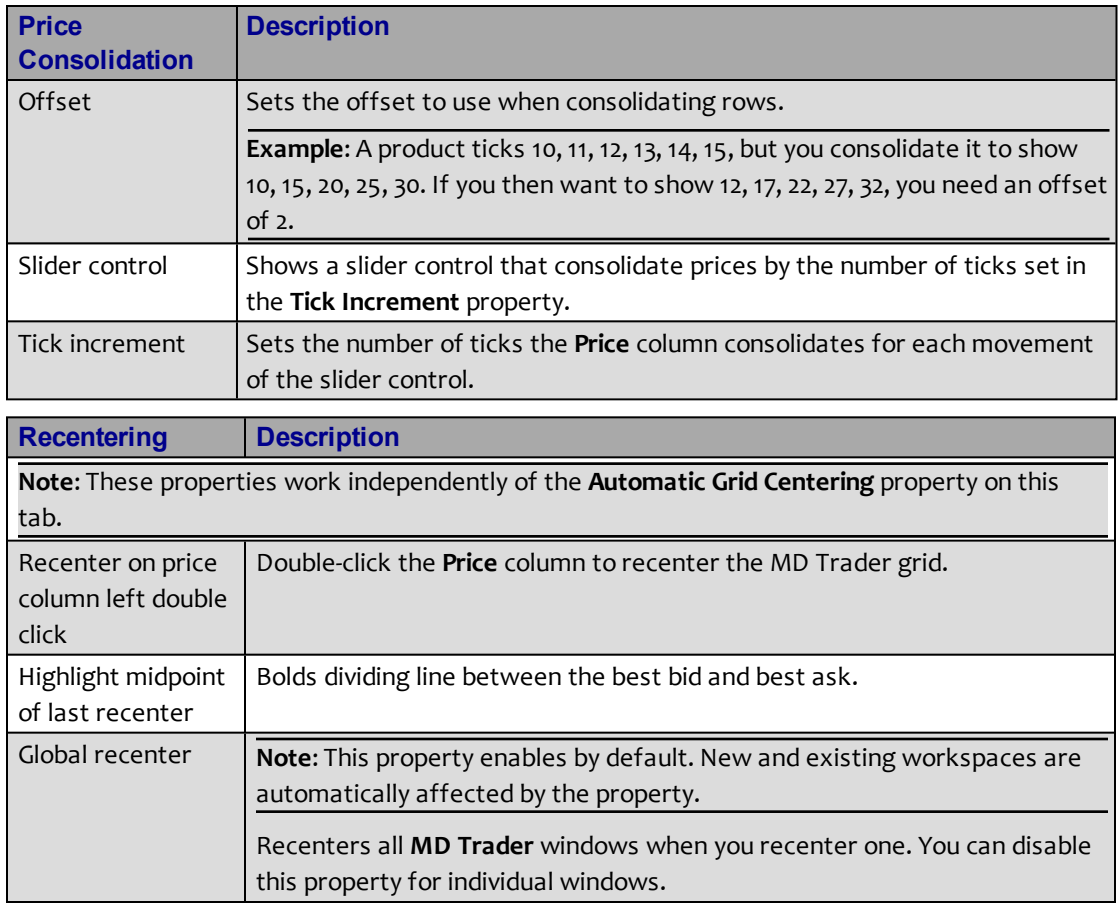

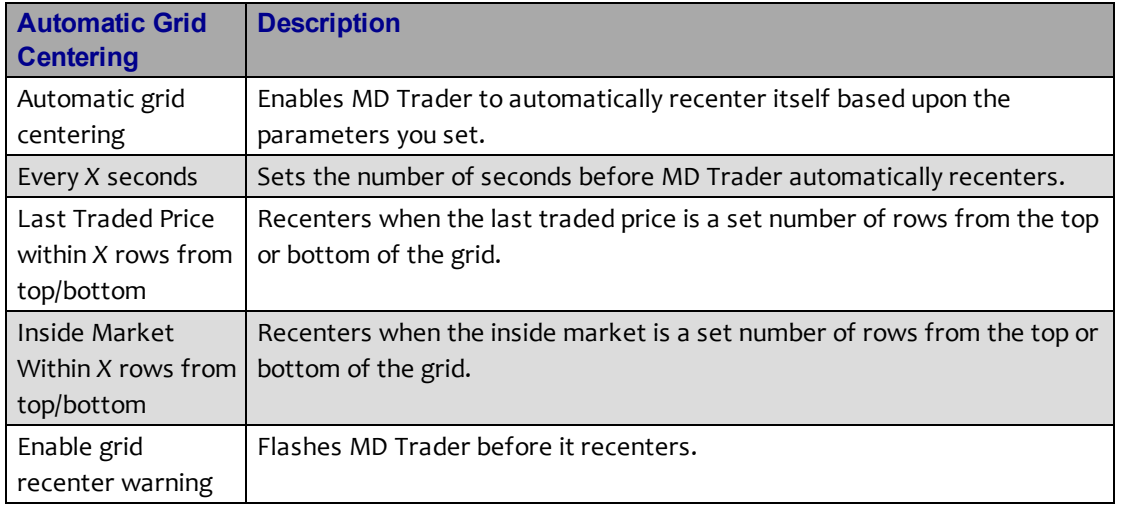

#### **Automatic Grid Centering Notes**:

- <sup>l</sup> This feature works independently of the **Recentering** section on this tab.
- When MD Trader recenters, it recenters the window within the current view.

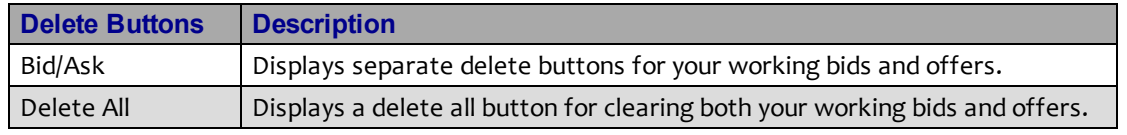

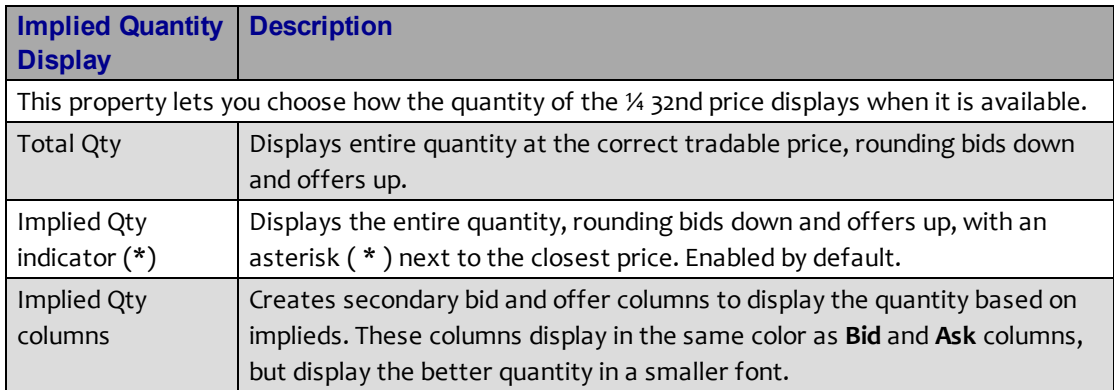

#### <span id="page-67-0"></span>**MD Color Tab**

Use the **MD Color**tab to customize your colors for MD Trader. To change your color options, refer to **Changing Global Colors of Windows or Text** on page 124.

**Note**: When accessed via the context menu, the **Set as Global Default** checkbox at the bottom of the tab applies these properties to all subsequently opened **MD Trader** windows.

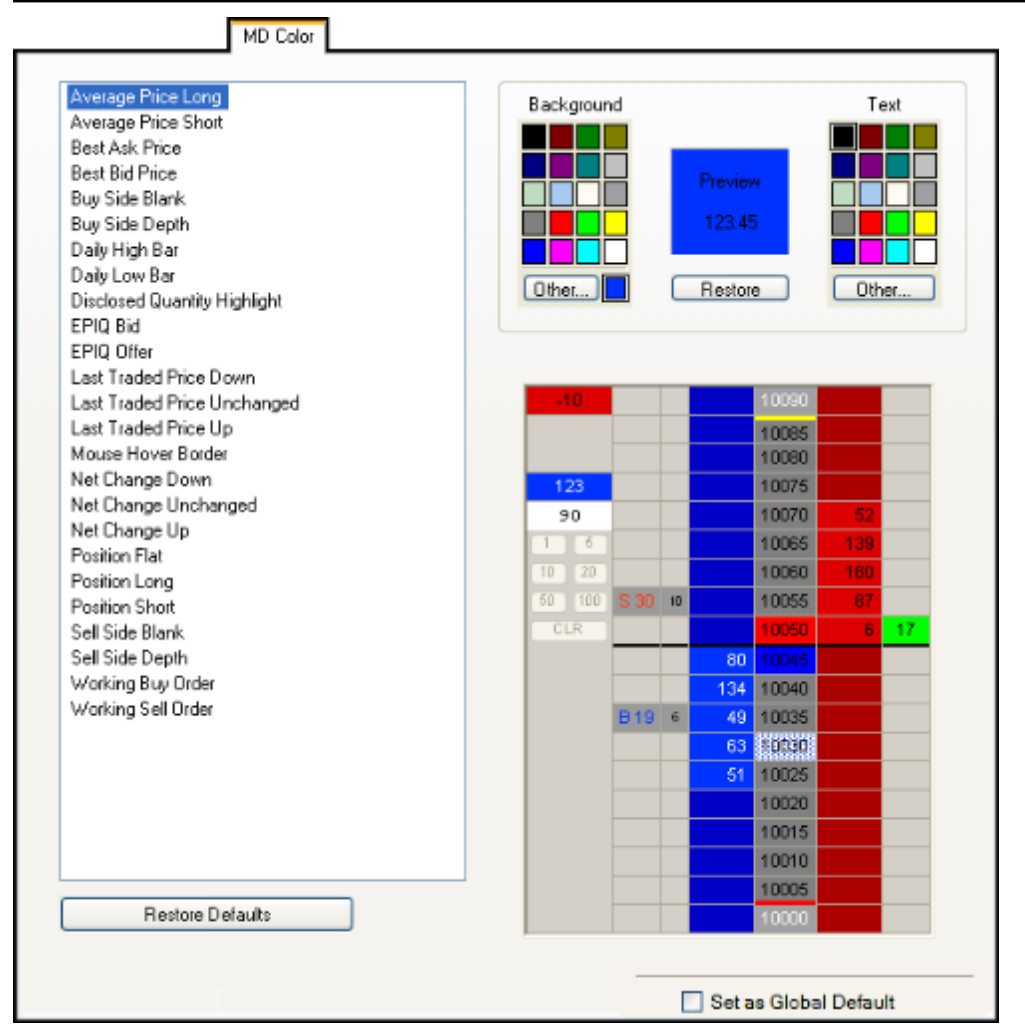

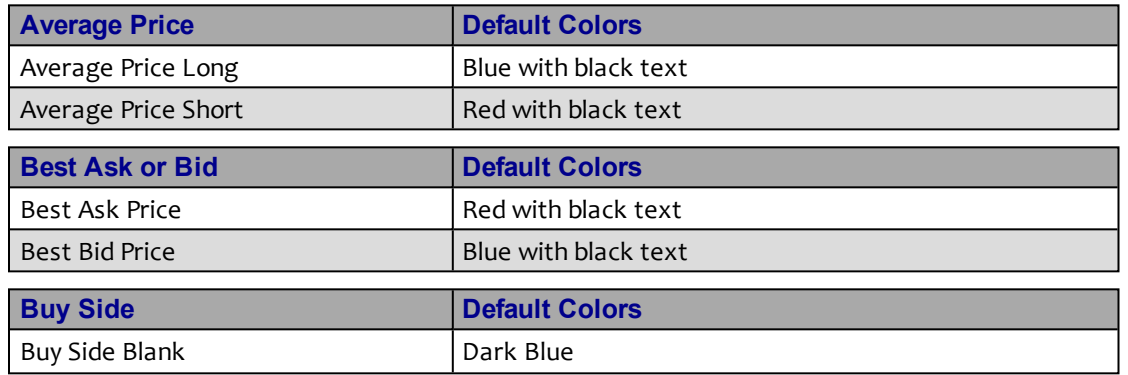

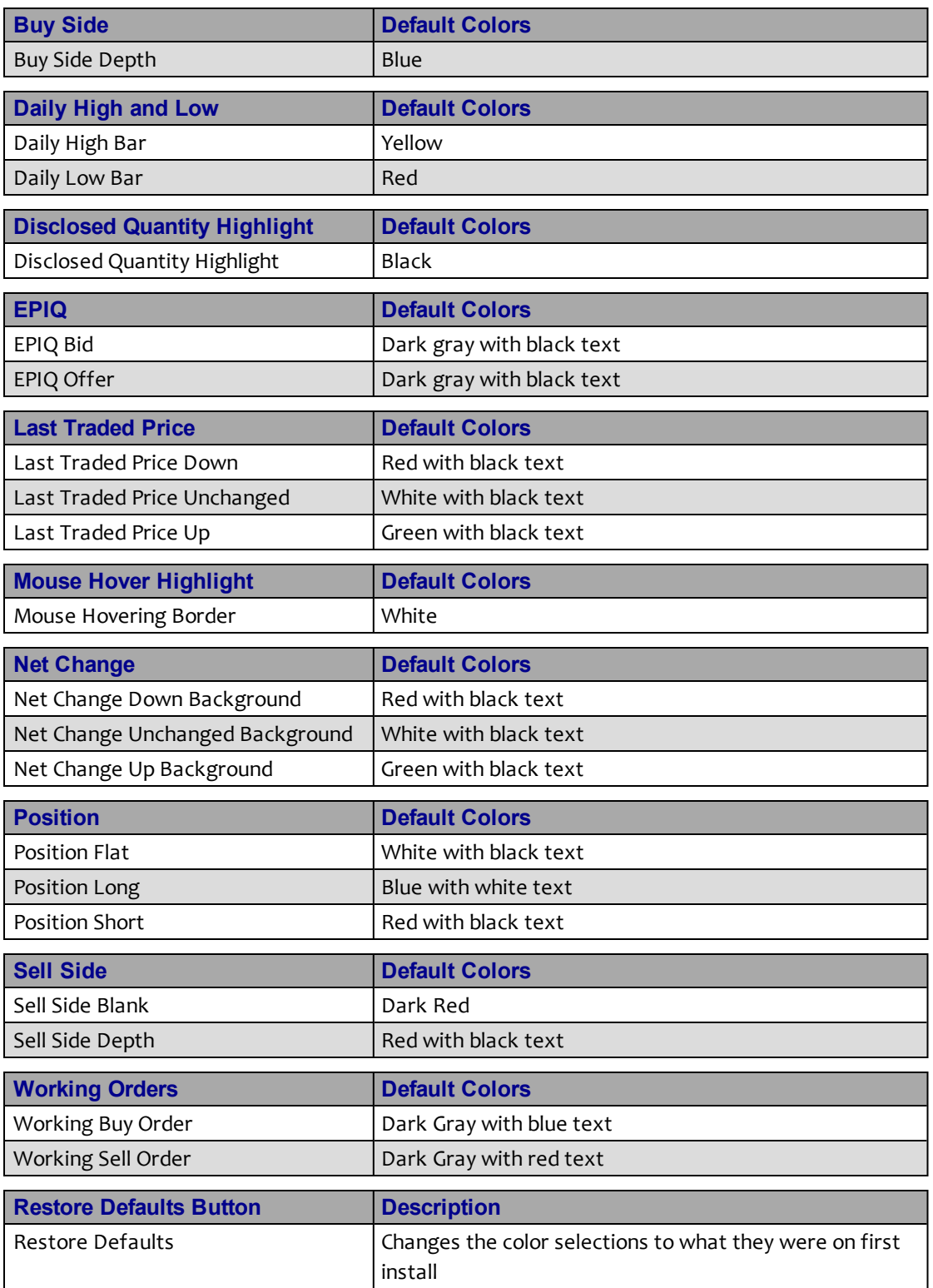

#### <span id="page-69-0"></span>**MD Advanced Tab**

Use the **MD Advanced** tab to enable and define the User-Defined Price (UDP) column. This column appears to the left of the standard price column and can be set to show the **Net Change**, **Price As Yield**, or **Yield-To-Maturity** for a given contract.

**Note**: When accessed via the context menu, the **Set as Global Default** checkbox at the bottom of the tab applies these properties to all subsequently opened **MD Trader** windows.

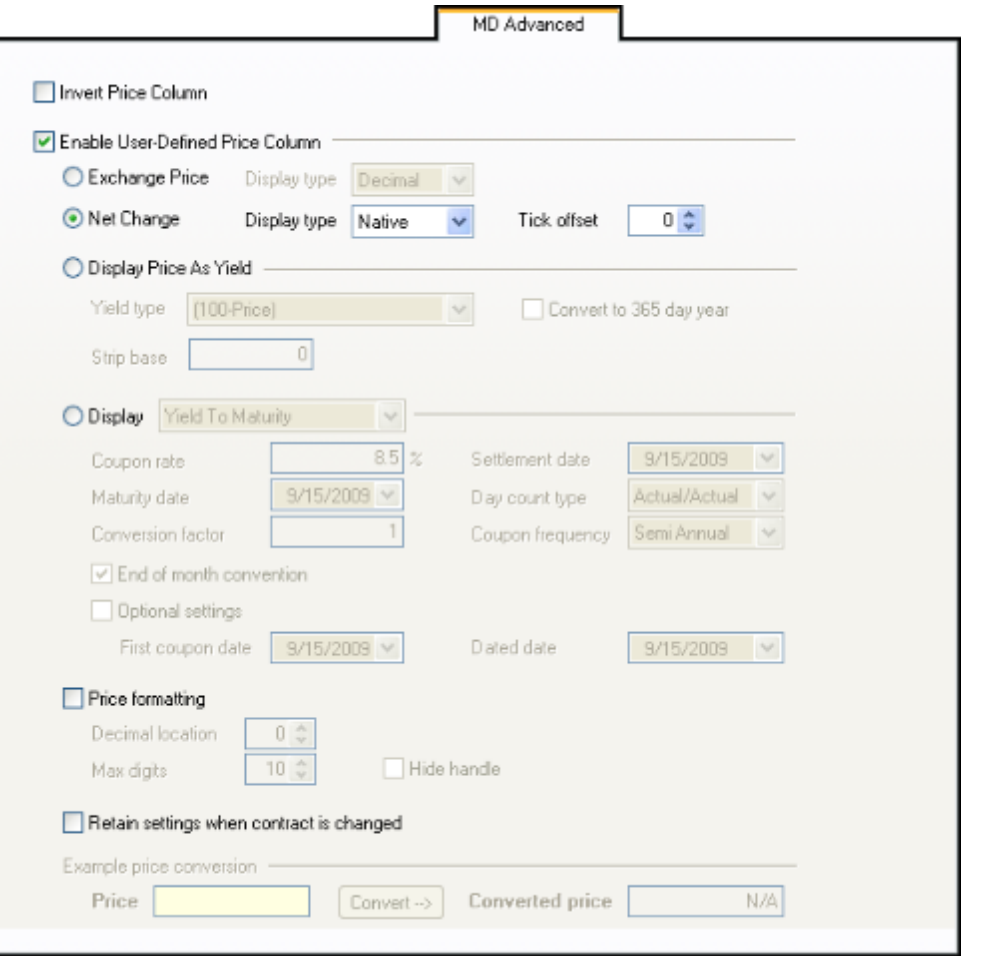

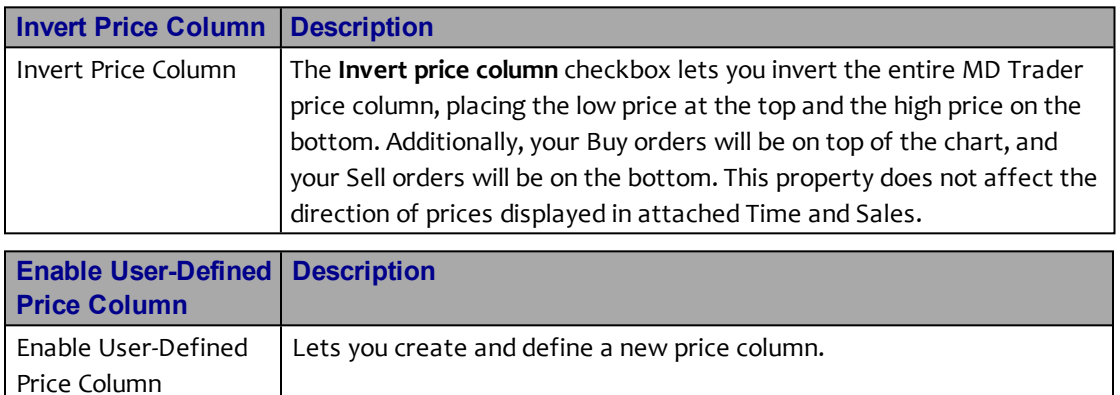

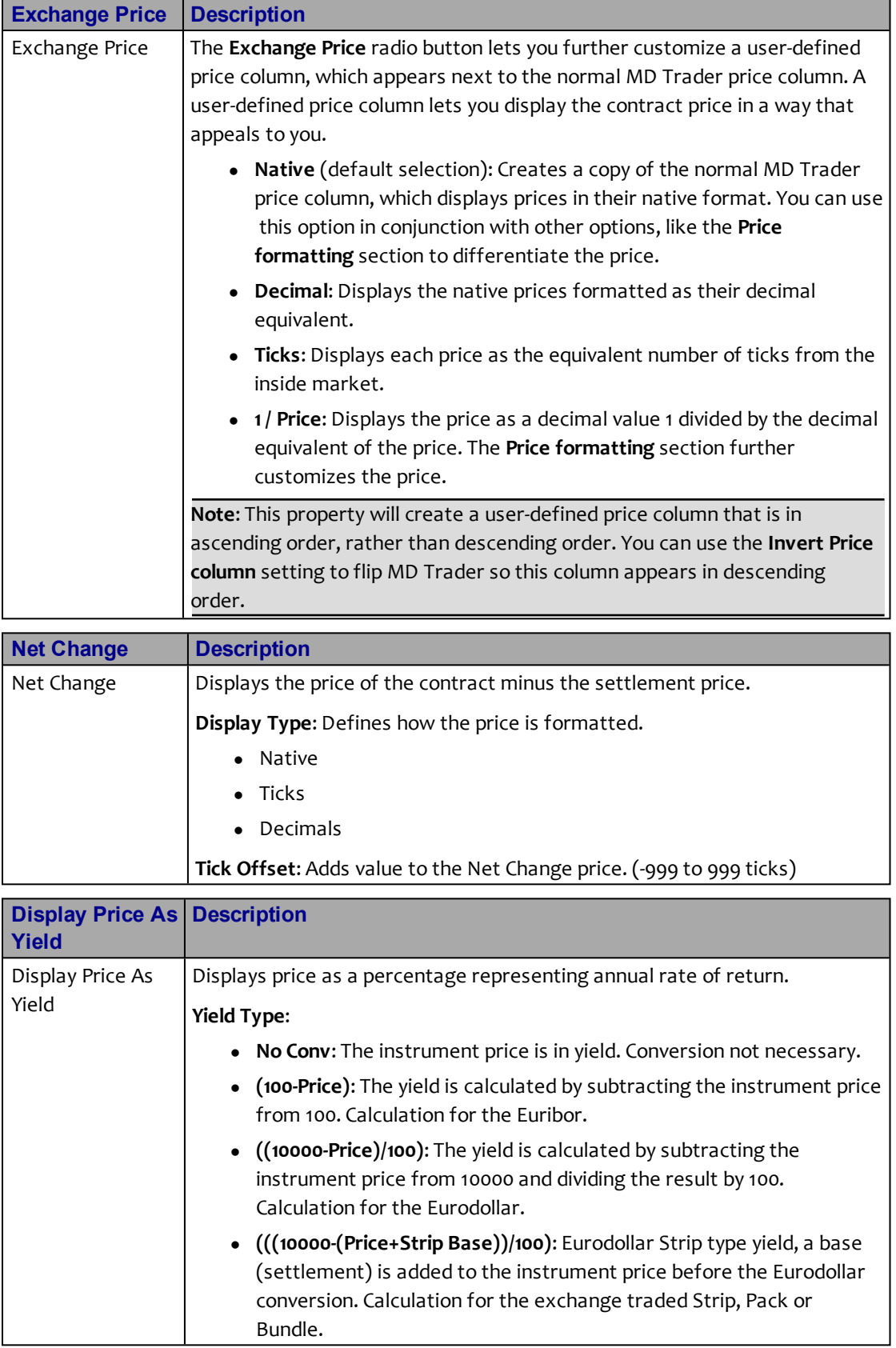

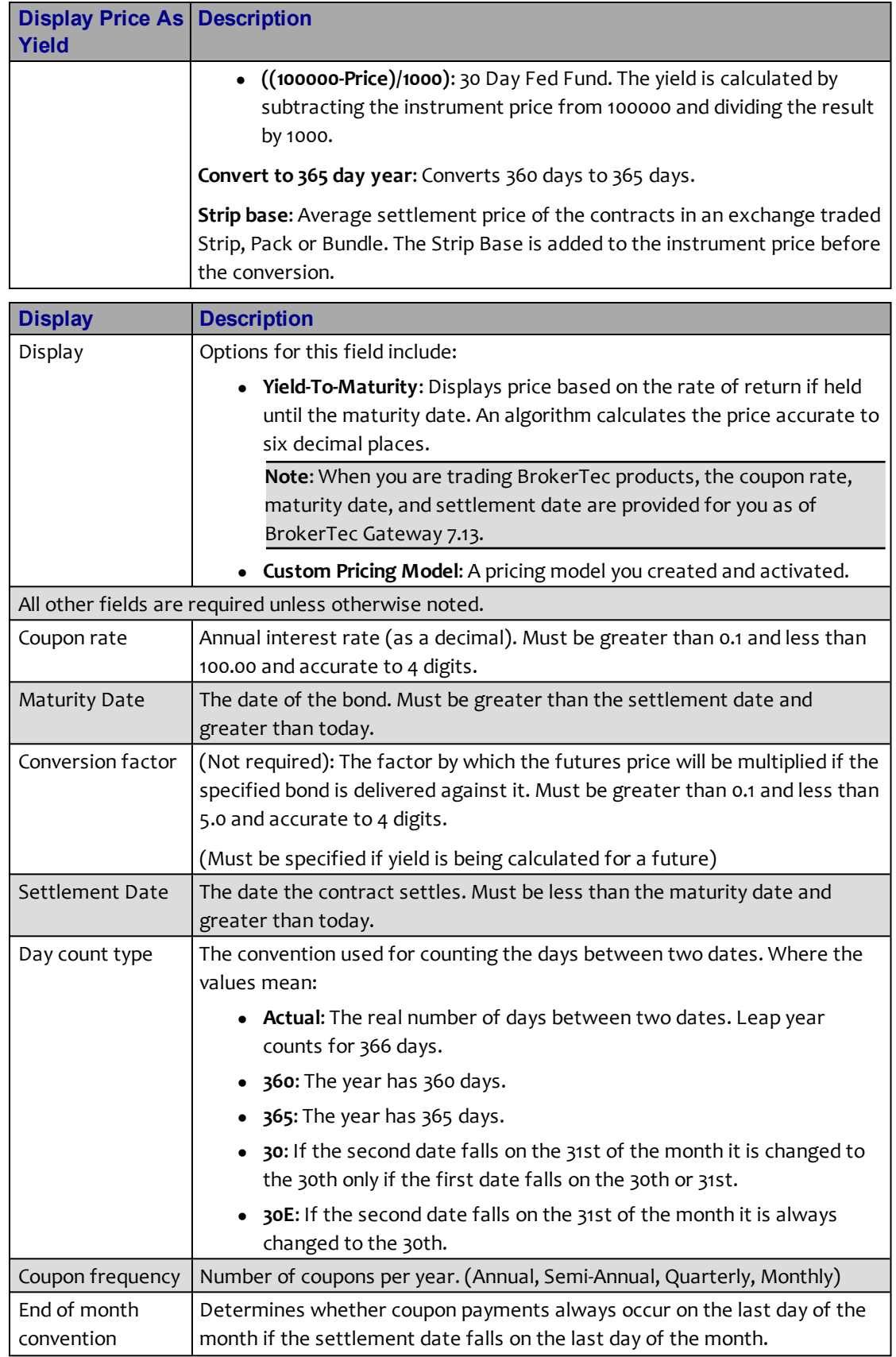
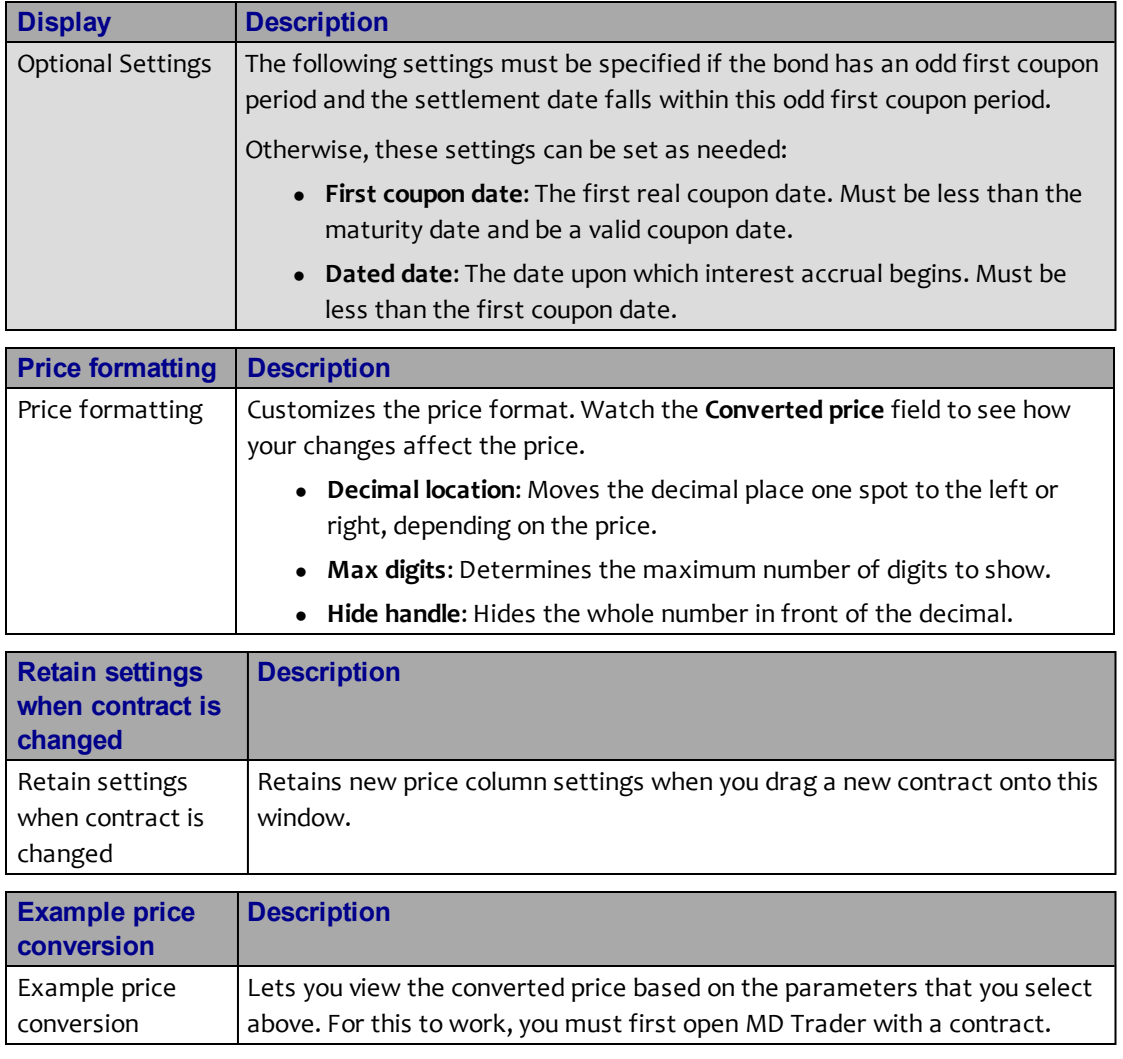

# **Auto Centering in MD Trader**

When enabled, the auto-centering feature available in MD Trader automatically centers the grid display.

**Note**: This feature works independently of the **Participate in Global Recentering** property. Refer to **[MD Display Tab](#page-62-0)** [on page 359](#page-62-0) for more information.

# **To set automatic grid centering:**

- 1. Open MD Trader.
- 2. Right-click anywhere in MD Trader and click **Properties**.
- 3. Click the **MD Display** tab.
- 4. Click to select the **Automatic Grid Centering** option.
- 5. Choose the option that determines when MD Trader recenters:
	- Every seconds
	- Last Traded Price Within rows from top/bottom
	- Inside Market Within rows from the top/bottom
- 6. If you want MD Trader to flash prior to recentering, click to select the **Enable Grid Recenter Warning**.
- 7. To set this property for all subsequently opened **MD Trader** windows, click to select **Set as Global Default**.
- 8. Click **OK**.

You successfully set Auto Grid Centering.

# **Average Price Highlighting**

When enabled, the average price highlighting feature automatically displays the average open price short and long. Enabled by default.

The average open price short highlights **bold blue**, while average open price long highlights **bold red**.

**Note**: MD Trader average price rounds longs up and shorts down.

# **To set average price highlighting:**

- 1. Open MD Trader.
- 2. Right-click anywhere in MD Trader and click **Properties**.
- 3. Click the **MD Display** tab.
- 4. Click to select the **Display Average Price of Position** option.
- 5. To set this property for all subsequently opened **MD Trader** windows, click to select **Set as Global Default**.
- 6. Click **OK**.

You successfully set Average Price Highlighting.

# **Consolidating Prices**

Price consolidation condenses the display of price information in the static price column. This lets you view a greater range of prices without clouding the total quantity available.

You can configure price consolidation to select an offset and an order distribution method (join the bid or offer) that enters orders for the consolidated price rows.

# **To consolidate your prices:**

- 1. Open MD Trader.
- 2. Right-click anywhere in MD Trader and click **Properties**.
- 3. Click the **MD Display** tab.
- 4. In the **Price Consolidation** section, type in the **# Prices per line** and **Offset**.
- 5. If you want to see the slider, click the **Show Slider Control Increment** and type in how many ticks each increment stands for.
- 6. To set for all subsequently opened **MD Trader** windows, click to select **Set as default**.
- 7. Click **OK**.

You successfully consolidated your prices.

#### **Example**:

The right **MD Trader** window in the following screen shot displays a consolidated price with the increment moved to 3.

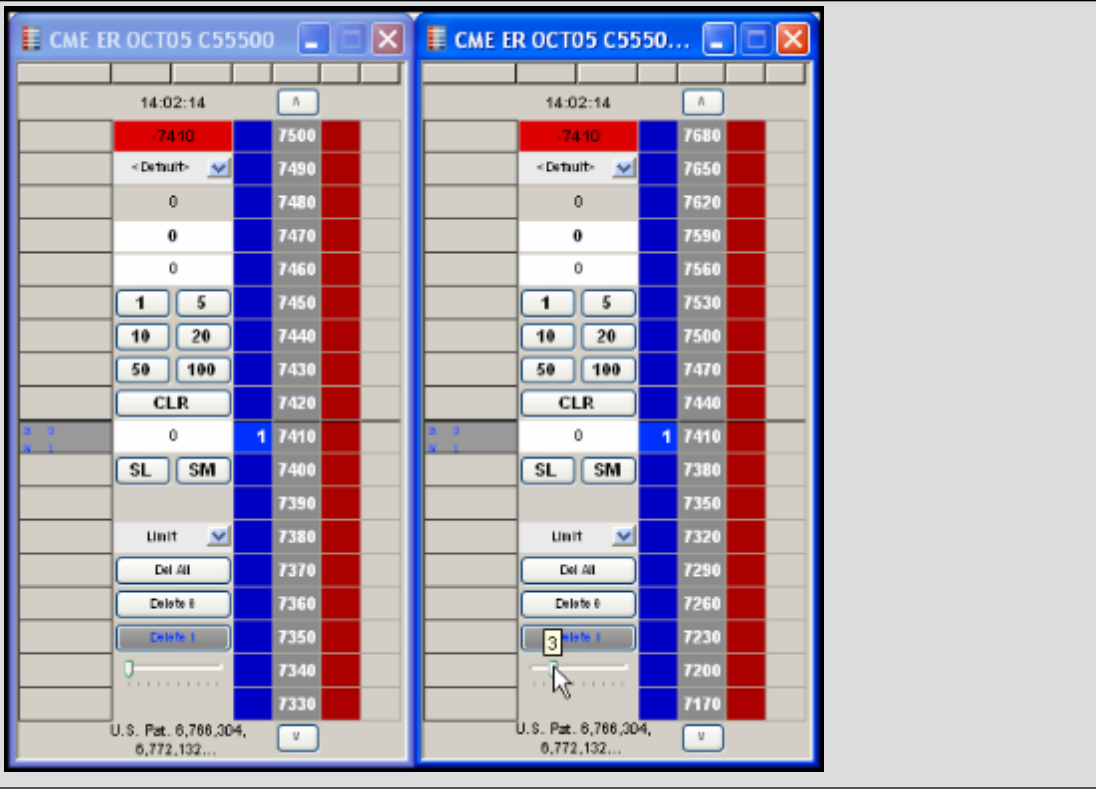

**Note**: MD Trader is protected by U.S. Patents Numbers 6,766,304 and 6,772,132.

Trading Technologies International, Inc.

# **Creating a User-Defined Price Column**

You can create a User-Defined Price (UDP) column in MD Trader using the **[MD Advanced](#page-69-0)** tab. This column appears to the left of the standard price column and can be set to show the **Net Change**, **Price As Yield**, **Yield-To-Maturity**, or a custom pricing model for a given contract.

In the following example, the Net Change is shown in decimals.

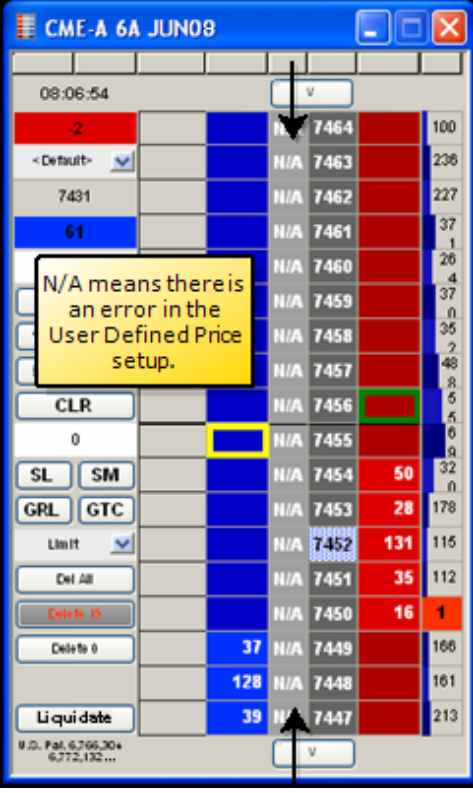

For help creating the User-Defined Price column, see the **[MD Advanced Tab](#page-69-0)** [on page](#page-69-0) [366](#page-69-0).

**Note**: When you enable both **Price Consolidation** (on the **MD Display** tab) and the **Enable User-Defined Price Column** (on the **MD Advanced** tab), the prices consolidate first. The consolidated price is then used to perform any calculations.

#### **Invalid Calculations in the UDP**

Because the **Display Yield-To-Maturity** setting is based on an algorithm, N/A values can appear in the User-Defined Price column. This occurs when you set inaccurate values in the property's parameters for a given contract.

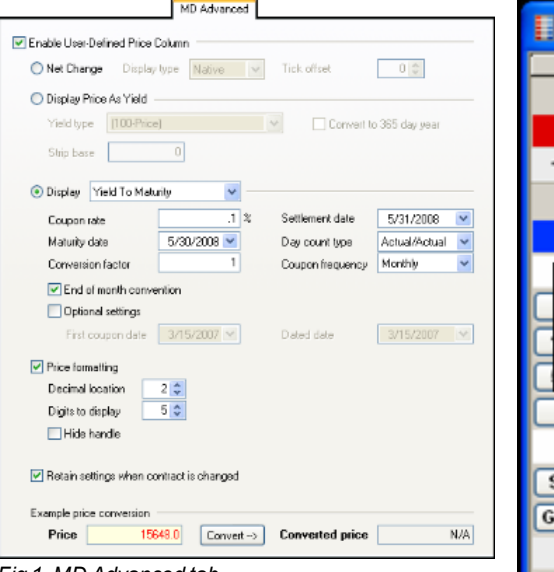

*Fig 1. MD Advanced tab*

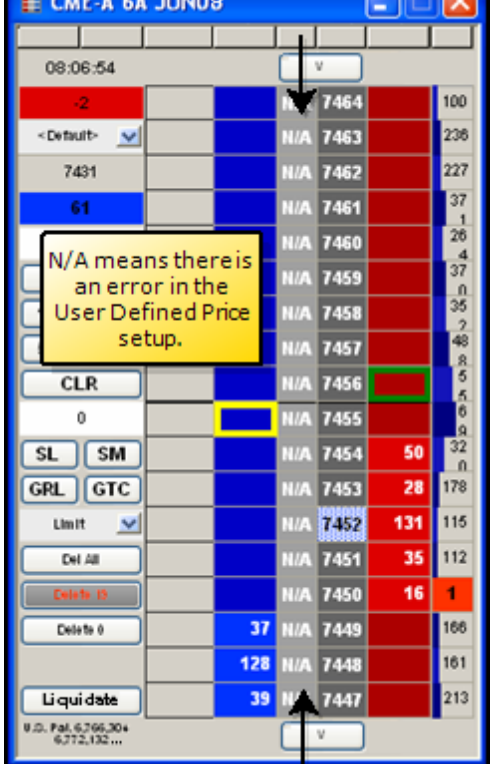

 $= 1$ 

*Fig. 2 New User-Defined Price Column*

# **Displaying a Small MD Trader**

Follow these procedures to display a smaller MD Trader.

- **•** Displaying a small MD Trader using the **Properties** menu
- Displaying a small MD Trader using the context menu

**To display a small MD Trader using the Properties menu:**

- 1. Right-click MD Trader and click **Properties**.
- 2. Click the **MD Display** tab.
- 3. Click to select the **Use Small MD Trader as Default** option.
- 4. To set this property for all subsequently opened **MD Trader** windows, click to select **Set as Global Default**.
- 5. Click **OK**.

You successfully displayed a small MD Trader.

### **To display a small MD Trader using the context menu:**

- 1. [Open MD Trader](#page-39-0).
- 2. Right-click to access the context menu.

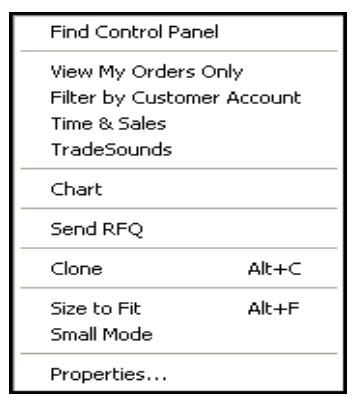

3. Click **Small Mode**.

You successfully displayed a small MD Trader.

#### **Titlebar Buttons**

The **Zoom** and **Market Explorer** buttons do not automatically display in this smaller version of the window. This lets you view the product and contract in the MD Trader titlebar. If you want to view the titlebar buttons, go to the **[MD Display](#page-62-0)** tab on the **Properties** menu and disable the **Hide Titlebar Buttons** property. Alternatively, you can use the **Show/Hide Titlebar Buttons** option on the context menu to show or hide the titlebar buttons for that particular MD Trader.

# **Displaying the Mid-Point of Inside Market**

To make it easier to identify the mid-point of the inside market, MD Trader places a bold line across the width of its grid (see the cursor below).

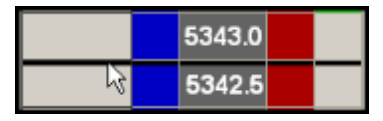

Here are some rules for mid-point placement:

- The mid-point line appears midway between the best bid and best offer in the market.
- If there is a one-sided market the mid-point line appears directly above or below the best bid or offer in the market, respectively.
- If there is no market, then the line appears at the last trade price.
- If the number of price rows (or ticks) between the best bid and best offer is an odd number, then the mid-point line appears in the upper cell of the middle value.
- If the number of price rows is an even value (or zero), then the mid-point appears between the middle values.

# **To display the mid-point of the inside market:**

- 1. Open MD Trader.
- 2. Right-click anywhere in MD Trader and click **Properties**.
- 3. Click the **MD Display** tab.
- 4. Click to select the **Highlight Midpoint of Last Recenter** option.
- 5. To set for all subsequently opened **MD Trader** windows, click to select **Set as Global Default**.
- 6. Click **OK**.

You successfully displayed the mid-point of the inside market.

# **Keeping MD Trader on Top**

MD Trader has a property in the **MD Display** tab that serves to keep the MD Trader always on top of other X TRADER windows on the desktop.

# **To enable the on top feature:**

- 1. Open MD Trader.
- 2. Right-click anywhere in MD Trader and click **Properties**.
- 3. Click the **MD Display** tab.
- 4. Click to select the **Keep MD Trader on Top** option.
- 5. To set for all subsequently opened **MD Trader** windows, click to select **Set as Global Default**.
- 6. Click **OK**.

You successfully enabled the on top feature.

# **One-Click Trading with MD Trader**

MD Trader lets you buy or sell products using one click of the mouse. It offers a trader the ability to one-click trade across the depth of a market for either a buy or sell order. The grid format dynamically displays the market depth for a given product, and lets you enter orders quickly by simply clicking in specific cells of the grid.

Follow these procedures to use one-click trading with MD Trader:

- Setting one-click trading
- Using one-click trading with MD Trader

# **To set one-click trading:**

- 1. Open MD Trader.
- 2. Right-click anywhere in MD Trader and click **Properties**.
- 3. In the **Order Parameter** section, entera [Maximum Order Quantity.](#page-83-0)
- 4. To set this property for all subsequently opened **MD Trader** windows, click to select **Set as Global Default**.
- 5. Click **OK**.

You successfully set one-click trading.

# **To use one-click trading with MD Trader:**

- 1. Set one-click trading.
- 2. Open MD Trader.
- 3. Select a customer profile.
- 4. Enter an order quantity.
- 5. Refer to the tables below to perform one-click trading:

# **Left-click in the Buy or Ask columns**

Immediately sends a buy or sell order to the market. The quantity field dictates the quantity for the order. The row you click dictates the price.

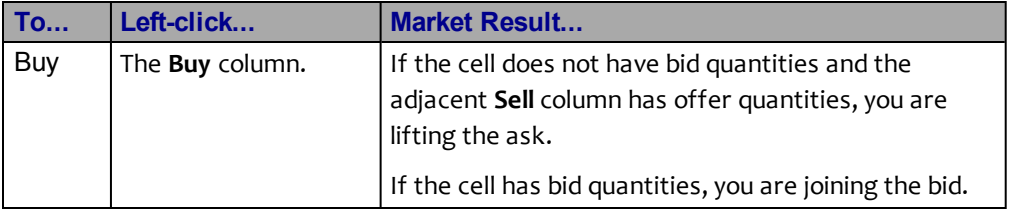

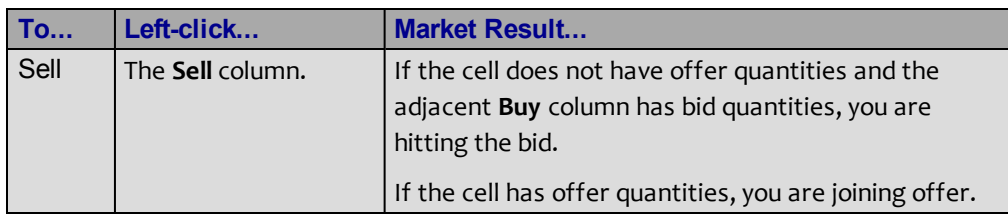

#### **Right-click in the Buy or Ask columns**

Immediately sends a sweeping buy or sell order to the market. The row you click dictates the price.

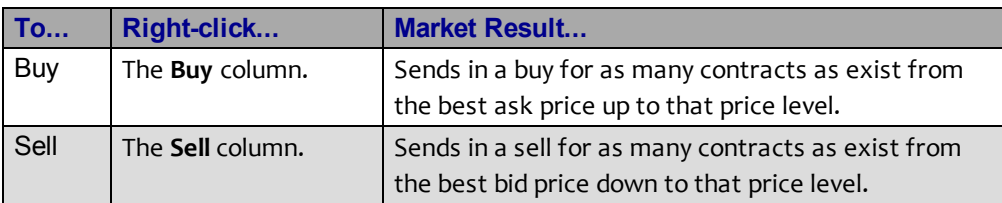

If you right-click a cell populated with either a bid or offer, no orders are placed.

You successfully used one-click trading with MD Trader.

# **Placing Stop Orders**

MD Trader supports the Stop Market and Limit order types. In the case of the Stop Limit order, you also set the number of ticks from the stop entry price. Enable Stop orders in the **[MD Trading](#page-57-0)** tab.

Follow these procedures to place Stop orders in MD Trader:

- Enabling the Stop Market feature
- Enabling the Stop Limit feature
- Setting a Stop Market Order
- Setting a Stop Limit Order

**To enable the Stop Market feature:**

- 1. Right-click in the **MD Trader** window to open the context menu and click **Properties**.
- 2. Click the **MD Trading** tab.
- 3. In the **Enable Order Types** section, click to select the **Stop Market Orders** option.
- 4. To set for all subsequently opened **MD Trader** windows, click to select **Set as Global Default**.
- 5. Click **OK** to return to MD Trader.

A button labeled **SM** appears in MD Trader.

You successfully enabled the Stop Market feature.

# **To enable the Stop Limit feature:**

- 1. To enable the Stop Limit feature locally, right-click in the **MD Trader** window to open the context menu and click **Properties**.
- 2. Click the **MD Trading** tab.
- 3. In the **Enable Order Types** section, click to select the **Stop Limit Orders** option.
- 4. If you want to set the stop limit price a set number of ticks from the stop entry price, type the number of ticks in the **Set Stop Limit Price** field.
- 5. To set for all subsequently opened **MD Trader** window, click to select **Set as Global Default**.
- 6. Click **OK** to return to MD Trader.

A button labeled **SL** appears on MD Trader.

You successfully enabled the Stop Limit feature.

### **To set a stop market order:**

- 1. Select a quantity to go into the market.
- 2. Click the **SM** button in MD Trader.

The cursor and **SL** button turns yellow.

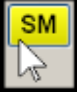

- 3. Move the yellow cursor to the price **Buy** or **Sell** column opposite the tick value where you want to put the stop.
- 4. Click the mouse button.

The stop is placed and indicated in the **Working Quantity** column as a stop.

You successfully set a stop market order.

#### **To set a stop limit order:**

- 1. Select a quantity to go into the market.
- 2. Click the **SL** button in MD Trader.

The cursor and **SL** button turns yellow.

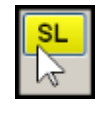

- 3. Move the yellow cursor to the price **Buy** or **Sell** column opposite the tick value where you want to put the stop.
- 4. Click the mouse button.

The stop is placed and indicated in the **Working Quantity** column as a stop.

You successfully set a stop limit order.

# <span id="page-83-0"></span>**Setting the Maximum Trade Quantity**

In MD Trader you must set a value in the **Maximum order quantity** property on the **MD Trading** tab before you trade. This quantity prevents you from entering an order larger than your limit. For example, if the maximum trade quantity is 50, you are not permitted to sweep the market with an order quantity of 300.

**Note**: The following are exceptions to the maximum trade quantity setting:

- Enabling [Liquidate](#page-83-1)
- Restrictions established by Guardian

### **To set the maximum trade quantity:**

- 1. Open MD Trader.
- 2. Right-click anywhere in MD Trader and click **Properties**.
- 3. In the **Order Parameter** section, type a maximum order quantity.
- 4. To set this property for all subsequently opened **MD Trader** windows, click to select **Set as Global Default**.
- 5. Click **OK**.

You successfully set the maximum trade quantity.

# <span id="page-83-1"></span>**Liquidating a Position**

The Liquidate feature lets you flatten your position. Before MD Trader submits an offsetting order, it sends delete requests for all working orders for that contract. You need to send a second liquidate request if an existing working order fills. You can liquidate a position using a Limit order or a Market order.

If you choose to liquidate using a Limit order, MD Trader determines your position (long or short) and calculates the ticks to skew off the inside market price at which your position is flattened. If long, it evaluates the bid price. If short, it evaluates the ask price.

Assigning a specific number of ticks to skew ensures your order, once entered, (not necessarily executed) is only a pre-determined distance from the inside market. When you click the **Liquidate** button, you enter a Limit order based on the current price. If the market moves and the offsetting price is not available, your limit order remains working at the price you entered it.

Follow these procedures to liquidate a position:

- Setting the liquidate method locally
- Liquidating a position using the mouse
- Liquidating a position using the keyboard

# **To set the liquidate method:**

- 1. Open MD Trader.
- 2. Right-click anywhere in MD Trader and click **Properties**.
- 3. In the **Liquidate** section, choose your method:
	- Using LIMIT Order <n#> of ticks to skew
	- Using MARKET Order
- 4. To set this property for all subsequently opened **MD Trader** windows, click to select **Set as Global Default**.
- 5. Click **OK**.

You successfully set the Liquidate method.

### **To liquidate a position using your mouse:**

- 1. Set your liquidate method locally or globally.
- 2. Click the **Liquidate** button in MD Trader.

Before sending the offsetting order, MD Trader sends delete requests for all working orders for that contract. MD Trader then sends an order that allows you to liquidate your position regardless of your credit limit.

You successfully liquidated a position using the mouse.

• Liquidating a position using the keyboard

#### **To liquidate a position using the keyboard:**

- 1. Set your liquidate method locally or globally.
- 2. Press the shift+T key.

Before sending the offsetting order, MD Trader sends delete requests for all working orders for that contract. MD Trader then sends an order that allows you to liquidate your position regardless of your credit limit.

You successfully liquidated a position using the keyboard.

# **Viewing your Estimated Position in Queue**

You can view your Estimated Position in Queue (EPIQ) in MD Trader and the Market Grid. EPIQ estimates how many contracts are in front of your order at any given price.

- If your EPIQ is 10, there are approximately 10 contracts ahead of your order.
- If 3 contracts trade, your EPIQ changes to 7.
- If your EPIQ is 0, your order should be the next to fill.

**Note**: EPIQ is not sent from the exchanges. X\_TRADER calculates an EPIQ based on quantity of trades occurring in front of the order, and does not account for cancelled orders nor pro-rata allocations.

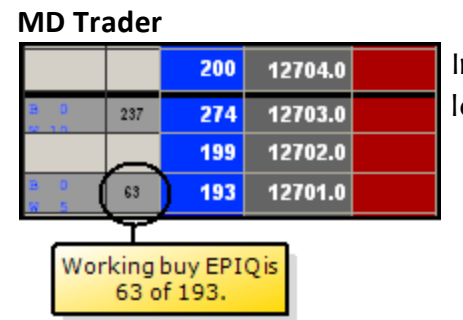

In MD Trader the EPIQ is a set of columns to the left of the buy quantities.

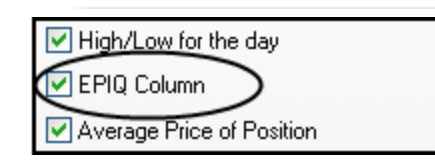

To display the EPIQ, click to select the property on the **MD Display** tab.

#### **Color Codes**

In MD Trader, the EPIQ number is color-coded to give you even more information about your order.

- By default your EPIQ number is black.
- If your order is the inside market, the color turns white.
- If your order is the first in the queue, the color turns yellow.

You can configure EPIQ colors on the **[MD Color](#page-67-0)**tab.

# **Customizing MD Trader**

To customize MD Trader, perform these procedures:

- [Adding Sound](#page-86-0)
- [Adding Time and Sales](#page-87-0)
- [Customizing the Default Quantity Buttons](#page-88-0)
- Filtering by Customer
- [Managing Links](#page-92-0)
- [Moving Grid Columns](#page-90-0)
- [Resizing the MD Trader Grid](#page-91-0)
- Viewing Just Your Orders
- [Zooming In and Out](#page-91-1)

# <span id="page-86-0"></span>**Adding Sound to MD Trader**

If your computer is equipped with a sound card and speakers, you can set MD Trader to make sounds. There are two property windows that control the sounds you can use:

- The **Sounds** tab
- The **TradeSounds** dialog box

The **Sounds** tab controls what you hear when you left or right-click. These sounds are heard when you click on the following columns:

- $\bullet$  Buy Side
- Sell Side
- Working Quantity
- Last Tra.ded Quantity

Other sounds associated with X\_TRADER are also set on the **Sounds** tab.

The **TradeSounds** dialog box controls what you hear when trade updates come from an exchange. They are completely configurable and can be set for up to five quantity levels.

# <span id="page-87-0"></span>**Adding Time and Sales**

You can add a time and sales pane to MD Trader to show the price, quantity, time , bid member, and ask member of the latest trades. Initially, when you add time and sales, the pane is blank. However, as trades occur, the pane begins to scroll like the **Time and Sales** window, with the most recent trades at the top.

**Note**: The time and sales pane is not available for display in Autospreader.

Follow these procedures to use time and sales in MD Trader:

- Adding time and sales to MD Trader
- Showing the time column

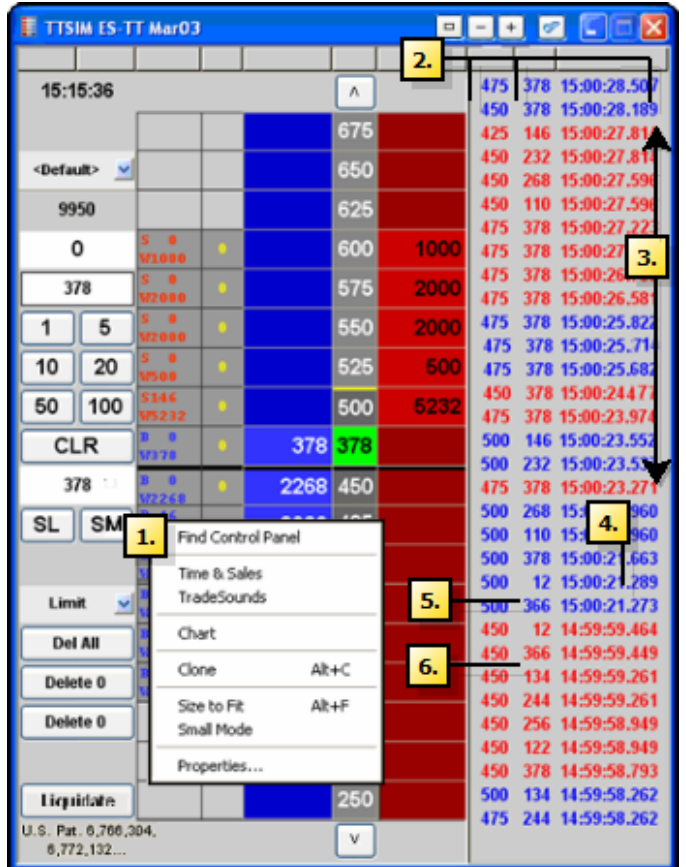

- Removing time and sales from MD Trader
	- 1. To show time and sales, select **Time & Sales** from the context menu.
	- 2. The time and sales pane shows:price, quantity, bid member, and ask member in that order.

**Note**: If supplied by the TT gateway, the counterparty members will display in the **BidMbr** and **AskMbr** columns.

- 3. The time column is initially hidden. (Right-click to **Show/Hide columns**.)
- 4. Time is to the second. (hh:mm:ss)
- 5. Blue text means the ask was lifted.
- 6. Red text means the bid was hit.

**To add time and sales to MD Trader:**

- 1. Right-click an open **MD Trader** window.
- 2. Click **Time & Sales**.

You successfully added time and sales to MD Trader.

**To show the Time column:**

- 1. Right-click the time and sales pane and click **Select Columns**.
- 2. Click to select the **Time** column.
- 3. Click **OK**.

You successfully shown the **Time** column.

### **To show the BidMbr and AskMbr columns:**

- 1. Right-click the time and sales pane and click **Select Columns**.
- 2. Click to select the **BidMbr** and **AskMbr** columns.
- 3. Click **OK**.

You successfully shown the **BidMbr** and **AskMbr** columns.

### **To remove time and sales from MD Trader:**

Right-click an open **MD Trader** window and deselect **Time & Sales**.

- or -

Right-click the Time and Sales pane and click **Close**.

You successfully removed time and sales from MD Trader.

# <span id="page-88-0"></span>**Customizing the Default Quantity Buttons in MD Trader**

You can customize the preset order quantity buttons in MD Trader. These buttons are stored as part of a workspace.

# **To define a custom preset order quantity:**

- 1. Right-click the **Preset Order Quantity** button.
- 2. Type a value using the keyboard.
- 3. Press Enter.

You successfully defined a custom preset order quantity.

# **Filtering by Customer**

You can now filter orders you see in MD Trader by customer. You can do this using a new context menu option called **Filter by Customer Account**.

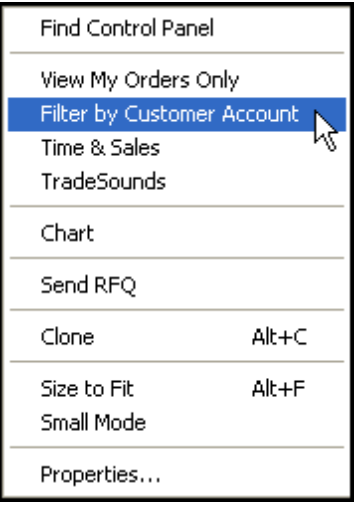

Once selected, a  $\blacksquare$  icon appears above the first column. This indicates you are only seeing orders specific to the customer selected in the drop-down menu.

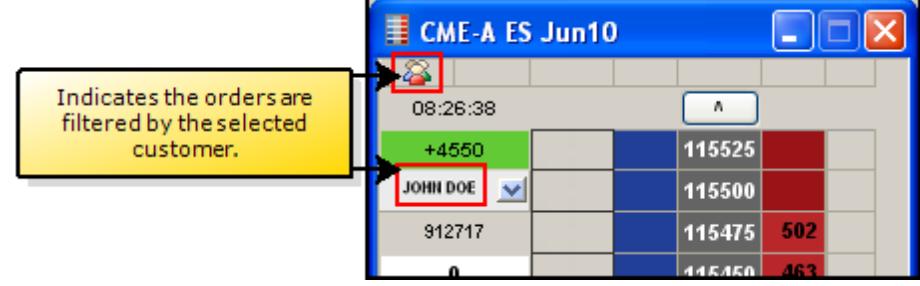

# **Viewing Just Your Orders**

If you are trading using Multibroker or sharing an Order Book with other traders, you can now filter MD Trader to just show your orders.

You can do this using a new context menu option called **View My Orders Only**.

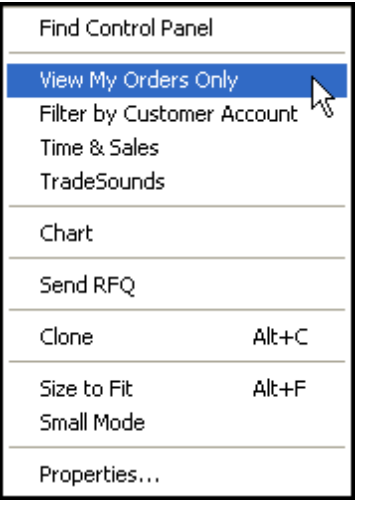

Once selected, a  $\overline{a}$  icon appears above the price column. This indicates you are only seeing your orders in MD Trader.

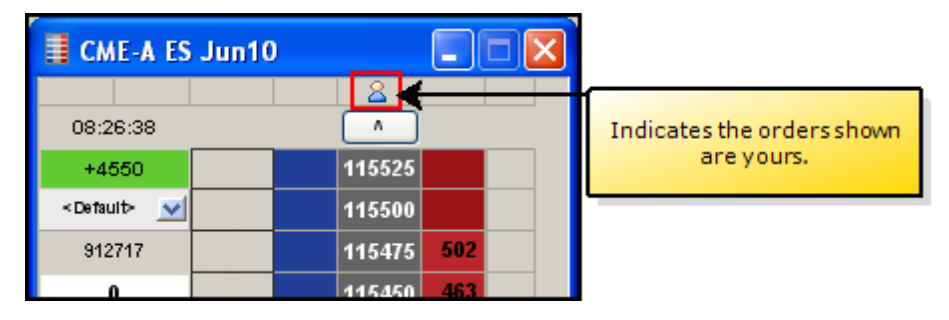

# <span id="page-90-0"></span>**Moving Grid Columns**

You can drag-and-drop the columns in MD Trader to a different locations in the grid.

#### **To drag and drop columns to a different location in MD Trader:**

1. Click the top of the column you want to move.

A box outline appears beneath the mouse pointer.

- 2. Click a second time and hold the mouse button on the column you want to move.
- 3. Move the column left or right to the desired position.

A red line indicates where the column is moving.

4. Release the mouse button.

The column moves to its new location.

You successfully moved columns to a different location in MD Trader.

# <span id="page-91-0"></span>**Resizing the MD Trader Window**

If you make MD Trader a smaller size using the mouse, it does not display a horizontal scroll bar and your view of the depth is cut off on the right side.

Follow these procedures to resize MD Trader and maintain full view of the depth:

- Resizing MD Trader to fit the window
- Resizing the window to fit MD Trader

# **To resize the window to fit MD Trader:**

Right-click MD Trader to access the context menu and click **Size to Fit**.

MD Trader expands to the proper size and removes the scroll bars.

You successfully resized the grid in MD Trader.

# <span id="page-91-1"></span>**Using the Mouse to Control the Zoom Feature**

### **To control the zoom using the mouse wheel:**

- 1. Hold down the  $Ctr1$  key on the keyboard.
- 2. Depress and use the mouse wheel to zoom MD Trader in or out.
- 3. Release the  $\text{ctrl}$  key to freeze the view in its current position.

You successfully controlled the zoom.

# <span id="page-92-0"></span>**Managing Links in MD Trader**

You can create links between the MD Trader and both X\_STUDY and Excel.

MD Trader accepts links in the:

- **Price column:** The values appear in the price column as laser lines. Line thickness and color properties set in X STUDY apply to the laser line.
- <sup>l</sup> **Bid/Ask Indicator columns**: The bid and ask indicator columns highlight with the color properties from X\_STUDY or Excel.

Using X STUDY, you can link the current market value of horizontal markers and technical indicators. Once linked, values in X\_TRADER update in real-time as new values are generated in X STUDY.

Using Excel links, you can indicate price points based on a proprietary algorithm. For example, you can paste the Last Traded Price for a product from X\_TRADER to a spreadsheet with a proprietary formula. After the formula produces a new price value, you can paste that value into the indicator columns in MD Trader. This can help you make buy and sell decisions.

Links are retained if you hide the indicator columns. They also save with your workspaces.

**Tip**: Shade your cell in Excel so you can better see the results in MD Trader. This is very useful when using the [laser line](#page-94-0) feature.

Refer to:

- **[Creating Links from X\\_STUDY](#page-92-1)** [on page 389](#page-92-1)
- **[Creating Links from Excel](#page-93-0)** [on page 390](#page-93-0)

# <span id="page-92-1"></span>**Creating Links from X\_STUDY**

Follow these procedures to establish links between X\_TRADER and X\_STUDY.

- Creating a link from X STUDY to X TRADER
- Changing the color of an X STUDY link
- Removing an  $X$  STUDY link

# ▶ To link to X\_TRADER

- 1. In X STUDY, right-click the horizontal marker or technical indicator you want to link.
- 2. Highlight **Link to X\_TRADER** and click **Copy**.
- 3. Open the Market Grid, Autotrader, or MD Trader to paste the value.
- 4. Right-click in the cell area and select **Links...Paste** from the context menu.

You successfully linked to X\_TRADER.

# ▶ To change the color of an X STUDY link:

- 1. In X STUDY, right-click the horizontal marker or technical indicator.
- 2. Click **Properties**.
- 3. Change the **Color** property and click **OK**.

You successfully changed the color of an X STUDY link:

# ▶ To remove an X\_STUDY link:

- 1. In X STUDY, right-click the horizontal marker or technical indicator whose link to X TRADER you want to remove.
- 2. Highlight **Link to X\_TRADER** and click **Delete**.

You successfully removed an X STUDY link.

### <span id="page-93-0"></span>**Creating Links from Excel**

Follow these procedures to manage Excel links in MD Trader:

- Displaying the indicator columns
- Pasting a link from Excel into MD Trader
- Deleting a link from MD Trader

### **To display the indicator columns:**

- 1. Right-click MD Trader to open the context menu and click **Properties**.
- 2. Click the **MD Display** tab.
- 3. In the **Bid/Ask display** section, click to select **Bid indicator column** and **Ask indicator column**.
- 4. To set for all subsequently opened **MD Trader** windows, click to select **Set as Global Default**.
- 5. Click **OK**.

You successfully displayed the indicator columns.

# **To paste a link from Excel into MD Trader:**

- 1. In Excel, right-click the cell you wish to copy.
- 2. Click **Copy**.
- 3. Right-click in MD Trader to access the context menu. The context menu appears.
- 4. Click **Paste Link**.

An indicator appears opposite the price level of the pasted value.

You successfully pasted a link from Excel into MD Trader.

# **To delete a link from MD Trader:**

- 1. Right-click in MD Trader to access the context menu.
- 2. Click **Delete Link**.

The indicator is removed.

You successfully deleted a link from MD Trader.

# <span id="page-94-0"></span>**Using the Laser Line**

When you paste a link from Excel into MD Trader, the indicator columns shade the color of the cell in Excel. This shade indicates the approximate value of the link in relation to the MD Trader **Price** column.

This functionality still exists, however it has been enhanced.

Now, when you paste a link from Excel into the price column, a laser line appears over the number in the **Price** column to indicate a realistic approximation of the value of the link created in Excel.

# **Example**:

In Excel we have two formulas saved. The values of which have the following attributes:

- A green shaded cell has a value of 112007
- An orange shaded cell has a value of 112003

With the indicator columns shown, you paste the respective links in MD Trader, and get a green and orange shaded cell indicating values in Excel rounding down closest to 112000 in the MD Trader **Price** column.

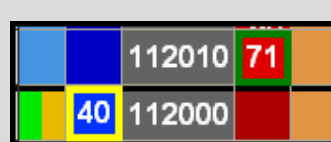

112010

112000

- or -

You hide the indicator columns, paste the respective links in MD Trader, and the laser lines give direct indications of where the values in Excel are in relation to the MD Trader **Price** column.

# **To use the laser line indicator:**

- 1. Create your formula or value in Excel.
- 2. In Excel, click the **Format** menu and choose **Cells**.
- 3. Click the **Pattern** tab.
- 4. Click the color you want to shade the cell and click **OK**.
- 5. Right-click the shaded cell and click **Copy**.
- 6. In MD Trader, if the indicator columns are shown, go to the next step. - or -

In MD Trader, if the indicator columns are not shown, go Step 11.

- 7. Right-click MD Trader and click **Properties**.
- 8. Click the **MD Display** tab.
- 9. Click to de-select **Bid indicator column** and **Ask indicator column**.
- 10. Click **OK**.
- 11. Right-click MD Trader and click **Paste Link**.

You successfully used the laser line indicator.

# <span id="page-96-0"></span>**Keyboard Trading in MD Trader**

In addition to click-trading in MD Trader using a mouse, you can use the keyboard to make trades. Enabling keyboard trading provides an alternative for entering orders and does not disable the mouse.

Follow these procedures to manage keyboard trading:

- [Enabling Keyboard Trading](#page-99-0)
- [Changing Hotkeys for MD Trader](#page-100-0)

The keyboard hotkeys in MD Trader break into two categories:

- Function Hotkeys
- Main Hotkeys

# **Function Hotkeys**

The function hotkeys consist of the  $_{\text{Esc}}$  and  $_{\text{F}}$  keys at the top of your keyboard.

### **TT Default Map**

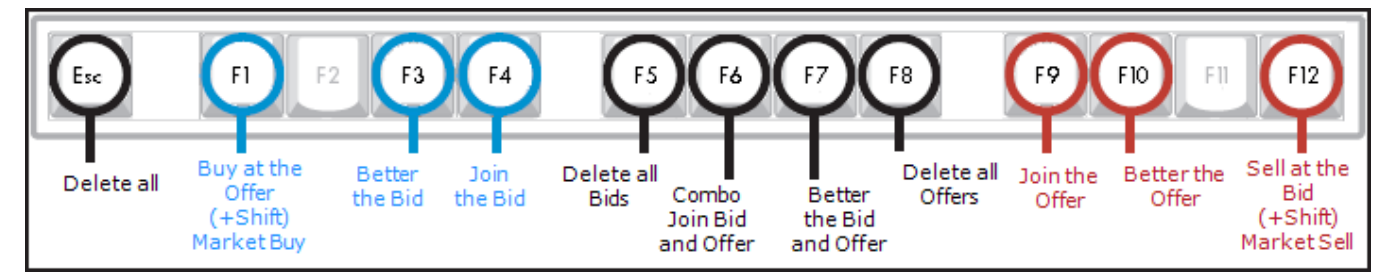

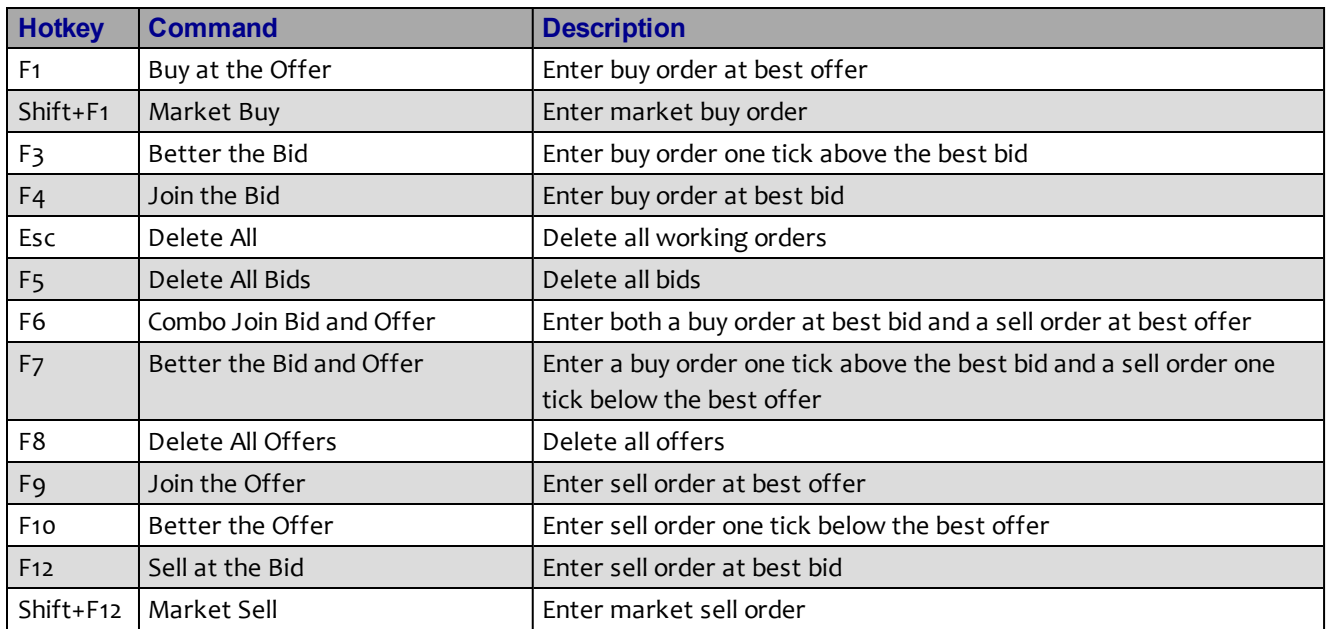

# **Main Hotkeys**

The main hotkeys are in the body of your keyboard.

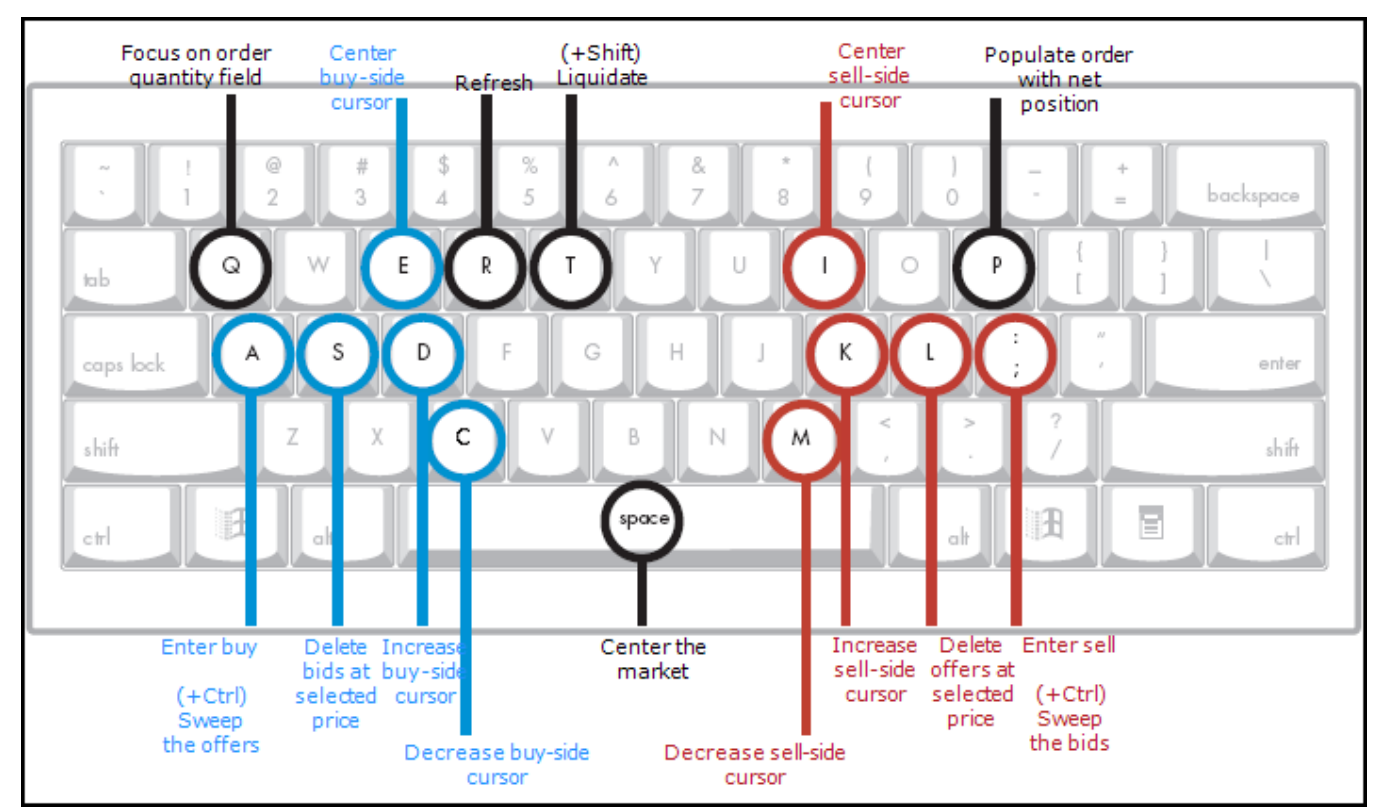

# **TT Default Map**

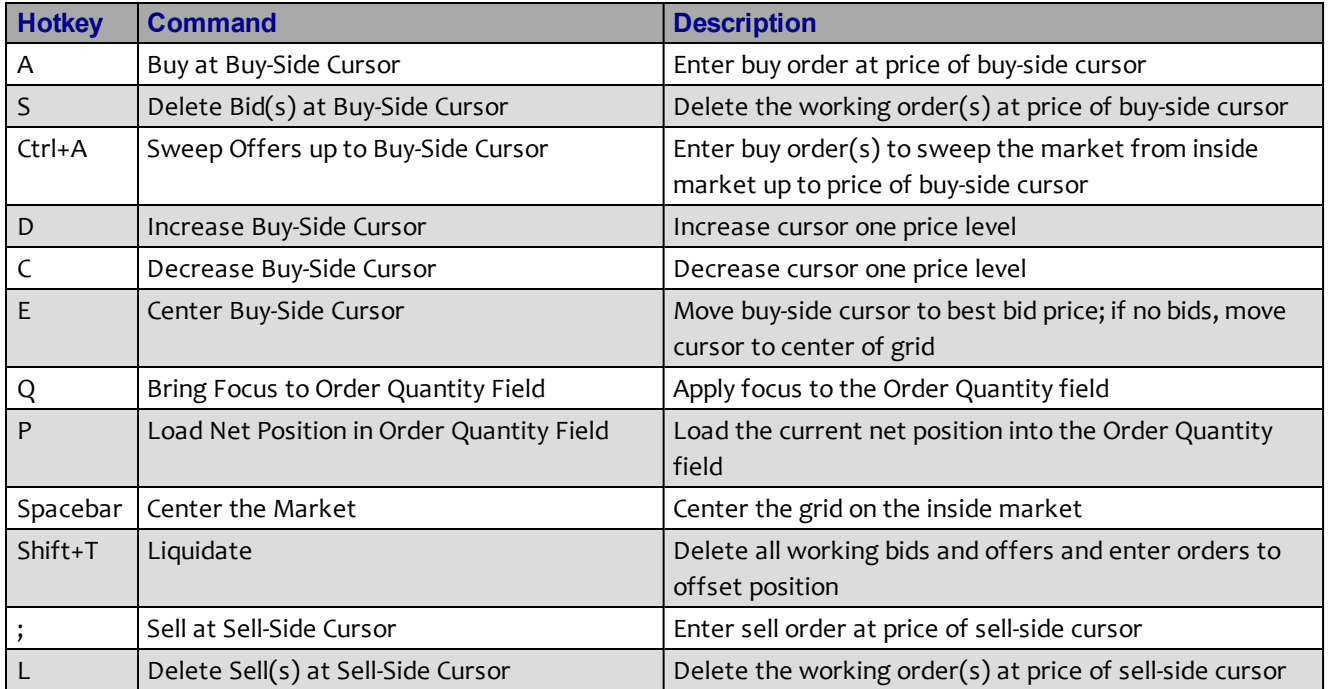

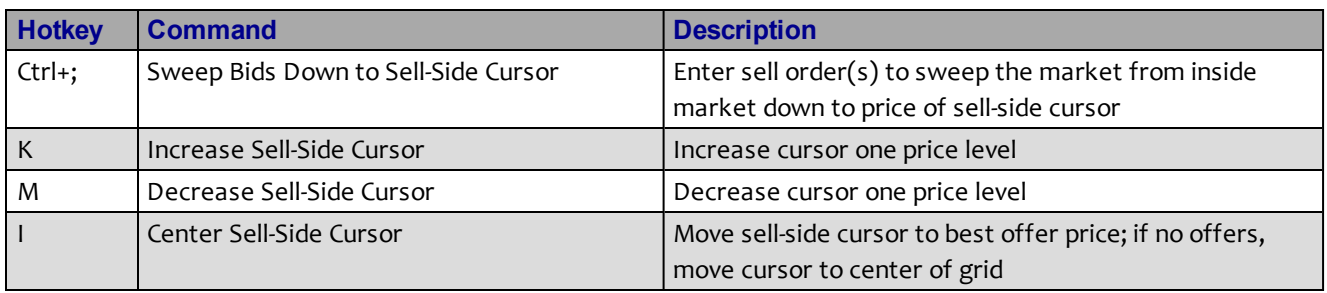

# <span id="page-98-0"></span>**Unrestricted Keyboard Functions**

Certain keyboard functions can be used with or without enabling keyboard trading.

If you press a key specified below, MD Trader performs the related function:

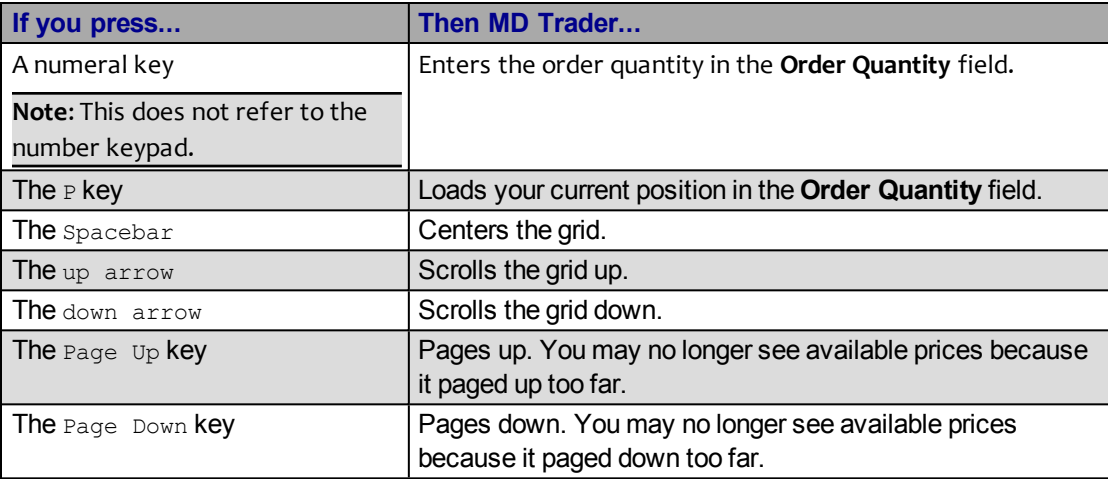

# <span id="page-99-0"></span>**Enabling Keyboard Trading in MD Trader**

Keyboard trading is disabled by default.

#### **Notes**:

- You do not need to enable the keyboard to perform some functions in MD Trader. Refer to **[Unrestricted Keyboard Functions](#page-98-0)** [on page 395](#page-98-0).
- **For a map of MD Trader keyboard functions refer to [Keyboard Trading in MD Trader](#page-96-0)** [on](#page-96-0) [page 393.](#page-96-0)
- <sup>l</sup> You can change the hotkey associated with mapped keys. Refer to **[Changing Hotkeys in](#page-100-0) [MD Trader](#page-100-0)** [on page 397.](#page-100-0)

Follow these procedures to enable keyboard trading:

- Enabling keyboard trading using the local context menu
- **Enabling keyboard trading from the global Properties menuly**

### **To enable keyboard trading using the local context menu:**

- 1. Open MD Trader.
- 2. Right-click anywhere in MD Trader and click **Properties**.
- 3. Click to select the **Enable keyboard and function key trading** option.
- 4. To set this property for all subsequently opened **MD Trader** windows, click to select **Set as Global Default**.
- 5. Click **OK**.

You successfully enabled keyboard trading using the local context menu.

# **To enable keyboard trading from the global Properties menu:**

- 1. From the **Control Panel**, click the **Settings** menu and choose **Properties**.
- 2. Click the **Hotkeys** tab.
- 3. In the **Component** section, click to select **MD Trader**.
- 4. Click **OK**.

You successfully enabled keyboard trading from the global **Properties** menu.

# <span id="page-100-0"></span>**Changing Hotkeys in MD Trader**

You can change the hotkeys associated with commands in MD Trader using the **Hotkeys** tab on the **Properties** menu.

**Note**: You must [enable keyboard trading](#page-99-0) to use the hotkey commands.

# **To change a hotkey:**

- 1. From the **Control Panel**, click the **Settings** menu and choose **Properties**.
- 2. Click the **Hotkeys** tab.
- 3. In the Keyboard Layout field, click to select **Custom**.
- 4. In the **Component** section, click **MD Trader**.
- 5. In the **Command** section, click the command for which you would like to change the hotkey.
- 6. Click in the **Press new shortcut key** field.
- 7. Type your new hotkey.
- 8. Click **Assign**.

If the hotkey is already assigned to a different command, you are prompted.

You successfully changed a hotkey.

# **Keyboard Procedures**

Use the following procedures to trade using the keyboard in MD Trader:

- [Entering a Buy Order](#page-101-0)
- [Entering a Sell Order](#page-102-0)
- [Entering the Order Quantity](#page-102-1)
- [Deleting All Orders, Bids and Offers](#page-102-2)
- [Centering the Market](#page-47-0)
- [Loading the Net Position](#page-103-0)
- [Sending a Market Order](#page-103-1)
- [Setting the Limit Price](#page-103-2)
- [Sweeping the Market](#page-104-0)
- [Hitting the Bid](#page-104-1)
- [Taking the Offer](#page-104-2)
- [Dime the Offer](#page-105-0)
- [Dime the Bid](#page-105-1)
- [Join the Bid](#page-105-2)
- [Join the Offer](#page-106-0)
- [Combo Dime the Bid or Offer](#page-106-1)
- [Combo Join the Bid and Offer](#page-106-2)

In addition, refer to **[Keyboard Trading in MD Trader](#page-96-0)** [on page 393](#page-96-0) for a comprehensive keyboard maps and descriptions.

# <span id="page-101-0"></span>**Entering a Buy Order Using the Keyboard**

In MD Trader once keyboard trading is enabled, you can enter a buy order using the keyboard.

**Note**: You can [change the hotkeys](#page-100-0) associated with these commands.

# **To enter a buy order:**

- 1. [Enable keyboard trading](#page-99-0).
- 2. Press the  $D$  and  $C$  keys to select the desired limit price.
- 3. Press the Q key to focus keyboard entry on the **Order Quantity** field.
- 4. Type in the desired quantity of the buy order on the keypad.
- 5. Press the  $A$  key to send the buy order.

You successfully entered a buy order.

### <span id="page-102-0"></span>**Entering a Sell Order Using the Keyboard**

In MD Trader once keyboard trading is enabled, you can enter a sell order using the keyboard.

**Note**: You can [change the hotkeys](#page-100-0) associated with these commands.

# **To enter a sell order:**

- 1. [Enable keyboard trading.](#page-99-0)
- 2. Press the  $K$  and  $M$  keys to select the desired limit price.
- 3. Press the <sup>Q</sup> key to focus keyboard entry on the **Order Quantity** field.
- 4. Type in the desired quantity of the sell order on the keypad.
- 5. Press the ; key to send the sell order.

You successfully entered a sell order.

# <span id="page-102-1"></span>**Enter the Order Quantity Using the Keyboard**

In MD Trader once keyboard trading is enabled, you can enter the order quantity using the keyboard.

# **To enter an order quantity into the Order Quantity field of MD Trader:**

- 1. [Enable keyboard trading.](#page-99-0)
- 2. Press a numeric key on the keyboard.

A cursor appears in the **Order Quantity** field.

- 3. Type the desired quantity.
- 4. Press Enter.

You successfully entered the order quantity using the keyboard.

# <span id="page-102-2"></span>**Deleting All Orders, Working Bids, or Working Offers Using the Keyboard**

In MD Trader once keyboard tradingis [enabled,](#page-99-0) you can delete all orders, working bids, or working offers using the keyboard.

**Note**: You can [change the hotkeys](#page-100-0) associated with these commands.

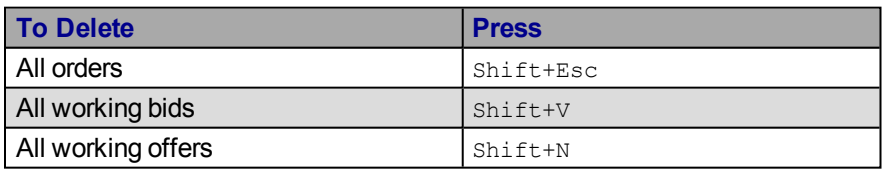

#### <span id="page-103-0"></span>**Loading the Net Position in the Order Entry Field Using the Keyboard**

In MD Trader once keyboard trading is enabled, you can load the net position in the **Order Entry** field using the keyboard.

**Note**: You can [change the hotkeys](#page-100-0) associated with these commands.

### **To load the Net Position in the Order Entry field:**

- 1. [Enable keyboard trading](#page-99-0).
- 2. Press the  $P$  key.

The **Order Entry** field is populated with the net position (in order to go flat in the market).

You successfully loaded the net position in the **Order Entry** field.

#### <span id="page-103-1"></span>**Sending a Market Order Using the Keyboard**

In MD Trader once keyboard trading is enabled, you can enter a market order using the keyboard.

**Note**: You can [change the hotkeys](#page-100-0) associated with these commands.

# **To send a market order:**

- 1. [Enable keyboard trading](#page-99-0).
- 2. Press the Shift+F1 key.

The only time in force supported is a Good Till Day (GTD) order, and the only order restriction you can use is Immediate or Cancel (IOC), available from the button in MD Trader. The quantity sold would be based on the amount in the order quantity field or on the preset default order quantity.

You successfully sent a market order.

# <span id="page-103-2"></span>**Setting the Limit Price Using the Keyboard**

In MD Trader once keyboard tradingis [enabled,](#page-99-0) you can set the limit price (position of the cursor) for either the buy or sell side with the following keys.

**Note**: You can [change the hotkeys](#page-100-0) associated with these commands.

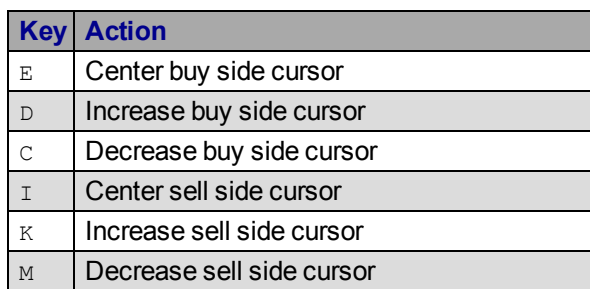

#### <span id="page-104-0"></span>**Sweeping the Market Using the Keyboard**

In MD Trader once keyboard trading is enabled, you can sweep all the buys or sells up to a point set by the buy or sell side cursor using the keys listed below. How deep you can sweep the market depends on the level of price depth set by the exchange.

**Note**: You can [change the hotkeys](#page-100-0) associated with these commands.

#### **To sweep the market up to a specified price point on the Buy side:**

- 1. Use a combination of the  $D$  and  $C$  keys to set the position of the buy side cursor.
- 2. Use the combination of the  $c$ trl and A keys to sweep the offers up to the price level indicated by the buy side cursor.

You successfully swept the sells in the market up to a specified price point.

### **To sweep the market up to a specified price point on the Sell side:**

- 1. Use a combination of the  $K$  and M keys to set the position of the sell side cursor.
- 2. Use the combination of the  $ctr1$  and  $t/r$  keys to sweep the bids up to the price level indicated by the sell side cursor.

You successfully swept the sells in the market up to a specified price point.

#### <span id="page-104-1"></span>**Hitting the Bid Using the Keyboard**

In MD Trader once keyboard trading is enabled, you can "hit the bid" using the keyboard.

**Note**: You can [change the hotkeys](#page-100-0) associated with these commands.

# **To hit the Bid:**

- 1. [Enable keyboard trading.](#page-99-0)
- 2. Press the  $F12$  key.

MD Trader enters a sell order at the current best bid in the market. The quantity sold is based on the amount in the order quantity field or on the preset default order quantity.

You successfully hit the bid.

#### <span id="page-104-2"></span>**Taking the Offer Using the Keyboard**

In MD Trader once keyboard trading is enabled, you can take the offer using the following actions:

**Note**: You can [change the hotkeys](#page-100-0) associated with these commands.

#### **To take the offer:**

Press the  $F1$  key.

MD Trader enters a buy order at the current best offer in the market. The quantity sold is based on the amount in the order quantity field or on the preset default order quantity.

You successfully took the offer.

### <span id="page-105-0"></span>**Dime the Offer Using the Keyboard**

In MD Trader once keyboard trading is enabled, you can dime the offer using the keyboard.

**Note**: You can [change the hotkeys](#page-100-0) associated with these commands.

### **To dime the offer:**

- 1. [Enable keyboard trading](#page-99-0).
- 2. Press the F10 key.

MD Trader enters a sell order one tick below the current best offers in the market.

You successfully dimed the offer.

### <span id="page-105-1"></span>**Dime the Bid Using the Keyboard**

In MD Trader once keyboard trading is enabled, you can dime the bid using the keyboard.

**Note**: You can [change the hotkeys](#page-100-0) associated with these commands.

# **To dime the bid:**

- 1. [Enable keyboard trading](#page-99-0).
- 2. Press the  $F3$  key.

MD Trader enters a buy order one tick above the current best bid in the market.

You successfully dimed the bid.

#### <span id="page-105-2"></span>**Join the Bid Using the Keyboard**

In MD Trader once keyboard trading is enabled, you can join the bid using the keyboard.

**Note**: You can [change the hotkeys](#page-100-0) associated with these commands.

# **To join the bid:**

- 1. [Enable keyboard trading](#page-99-0).
- 2. Press the  $F4$  key.

MD Trader enters a buy order at the current best bid in the market. The quantity sold is based on the amount in the order quantity field or on the preset default order quantity.

You successfully joined the bid.

### <span id="page-106-0"></span>**Join the Offer Using the Keyboard**

In MD Trader once keyboard trading is enabled, you can join the offer using the keyboard.

**Note**: You can [change the hotkeys](#page-100-0) associated with these commands.

# **To join the offer:**

- 1. [Enable keyboard trading](#page-99-0) locally or globally.
- 2. Press the F9 key.

MD Trader enters a sell order at the current best offer in the market. The quantity sold is based on the traders current position or on the preset default order quantity.

You successfully joined the offer.

# <span id="page-106-1"></span>**Combo Dime the Bid or Offer Using the Keyboard**

In MD Trader once keyboard trading is enabled, you can combo dime the bid and offer.

**Note**: You can [change the hotkeys](#page-100-0) associated with these commands.

# **Combo dime the bid or offer:**

- 1. [Enable keyboard trading.](#page-99-0)
- 2. Press the  $F7$  key.

MD Trader enters a sell order one tick better than the current best offer in the market and a buy order is sent one tick better than the current best bid price in the market. The quantity sold is based on the amount in the order quantity field or on the preset default order quantity.

You successfully combo dimed the bid or offer.

# <span id="page-106-2"></span>**Combo Join the Bid and Offer Using the Keyboard**

In MD Trader once keyboard trading is enabled, you can combo join the bid and offer using the keyboard.

**Note**: You can [change the hotkeys](#page-100-0) associated with these commands.

# **Combo join the bid and offer:**

- 1. [Enable keyboard trading.](#page-99-0)
- 2. Press the  $F6$  key.

MD Trader enters a sell order at the current best offer in the market and a buy order is sent at the current best bid price in the market. The quantity sold is based on the amount in the order quantity field or on the preset default order quantity.

You successfully combo joined the bid and offer.

#### **Game Pad Control in MD Trader**

It is possible with keyboard functionality enabled to use a game pad control, which emulates keyboard key presses. In effect, using a gamepad maps the buttons on the gamepad to specific key strokes on the keyboard which, in turn, are mapped to specific MD Trader functionality. The gamepad plugs into the keyboard port on the workstation.

**Warning!** Trading Technologies has tested gamepad functionality in connection with keyboard mapping using a product by Suncom. Trading Technologies will not provide instructions on how to set up the gamepad with a keyboard nor does the company support users who do attempt to use this add-on in their trading. Traders wanting to use this functionality are encouraged to contact the gamepad manufacturer for specific instructions on how to connect this add-on to their system.
# Exhibit 2 Exhibit 2

**Page 109 of 121** Page 109 of 121

**Lesson 3 Placing Orders Using Different Order-Entry Tools** 

## **Table of Contents**

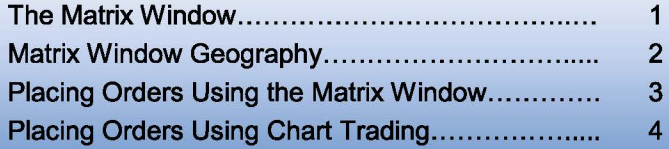

- The Matrix Window ........................................ . 1 Placing Orders Using the Quick Trade Bar............... 5
- Matrix Window Geography ............................... . 2 Placing Orders Using the Market Depth Window....... 6
- Placing Orders Using the Matrix Window ............ . 3 Placing Orders Using Order Entry Macros............... 7

# **The Matrix Window**

The Matrix window combines market depth information, information about your orders and positions, and order-entry features and advanced order settings in a single window. The Matrix also displays the day's price information, volume traded at each price and VWAP (Volume Weighted Average Price}.

You may place, cancel and cancel/replace orders directly in the Matrix window. The Matrix and TradeManager are linked in real time, such that the Matrix displays any open positions or active orders placed using it or other means (such as the Order Bar, Market Depth window, automated strategies, etc.}. The Trade Bar, the Advanced Order Bar, the Order Status Bar and the Quote Bar can be removed or enabled by right-clicking on the Matrix and selecting them from the right-click menu.

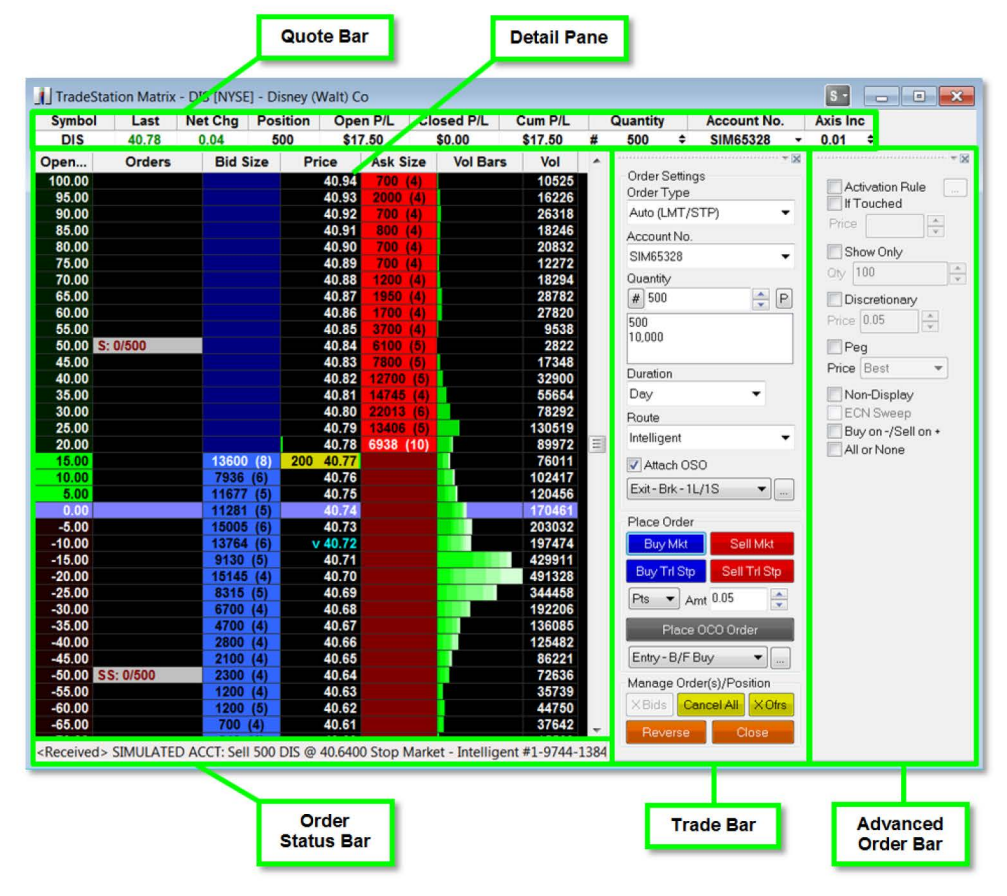

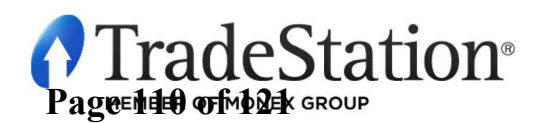

Page 1 of 8 Learning TradeStation

# **Matrix Window Geography**

## **Quote Bar**

The Quote Bar displays basic price and order information for the specified symbol.

## **Detail Pane**

Default columns displaying data at each price level:

- **P/L (USD}:** displays a scale consisting of the position's break-even point with profit and loss values in the currency of the account; values are displayed only when there is an open position in the symbol.
- **Orders:** displays all open orders in the symbol; buy orders will be preceded by a "B" and sell orders by an "S"; each open order cell displays two numbers: the number of shares/contracts filled followed by the number of shares/contracts still working on the order.
- **Bid Size:** displays current Bid Size for each price level; depth is shown in parentheses.
- **Price:** a column of prices, in minimum increments for the symbol, e.g., .01 for stocks; color-coded cells identify traded prices between the high and low of the day.
	- **Open, High and Low:** noted with green lines at the appropriate price cells.
	- **Last:** noted with a yellow background in the price cell; includes the share/contract volume of the last trade.
	- **VWAP:** VWAP (Volume Weighted Average Price) is noted with a small "v" in the Price column.

**Ask Size:** displays current Ask Size for each price level; depth is shown in parentheses.

**Vol Bars:** color-shaded bars indicate volume at each price level during each of the day's 30-minute time periods. The darker the shade, the earlier in the day the volume occurred.

**Vol:** number of shares/contracts traded at each price level.

**Position (Avg Price}:** average price of the open position is highlighted across all columns; position size is displayed in the Quote Bar.

## **Order Status Bar**

Displays the last message sent or received for an order.

## **Trade Bar**

Order-entry tools for the current symbol in the window.

## **Advanced Order Bar**

Advanced order settings for orders placed via the Trade Bar.

**Notes:** The Matrix Quote Bar and Detail Pane may be customized using the **Format- Columns** menu sequence for each section. P/L in Symbol Currency is also available as an additional column in the Detail Pane.

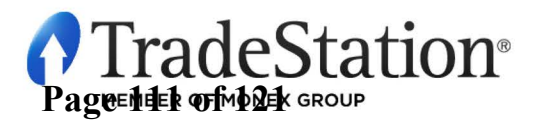

# **Placing Orders Using the Matrix Window**

Placing orders through the Matrix is as simple as clicking on the **Bid Size or Ask Size** column at the price at which you want to buy or sell on stop, limit, or stop limit.

#### **Buy and Sell orders**

Click on a **Bid Size** cell to place a buy order at the price level for that row. Click on an **Ask Size** cell to place a sell order at the price level for that row.

#### **Cancel/Replace orders**

To cancel/replace an order, click and drag an active open order in the **Order** column from its current limit or stop price to the new limit or stop price.

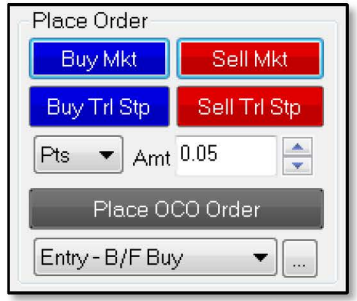

#### **Market orders**

To place a market order, click on **Buy Mkt or Short Mkt** buttons from the Trade Bar.

#### **Trailing Stops**

To place a trailing stop on an open position, set the trail amount to **Pts** or % and enter the amount in the **Amt** field, then click the **Sell Trl Stp**  button to exit long positions or the **Cover Trl Stp** button to exit short positions.

## **Order Cancels Order- Multiple exit orders**

To place profit targets and stops on open positions, select the number of targets and stops from the dropdown menu under the **Place OCO Order** button. Click the ellipsis 1.. button to adjust the target and stop amounts, then click on the **Place OCO Order** button to place your orders.

## **Order Sends Order - Entry order with attached exit orders**

To automatically send your profit targets and stops with your entry order, put a checkmark in the **Attach** 

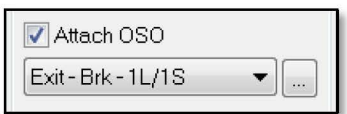

**OSO** checkbox. In the drop-down menu, select the type of exit orders you wish to attach, click the ellipsis  $\blacksquare$  button to adjust the quantities and prices for your exits, and then proceed to place your entry order. Once the entry order is placed, it will have the specified exits automatically attached.

## **Cancel orders**

To cancel an order, click on any active order in the Orders column to cancel it. Orders may also be cancelled using one of the three cancel buttons in the **Manage Order(s)/Position** section of the Trade Bar: **X Bids** (cancel all bids), **Cancel All** (cancel all active orders for this symbol), and **X Ofrs** (cancel all offers).

#### **Reverse position**

Click on the **Reverse** button to reverse your current position from long to short, and vice versa.

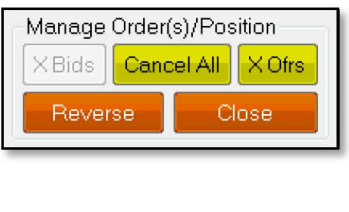

#### **Close position**

Click the **Close** button to immediately exit the current position by placing the appropriate market order.

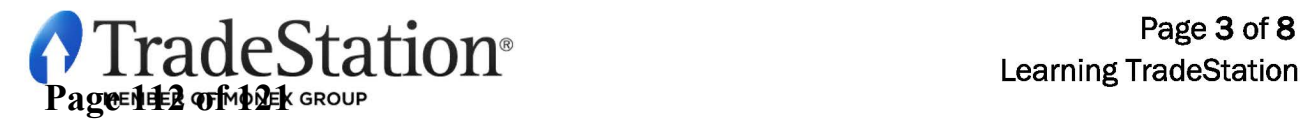

# **Placing Orders Using Chart Trading**

TradeStation Chart Trading is an application that docks to your chart windows and allows you to quickly and easily place trades and manage positions and orders from a chart. To enable chart trading in the

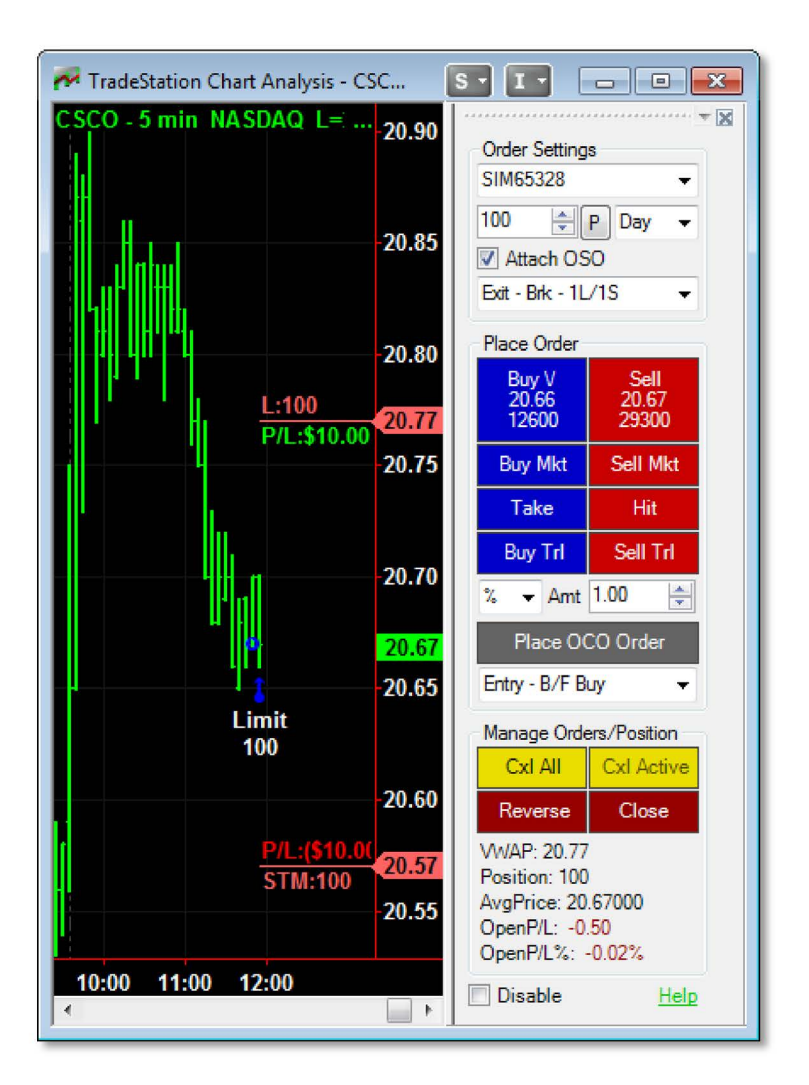

active chart, click on the **Format** -**Chart Trading menu sequence, or click the Chart Trading <b>F** icon from the Chart Analysis toolbar.

Trades can be placed by clicking on the various order-entry buttons in the Order Panel or by clicking directly on the chart.

When placing orders by clicking on the chart, Ctrl + Left Click mimics the behavior of clicking on the bid side in the Matrix window and Alt + Left Click mimics clicking on the ask side in the Matrix window.

Open orders can be moved to new price levels by simply dragging their corresponding order lines.

Right-clicking an order line will allow you to edit the order's quantity and/or price.

Selecting an order line and pressing the delete key will delete the order.

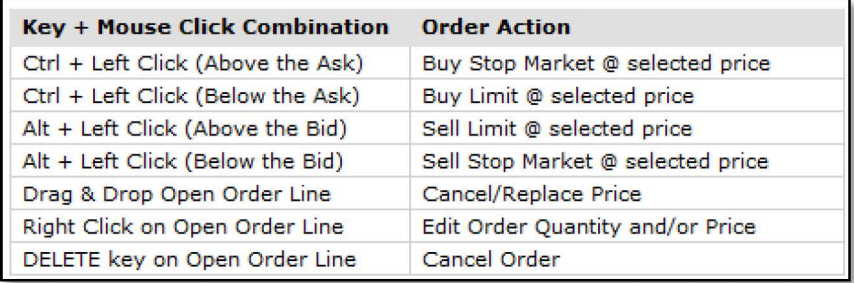

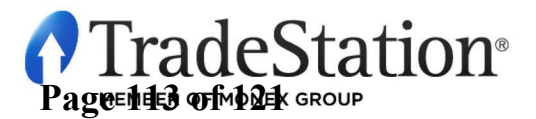

# **Placing Orders Using the Quick Trade Bar**

The layout and functionality of the Quick Trade Bar are different depending on the asset class being traded. For equities and futures, the layout and buttons are identical, but for forex a different layout is used.

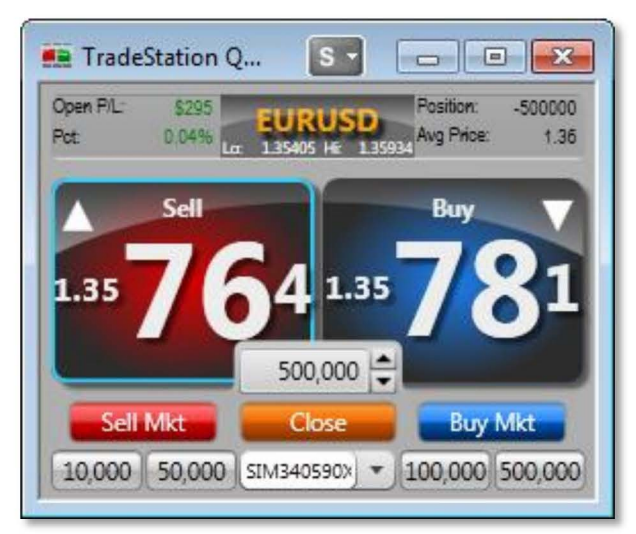

**Forex Layout** 

The **Sell** button displays the bid and the **Buy**  button displays the ask. Click the **Sell or Buy**  buttons to place limit orders at the prices displayed. Adjust the Quantity between the two buttons using the directional arrows, by typing a new amount, or by using the preset quantities displayed as buttons at the bottom of the Quick Trade Bar. Click the **Sell Mkt or Buy Mkt** buttons to place market orders. Click **Close** to exit positions.

A simple view of the Quick Trade Bar with just the Buy and Sell buttons is available by right-clicking on the Quick Trade Bar and selecting **Quick Trade Bar Layouts - Simple FX** menu sequence.

# **Equities and Futures Layout**

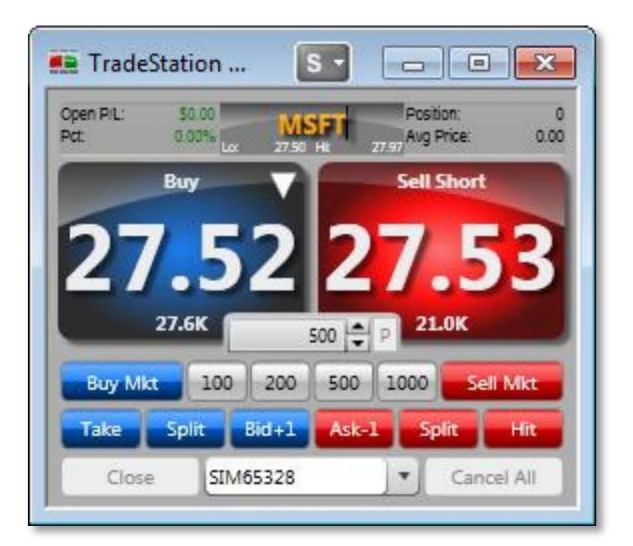

Click the **Buy or Sell Short** buttons to place limit orders at the prices displayed. Adjust the Quantity between the two buttons using the directional arrows, typing a new amount, or using the preset quantities displayed as buttons below the quantity field. Click the **Sell Mkt or Buy Mkt**  buttons to place market orders.

The **Take, Split, Bid+1, Ask-1** and **Hit** buttons allow you modify the bid or ask price of your order. Click **Close** to exit positions or **Cancel All**  to cancel all active orders.

By default, the **Buy** button displays the bid and the **Sell Short** button displays the ask. You may switch these buttons around to buy at the ask or sell at the bid by right-clicking the Quick Trade Bar and selecting **Quick Trade Bar Layouts** - **Alternate Sell/Buy** menu sequence.

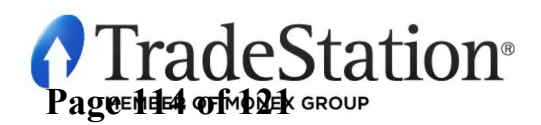

# **Placing Orders Using the Market Depth Window**

The Market Depth window provides a view of market-based bid and ask activity for a given instrument along an integrated Trade Bar for fast and convenient order execution. Color-coding is used to group common price levels together, so you can see what is happening at a glance. Market Depth data is available for stocks, electronic futures and options, depending on your data subscriptions.

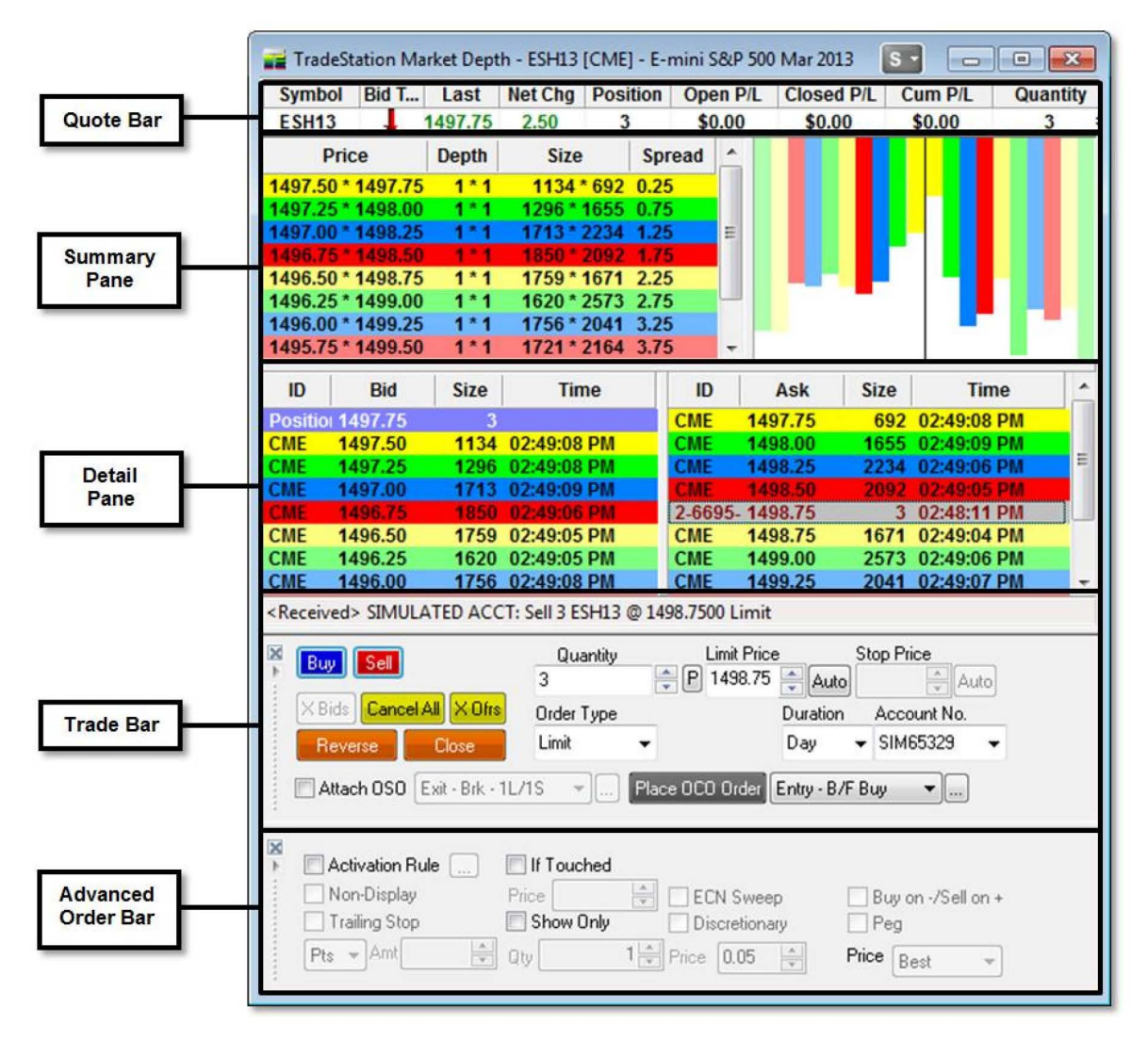

**Quote Bar:** shows basic price and order information for the symbol in the Market Depth window.

- **Summary Pane:** The left pane lists the Bid and Ask for each price level. The right panel graphs the relative size or depth of Bid and Ask for each level.
- **Detail Pane:** displays Bid prices (left) and Ask prices (right) grouped by price level. Your open positions and open orders for this symbol will be highlighted at the appropriate price row in the Detail Pane.

**Trade Bar:** order-entry tools for the current symbol in the window.

**Advanced Order Bar:** advanced order settings for orders placed via the Trade Bar.

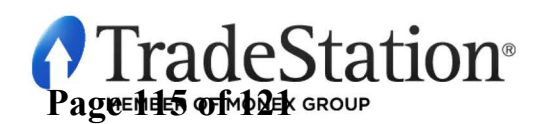

# **Placing Orders Using Order Entry Macros**

An Order Entry Macro contains order instructions that can be sent directly to the market or can populate the Order Bar with the order information. A macro may be created to run on multiple asset classes: equities, options, futures and forex. To create a macro, click on the **View- Macros** menu sequence and in the Macros dialog click the **Create** button. Select **Order Entry Macro,** click **Next,** and the Order Entry macro wizard will guide you through the process of creating the macro.

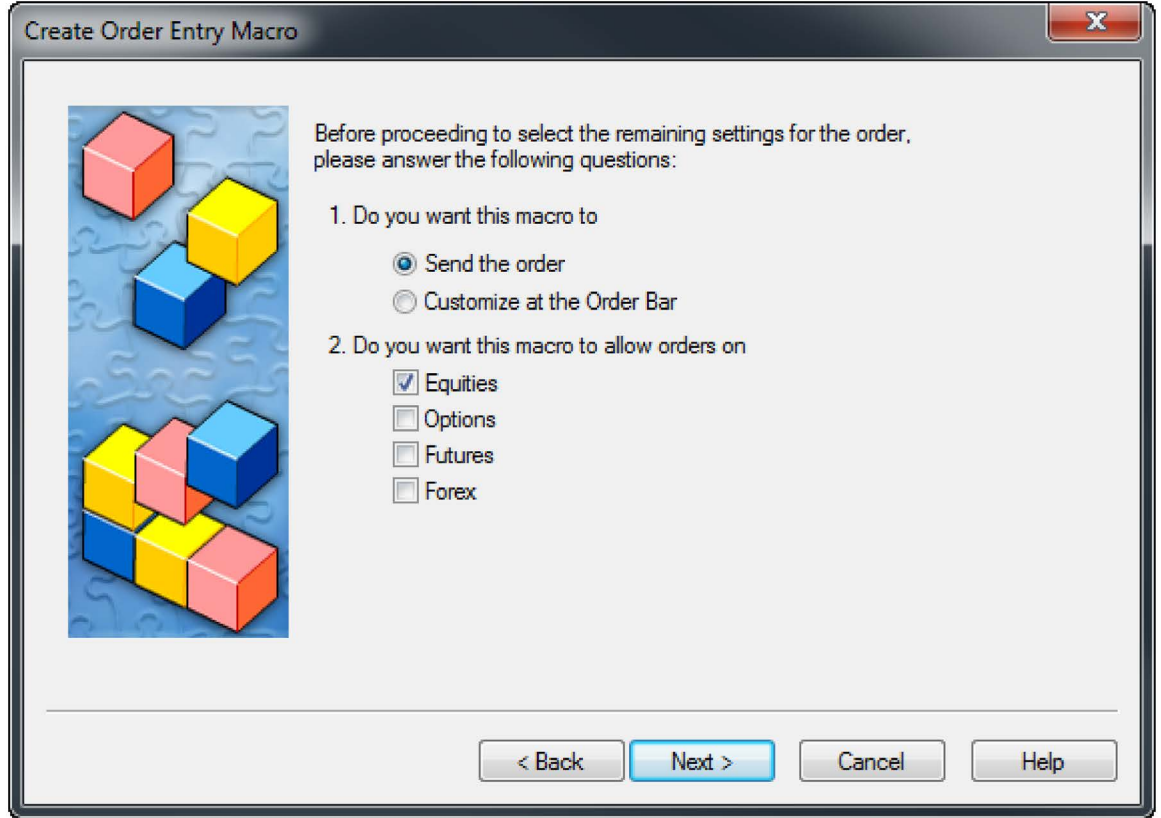

Some of the options in the wizard are: whether to send the order directly to the market or customize it using the Order Bar; the types of asset classes that the macro will trade; whether to use a specific symbol or use the symbol from the current active window in TradeStation; the number of shares or contracts to trade; the account number to use; and specific information about the order, such as order action, order type, price, route and duration.

Once the Order Entry Macro is complete, you can run it from the Command Line, Macros dialog, and from the TradeStation Development Environment. In addition, you can assign a macro to a toolbar button and/or Hot Key as a shortcut as explained in the first lesson of this series.

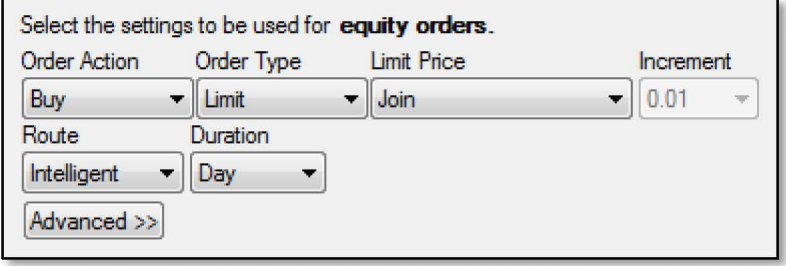

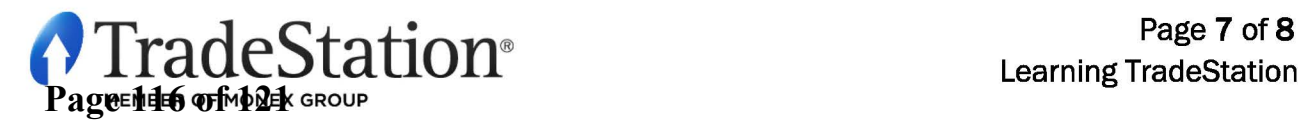

#### **IMPORTANT INFORMATION:**

No offer or solicitation to buy or sell securities, securities derivative, futures products or off-exchange foreign currency (forex) transactions of any kind, or any type of trading or investment advice, recommendation or strategy, is made, given or in any manner endorsed by any TradeStation affiliate and the information made available on this Website is not an offer or solicitation of any kind in any jurisdiction where any TradeStation affiliate is not authorized to do business, including but not limited to Japan.

Past performance, whether actual or indicated by historical tests of strategies, is no guarantee of future performance or success. There is a possibility that you may sustain a loss equal to or greater than your entire investment regardless of which asset class you trade (equities, options futures or forex); therefore, you should not invest or risk money that you cannot afford to lose. Options trading is not suitable for all investors. Your account application to trade options will be considered and approved or disapproved based on all relevant factors, including your trading experience. Please click here to view the document tilled Characteristics and Risks of Standardized Options. Before trading any asset class, customers must read the relevant risk disclosure statements on our Other Information page. System access and trade placement and execution may be delayed or fail due to market volatility and volume, quote delays, system and software errors, Internet traffic, outages and other factors.

TradeStation Group, Inc. Affiliates: All proprietary technology in TradeStation is owned by TradeStation Technologies, Inc. Equities, equities options, and commodity futures products and services are offered by TradeStation Securities, Inc. (Member NYSE, FINRA, NFA and SIPC). TradeStation Securities, Inc.'s SIPC coverage is available only for equities and equities options accounts. Forex products and services are offered by TradeStation Forex, a division of IBFX, Inc. (Member NFA).

Copyright© 2001-2013 TradeStation Group, Inc.

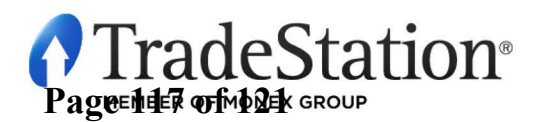

**Page 8 of8 Learning TradeStation** 

# Exhibit 3 Exhibit 3

**Page 118 of 121** Page 118 of 121

# **TWS Build 950 - June 25, 2015**

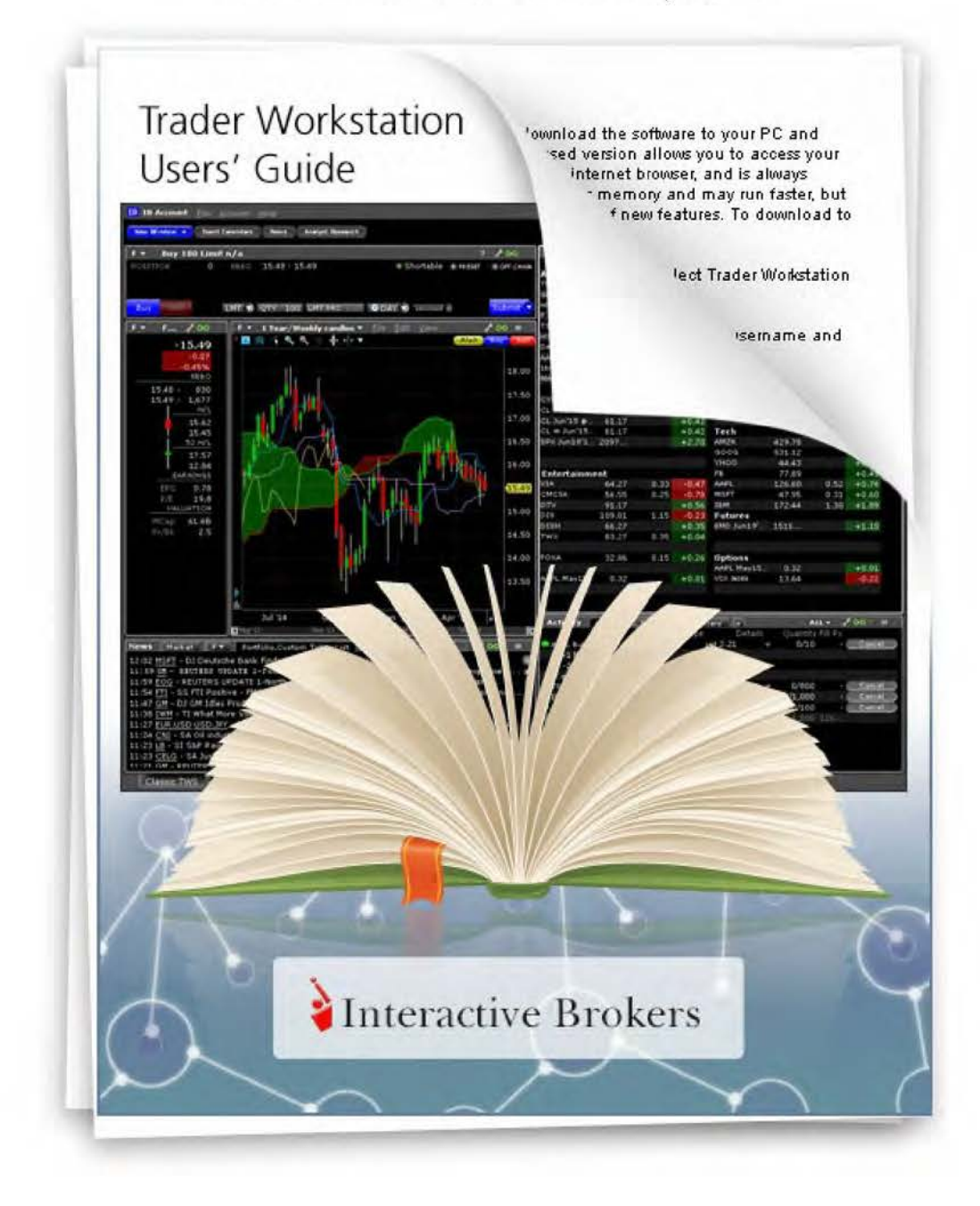

## **BookTrader**

Create an order at any price, including the best bid and ask, with a single click in the BookTrader price ladder.

## **Open BookTrader**

Create an order at any price, including the best bid and ask, with a single click in the BookTrader price ladder. BookTrader displays as a separate window for whichever contract you select. It shows a series of prices above and below the best bid and ask in the price ladder.

#### To open BookTrader

- 1. Select a contract on the trading page.
- 2. Right click and select Trading Tools, then select BookTrader.

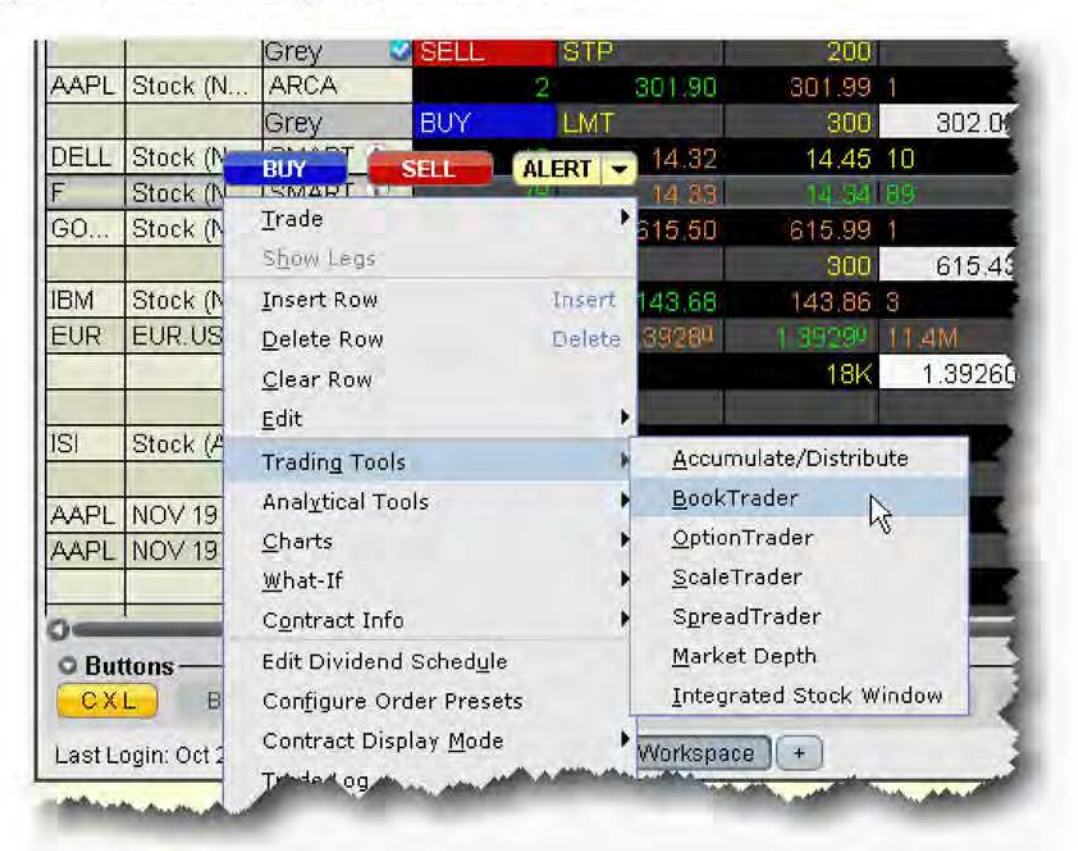

Orders transmitted from BookTrader are displayed on the Pending page and in the Orders panel of the BookTrader.

NOTES:

<sup>I</sup>TWS Users' Guide - '-· ----------------

- 1 The munber of deep book data windows that you can display at one time (including BookTrader, TSW and Market Depth) is equal to 1 for every 100 allowed lines of market data, with a minimum of three and a maximum of 30. Market data allowance is based on commissions, available equity and other criteria. So a client with the minimum allowance of 100 lines of market data will be able to open 3 deep book windows. A client with an allowance of 500 lines of market data will be able to open 5 unique deep book windows , For details on how market data allowances are calculated, see the Market Data and News overview page on the IB website.
- When subscription deep book data is at its window limit, additional windows will display aggregated top level data, and the Deep Button panel will be hidden.
- By default, BookTrader uses specific colors to convey information. You can customize these colors by clicking the Configure button on the toolbar, and then selecting BookTrader Colors.
- The current Cumulative Bid and Ask sizes are displayed at the top of the Bid Size and Ask Size columns. To turn this feature off, use the **Configure** > *Settings* page.
- When the inside market (or last trade price) moves outside the display area, the ladder will automatically re-center on the inside market (or last trade price). When the user is scrolling the ladder using either the Up/Down arrow keys or the scrollbars, and the inside market (or last trade price) falls outside of the display area, auto-recentering will occur five seconds after the user has completed scrolling. This five-second time period is counted down visually using an optional animated pmgress bar which is conligurable in the Re-center panel of the BookTrader Settings page.
- By default, clicking in any size field initiates an order. If the order hasn't filled and you click another size, the current unexecuted order is canceled and replaced with the new order. You can modify the way multiple same-side orders are handled from the Settinzs page in BookTrader contiguration.
- You can open a blank BookTrader window by clicking the BookTrader icon on the trading toolbar. Use the Underlying field to initiate contract selection.

## **Trade with BookTrader**

To trade with BookTrader, click the Bid Size or Ask Size at a certain price level in the price ladder. The first time you submit an order, you will be asked to confirm the order parameters. In this box you have the option not to show the confirmation box again, and if you elect this option your orders will transmit instantaneously from that point forward.

Default mouse actions are described below. You can modify the default settings that control how orders are handled using the *Settings* page in **BookTrader** configuration.

By default, the option to *Use context cursors in armed mode* is activated on the BookTrader Settings configuration page. This feature displays helpful order-related information when you hold your cursor over the Bid Size or Ask Size field in the price ladder.

'TWS Users' Guide 247